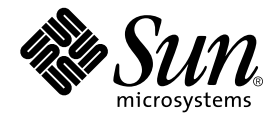

# Storage Automated Diagnostic Environment User's Guide

Sun Microsystems, Inc. 4150 Network Circle Santa Clara, CA 95054 U.S.A. 650-960-1300

Part No. 816-3142-11 February, 2002 Revision A

Send comments about this document to: docfeedback@sun.com

Copyright 2002 Sun Microsystems, Inc., 4150 Network Circle, Santa Clara, CA 95054 U.S.A. All rights reserved.

This product or document is distributed under licenses restricting its use, copying, distribution, and decompilation. No part of this product or document may be reproduced in any form by any means without prior written authorization of Sun and its licensors, if any. Third-party software, including font technology, is copyrighted and licensed from Sun suppliers.

Parts of the product may be derived from Berkeley BSD systems, licensed from the University of California. UNIX is a registered trademark in the U.S. and other countries, exclusively licensed through X/Open Company, Ltd.

Sun, Sun Microsystems, the Sun logo, AnswerBook2, Sun StorEdge, StorTools, and Solaris are trademarks, registered trademarks, or service marks of Sun Microsystems, Inc. in the U.S. and other countries. All SPARC trademarks are used under license and are trademarks or registered trademarks of SPARC International, Inc. in the U.S. and other countries. Products bearing SPARC trademarks are based upon an architecture developed by Sun Microsystems, Inc.

The OPEN LOOK and Sun™ Graphical User Interface was developed by Sun Microsystems, Inc. for its users and licensees. Sun acknowledges the pioneering efforts of Xerox in researching and developing the concept of visual or graphical user interfaces for the computer industry. Sun holds a non-exclusive license from Xerox to the Xerox Graphical User Interface, which license also covers Sun's licensees who implement OPEN LOOK GUIs and otherwise comply with Sun's written license agreements.

Federal Acquisitions: Commercial Software—Government Users Subject to Standard License Terms and Conditions.

DOCUMENTATION IS PROVIDED "AS IS" AND ALL EXPRESS OR IMPLIED CONDITIONS, REPRESENTATIONS AND WARRANTIES, INCLUDING ANY IMPLIED WARRANTY OF MERCHANTABILITY, FITNESS FOR A PARTICULAR PURPOSE OR NON-INFRINGEMENT, ARE DISCLAIMED, EXCEPT TO THE EXTENT THAT SUCH DISCLAIMERS ARE HELD TO BE LEGALLY INVALID.

Copyright 2002 Sun Microsystems, Inc., 4150 Network Circle, Santa Clara, CA 95054 Etats-Unis. Tous droits réservés.

Ce produit ou document est distribué avec des licences qui en restreignent l'utilisation, la copie, la distribution, et la décompilation. Aucune partie de ce produit ou document ne peut être reproduite sous aucune forme, par quelque moyen que ce soit, sans l'autorisation préalable et écrite de Sun et de ses bailleurs de licence, s'il y en a. Le logiciel détenu par des tiers, et qui comprend la technologie relative aux polices de caractères, est protégé par un copyright et licencié par des fournisseurs de Sun.

Des parties de ce produit pourront être dérivées des systèmes Berkeley BSD licenciés par l'Université de Californie. UNIX est une marque déposée aux Etats-Unis et dans d'autres pays et licenciée exclusivement par X/Open Company, Ltd.

Sun, Sun Microsystems, le logo Sun, AnswerBook2, Sun StorEdge, StorTools, et Solaris sont des marques de fabrique ou des marques déposées, ou marques de service, de Sun Microsystems, Inc. aux Etats-Unis et dans d'autres pays. Toutes les marques SPARC sont utilisées sous licence et sont des marques de fabrique ou des marques déposées de SPARC International, Inc. aux Etats-Unis et dans d'autres pays. Les produits portant les marques SPARC sont basés sur une architecture développée par Sun Microsystems, Inc.

L'interface d'utilisation graphique OPEN LOOK et Sun™ a été développée par Sun Microsystems, Inc. pour ses utilisateurs et licenciés. Sun reconnaît les efforts de pionniers de Xerox pour la recherche et le développement du concept des interfaces d'utilisation visuelle ou graphique pour l'industrie de l'informatique. Sun détient une licence non exclusive de Xerox sur l'interface d'utilisation graphique Xerox, cette licence couvrant également les licenciés de Sun qui mettent en place l'interface d'utilisation graphique OPEN LOOK et qui en outre se conforment aux licences écrites de Sun.

LA DOCUMENTATION EST FOURNIE "EN L'ETAT" ET TOUTES AUTRES CONDITIONS, DECLARATIONS ET GARANTIES EXPRESSES OU TACITES SONT FORMELLEMENT EXCLUES, DANS LA MESURE AUTORISEE PAR LA LOI APPLICABLE, Y COMPRIS NOTAMMENT TOUTE GARANTIE IMPLICITE RELATIVE A LA QUALITE MARCHANDE, A L'APTITUDE A UNE UTILISATION PARTICULIERE OU A L'ABSENCE DE CONTREFAÇON.

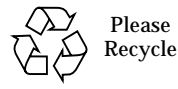

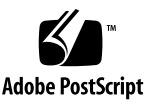

## **Contents**

[Typographic Conventions](#page-12-0) xiii

- ▼ [To Access Online Sun Documentation](#page-15-0) xvi
	- ▼ [To Access Brocade documentation](#page-16-0) xvii

#### **1. [Overview 1](#page-18-0)**

[What is the Storage Automated Diagnostic Environment?](#page-18-1) 1

[Changes from Previous Release](#page-19-0) 2

[Products Not Supported 3](#page-20-0)

[How the Storage Automated Diagnostic Environment Works](#page-20-1) 3

[Monitoring Devices Using the Storage Automated Diagnostic](#page-21-0) [Environment](#page-21-0) 4

[Information Deltas 4](#page-21-1)

[Storage Automated Diagnostic Environment Functions](#page-22-0) 5

[Storage Automated Diagnostic Environment Agent Functionality](#page-22-1) 5

[Storage Automated Diagnostic Environment Diagnostic](#page-23-0) [Functionality](#page-23-0) 6

[Tasks You Can Perform Using the Storage Automated Diagnostic Environment 7](#page-24-0)

#### **2. [Installing and Starting SUNWstade](#page-26-0) 9**

[Installation Checklist 1](#page-27-0)0

[Host Requirements](#page-29-0) 12

[Example Configurations](#page-29-1) 12

[Installing SUNWstade](#page-30-0) 13

[Installation Notes](#page-30-1) 13

- ▼ [To Install SUNWstade](#page-30-2) 13
- ▼ [To Verify the Installation](#page-33-0) 16
- ▼ [To Install a Patch](#page-34-0) 17

[Sun StorEdge 3900 and 6900 Series Configuration 1](#page-35-0)8

[Sun StorEdge 3900 and 6900 Series Upgrades](#page-35-1) 18

[Starting the Storage Automated Diagnostic Environment](#page-38-0) 21

- ▼ [To Set the Environment Variables](#page-38-1) 21
- ▼ [To Edit the .conf Files](#page-39-0) 22
- ▼ [To Run the ras\\_install Script](#page-39-1) 22
	- ▼ [To Start the Storage Automated Diagnostic Environment Services](#page-40-0) 23 [Installing Distributed Agents \(Slaves\) 2](#page-41-0)4

[Prerequisites 2](#page-41-1)4

▼ [To Set Up a Slave](#page-42-0) 25

[Upgrading or Removing SUNWstade](#page-43-0) 26

- [To Upgrade the Storage Automated Diagnostic Environment Package](#page-43-1) 26
- ▼ [To Remove the SUNWstade Package](#page-43-2) 26

[The Storage Automated Diagnostic Environment Configuration File](#page-44-0) 27 [Starting SUNWstade](#page-45-0) 28

[To Start the Storage Automated Diagnostic Environment](#page-46-0) 29 [Product Abbreviations](#page-47-0) 30

#### **3. [Maintaining the Storage Automated Diagnostic Environment 3](#page-48-0)1**

[To Access the Maintenance Window 3](#page-48-1)1

[General Maintenance](#page-52-0) 35

▼ [To Maintain Site Information 3](#page-52-1)5

- ▼ [To Maintain Hosts](#page-53-0) 36
	- ▼ [To Update the Master Configuration](#page-55-0) 38
	- [To Add a New Slave 4](#page-57-0)0
	- ▼ [To Push Slave Configs](#page-60-0) 43

[Device Discovery](#page-60-1) 43

- ▼ [To Access the Device Discovery Window 4](#page-61-0)4
- ▼ [To Discover a Sun StorEdge 3900 or 6900 Series Cabinet](#page-62-0) 45
- ▼ [To Search the LAN for Sun StorEdge Devices Using the Subnet](#page-63-0) [Button 4](#page-63-0)6
- ▼ [To Set Up Sun StorEdge T3 and T3+ Array Message Monitoring](#page-63-1) 46
- [To Maintain Devices](#page-64-0) 47
	- [To Manually Add a Device](#page-65-0) 48
	- ▼ [To Update a Device](#page-68-0) 51
	- ▼ [To Delete a Device 5](#page-69-0)2

[Renaming a Device 5](#page-69-1)2

[Customizing Email Deliveries](#page-70-0) 53

- ▼ [To Set Up Local Email and Pager Notifications 5](#page-70-1)3
- ▼ [To Send a Customizable Subset of the Event-Driven Messages From the](#page-72-0) [Host 5](#page-72-0)5

[Using Providers](#page-73-0) 56

- ▼ [To Access the Notification Provider Maintenance Window 5](#page-73-1)6
- ▼ [To Set Up Providers](#page-74-0) 57

[HTTP Provider](#page-75-0) 58 [NSM Provider](#page-75-1) 58 [NetConnect Provider](#page-76-0) 59 [SRS Provider 5](#page-76-1)9 [SNMP Traps](#page-77-0) 60 [RSS Provider 6](#page-78-0)1

[Push Configs](#page-78-1) 61

- ▼ [To Start or Stop Agent\(s\)](#page-79-0) 62
	- ▼ [To Access the Start/Stop Agents Window](#page-79-1) 62
	- [To Deactivate Monitoring on a Device-by-Device Basis 6](#page-80-0)3
- ▼ [To Send Test Email](#page-81-0) 64
	- ▼ [To Access the Test Email Window 6](#page-81-1)4
- ▼ [To Review the Configuration](#page-82-0) 65
- ▼ [To Change Configuration Options](#page-83-0) 66

[Topology Maintenance](#page-84-0) 67

- ▼ [To Access the Topology Window](#page-84-1) 67
- ▼ [To Create a Topology Snapshot 6](#page-85-0)8
- ▼ [To Merge Topologies](#page-86-0) 69
- ▼ [To Display Topology History 7](#page-87-0)0 [Grouping](#page-88-0) 71
	- ▼ [To Create and Maintain Groups 7](#page-88-1)1
	- ▼ [To Add Devices to a Particular Group](#page-90-0) 73

#### **4. [Monitoring 7](#page-92-0)5**

▼ [To Access the Monitor Page 7](#page-92-1)5

[Monitoring Devices 7](#page-93-0)6

▼ [To View Instrumentation Reports](#page-93-1) 76

[Monitoring Topology 7](#page-96-0)9

- ▼ [To Access the Topologies Page 7](#page-96-1)9
	- ▼ [To Display Host-Based Topology](#page-97-0) 80

[Monitoring Logs](#page-101-0) 84

- ▼ [To Access the Log Page](#page-101-1) 84
- ▼ [To Review the Most Recent Entries on a Host 8](#page-102-0)5
- ▼ [To View an Event Log for a Host 8](#page-103-0)6
- ▼ [To View Alert Logs 8](#page-105-0)8
- ▼ [To Display Agent Errors 8](#page-106-0)9

#### **5. [Diagnostics](#page-108-0) 91**

[Selecting a User Interface](#page-108-1) 91 [Diagnostics Test Rules](#page-109-0) 92 [Running Diagnostic Tests From the Command Line 9](#page-109-1)2 [Standard Command-Line Arguments 9](#page-110-0)3 [Running Diagnostic Tests From the GUI Window 9](#page-111-0)4 [To Access the Diagnostic Tests 9](#page-111-1)4 [Test from Topology](#page-114-0) 97 [To View the Topology](#page-114-1) 97 [Notes 9](#page-115-0)8 [Test from List 9](#page-115-1)8 [To Invoke the Test Option Pane for a Particular Device](#page-116-0) 99 [Test Manager 1](#page-117-0)00 [To Archive or Delete Tests 1](#page-118-0)01 [Diagnostic Tests Available in the Storage Automated Diagnostic](#page-119-0) [Environment](#page-119-0) 102 [Test Defaults 1](#page-120-0)03 [Default Options 1](#page-120-1)03 [Storage Automated Diagnostic Environment Tests 1](#page-121-0)04 [Sun StorEdge A3500FC Array Test \(](#page-121-1)a3500fctest) 104 [a3500fctest](#page-123-0) Test Options 106 [Sun StorEdge A5000 and A5200 Array Enclosure Test \(](#page-124-0)a5ksestest) 107 [a5ksestest](#page-125-0) Test Options 108 [Sun StorEdge A5000 and A5200 Array Test \(](#page-126-0)a5ktest) 109

[a5ktest](#page-126-1) Subtests 109

[Sun StorEdge FC Tape Test \(fctape](#page-128-0)test) 111 [fctapetest](#page-128-1) Test Requirements 111 [fctapetest](#page-129-0) Test Options 112 [Sun StorEdge PCI Fibre Channel-100 Host Adapter Test](#page-130-0) (ifptest) 113 [ifptest](#page-131-0) Test Options 114 [Sun StorEdge PCI Dual Fibre Channel Host Adapter Board Test](#page-132-0) (qlctest) 115 [Sun StorEdge SBus Fibre Channel-100 Host Adapter Board Test](#page-135-0) [\(](#page-135-0)socaltest) 118 [Brocade Silkworm Test \(brocadetest\) 1](#page-138-0)21 [brocadetest \(1M\)](#page-139-0) Test Options 122 [Sun StorEdge Network FC Switch-8 and Switch-16 Switch Test](#page-140-0) [\(](#page-140-0)switchtest) 123 [switchtest](#page-141-0) Test Options 124 [Sun StorEdge T3 and T3+ Array Test \(](#page-142-0)t3ofdg) 125 [t3ofdg Test Options 1](#page-143-0)26 [Sun StorEdge T3 and T3+ Array Test \(](#page-144-0)t3test) 127 [t3test](#page-144-1) Subtests 127 [t3test](#page-146-0) Test Options 129 [Sun StorEdge T3 and T3+ Array Test \(](#page-147-0)t3volverify) 130 [t3volverify Test Options](#page-148-0) 131 [Virtualization Engine Diagnostic Test \(](#page-149-0)vediag) 132 [Sun StorEdge VELUN Test \(](#page-151-0)veluntest) 134 [veluntest](#page-152-0) Test Options 135 [Storage Automated Diagnostic Environment Tools](#page-153-0) 136 ▼ [To Access the Storage Automated Diagnostic Environment Diagnostics](#page-153-1) [Tools 1](#page-153-1)36 [Revision Checking 1](#page-153-2)36

▼ [To Run Revision Checking Report](#page-154-0) 137

▼ [To View the Revision Checking Report](#page-154-1) 137

[Fibre Channel Counters Check 1](#page-155-0)38

▼ [To Check Fibre Channel Counters](#page-155-1) 138

#### **6. [Reports](#page-156-0) 139**

▼ [To Access the Reports Page 1](#page-156-1)39

[Agent Statistics](#page-157-0) 140

[To Check Storage Automated Diagnostic Environment Statistics 1](#page-157-1)40

[Thresholds List 1](#page-158-0)41

[Switch Traffic 1](#page-158-1)41

[Switch FC Graph 1](#page-159-0)42

[Switch FC Data](#page-160-0) 143

#### **7. [Utilities](#page-162-0) 145**

[System Utilities](#page-162-1) 145

▼ [To Access the System Utilities Page 1](#page-163-0)46

[System Time-Outs 1](#page-164-0)47

▼ [To Change System Time-Out Settings 1](#page-164-1)47

[Erase Cache 1](#page-165-0)48

▼ [To Erase a Device's Cache 1](#page-165-1)48

[Run Agent](#page-166-0) 149

▼ [To Run the Agent Manually 1](#page-166-1)49

[Email Configuration 1](#page-167-0)50

▼ [To Email Configuration Information](#page-167-1) 150

[Recover Configuration 1](#page-168-0)51

[Password Maintenance 1](#page-169-0)52

▼ [To Change the Security Password](#page-169-1) 152

[Update User Roles 1](#page-170-0)53

[Clear Login](#page-171-0) 154

[Sun StorEdge](#page-172-0)™ 3900 and 6900 Series Configuration 155

▼ [To Access the Sun StorEdge 3900 and 6900 Series Configuration](#page-172-1) [Window 1](#page-172-1)55

[Sun StorEdge 3900 and 6900 Series Configuration Options 1](#page-174-0)57

[Sun StorEdge T3+ Array View/Configure](#page-174-1) 157

[Sun StorEdge Network FC Switch-8 and Switch-16 Switch View/](#page-177-0) [Configure 1](#page-177-0)60

[Virtualization Engines](#page-178-0) 161

[Log Functions and Sun StorEdge 3900 and 6900 Series](#page-179-0) [Maintenance](#page-179-0) 162

**8. [Storage Automated Diagnostic Environment Help](#page-182-0) 165**

[Site Map](#page-182-1) 165

▼ [To Access the Online Help](#page-183-0) 166

[Storage Automated Diagnostic Environment Event Grid](#page-184-0) 167

▼ [To Customize an Event Report 1](#page-184-1)67

[Storage Automated Diagnostic Environment Architecture 1](#page-186-0)69

[Utilities 1](#page-189-0)72

[Storage Automated Diagnostic Environment Diagnostics Tests](#page-189-1) 172

[Diagnostics Utilities](#page-190-0) 173

[Storage Automated Diagnostic Environment Agent Utilities 1](#page-191-0)74

## Preface

The *Storage Automated Diagnostic Environment User's Guide* describes how to use the Storage Automated Diagnostic Environment graphical user interface (GUI) to collect data about the condition of various storage devices. In addition, this guide describes the tests that provide diagnostics for the following Sun products:

- Sun StorEdge<sup>™</sup> T3 and T3+ arrays
- Sun StorEdge A5000 and A5200 array
- Sun StorEdge A3500FC array
- Sun StorEdge network FC switch-8 and switch-16 switches
- Brocade Silkworm switches
- Fibre Channel tape
- Virtualization engine

This guide is written for system administrators and support personnel who are already familiar with Sun disk array and storage area network (SAN) products.

## How This Book Is Organized

This book contains the following topics:

**Chapter 1** provides an overview and general operating instructions for the Storage Automated Diagnostic Environment.

**Chapter 2** contains detailed installation and configuration information for the Storage Automated Diagnostic Environment.

**Chapter 3** explains the Maintenance functions that are necessary for setting up the Storage Automated Diagnostic Environment for the first time, or for making necessary changes, to ensure proper monitoring and notification.

**Chapter 4** explains the Monitoring functions that you can perform using the Storage Automated Diagnostic Environment, including monitoring devices, monitoring topology, and monitoring logs.

**Chapter 5** discusses the functionality of Storage Automated Diagnostic Environment diagnostic Tests from the GUI and the diagnostic tools available.

**Chapter 6** discusses the various reports and lists associated with the Storage Automated Diagnostic Environment.

**Chapter 7** explains the system tools and utilities specific to performing administrative tasks, all of which are optional. This chapter includes the Sun StorEdge 3900 and 6900 series utilities, which enable the user to manage the components for the Sun StorEdge 3900 and 6900 series Solutions.

**Chapter 8** briefly describes the online help associated with the Storage Automated Diagnostic Environment, including utilities, man pages, the event grid, and the GUI online help.

# Using UNIX Commands

This document might not contain information on basic UNIX® commands and procedures such as shutting down the system, booting the system, and configuring devices.

See one or more of the following for this information:

- *Solaris Handbook for Sun Peripherals*
- AnswerBook2™ online documentation for the Solaris™ operating environment
- Other software documentation that you received with your system

# <span id="page-12-0"></span>Typographic Conventions

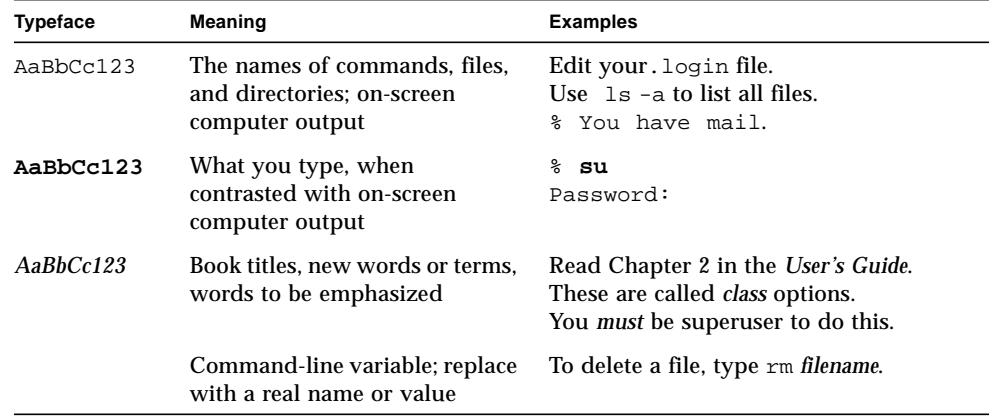

# Shell Prompts

۰

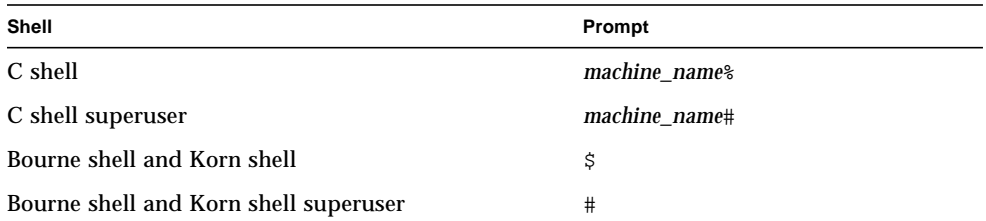

# Related Documentation

<u> The Common Service Common Service Common Service Common Service Common Service Common Service Common Service Common Service Common Service Common Service Common Service Common Service Common Service Common Service Common</u>

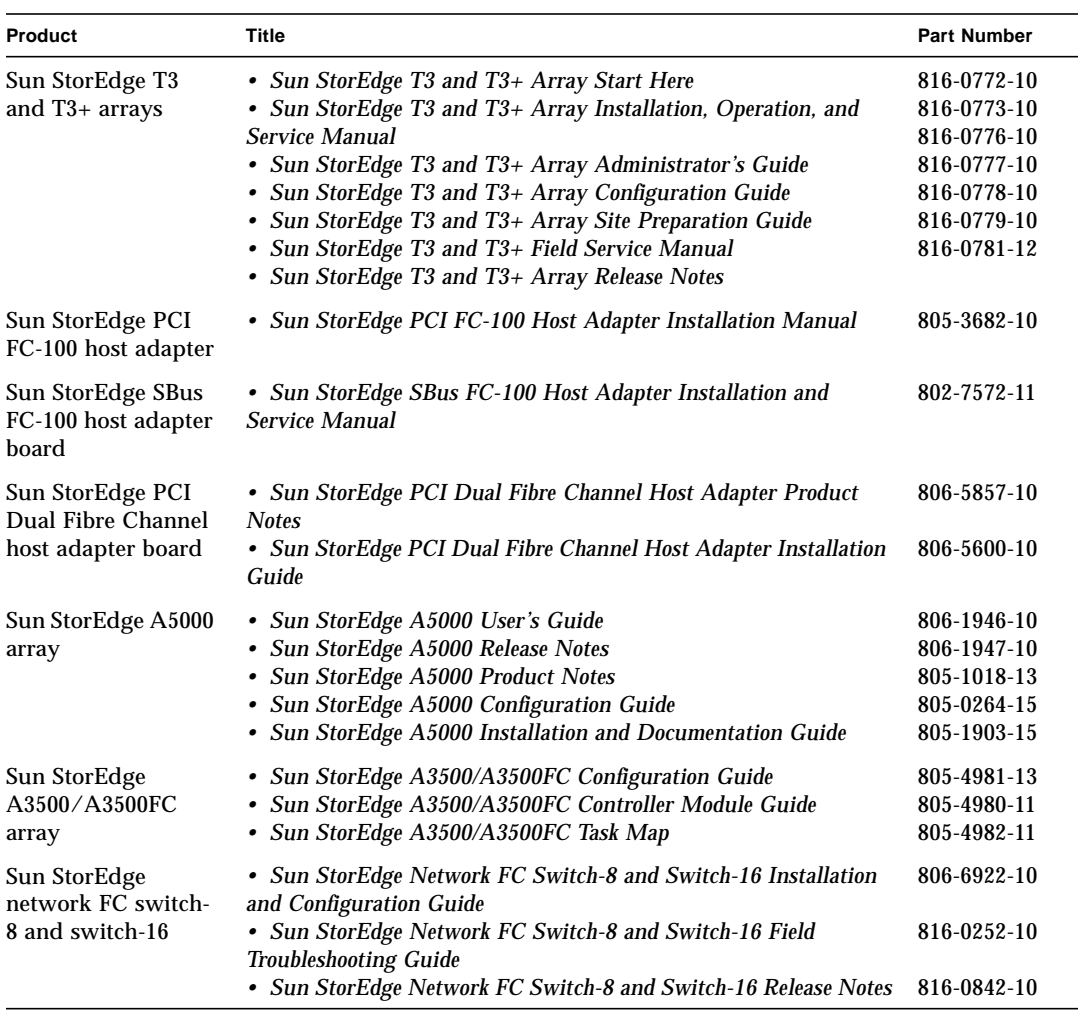

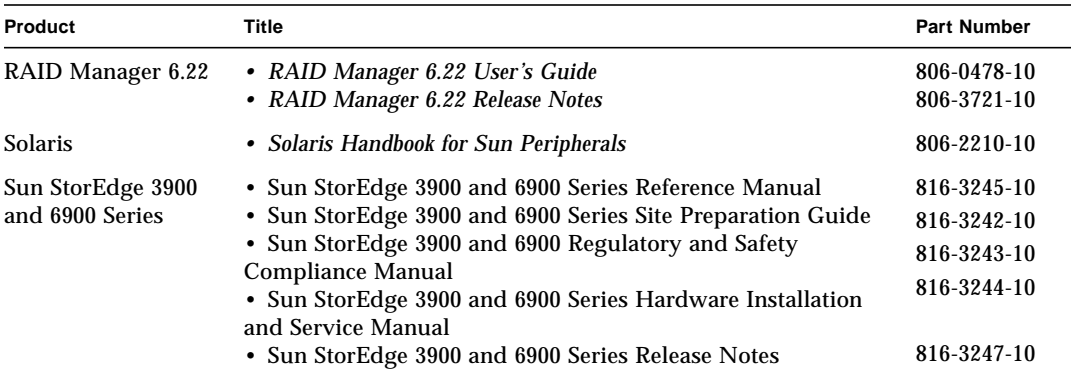

## <span id="page-15-0"></span>▼ To Access Online Sun Documentation

A broad selection of Sun system documentation is located at:

http://www.sun.com/products-n-solutions/hardware/docs

A complete set of Solaris documentation and many other titles are located at:

http://docs.sun.com

## Brocade Documentation

You can locate the following Brocade documentation on a special website provided by Brocade.

- *Brocade Silkworm® 2400 Hardware Reference Manual*
- *Brocade Silkworm® 2800 Hardware Reference Manual*
- *Brocade Fabric OSTM Hardware Reference Manual*
- *Brocade Fabric OSTM Release Notes*
- *Brocade QuickLoop User's Guide*
- *Brocade WebTools User's Guide*
- *Brocade Zoning User's Guide*
- *Sun StorEdge SAN Release 2.0 Installation, and Configuration Guide, part number 806-6922-10\*\**
- *Sun StorEdge SAN Release 2.0 Release Notes, part number 806-6924-10<sup>\*\*</sup>*

\*\* The Sun StorEdge switch documents are referenced for overall configuration guidelines and Operating System level and patch revision information.

#### <span id="page-16-0"></span>▼ To Access Brocade documentation

The URL for the Brocade site is site is http://www.brocade.com.

To access the Silkworm series hardware and software documentation, from the Brocade website:

- **1. Click the Partners link.**
- **2. Click the Partner Login link.**
- **3. Enter the Login: Sun. Enter the password: silkworm.**

## Sun Welcomes Your Comments

Sun is interested in improving its documentation and welcomes your comments and suggestions. You can email your comments to Sun at:

docfeedback@sun.com

Please include the part number (*816-3142-10*) of the document in the subject line of your email.

## <span id="page-18-0"></span>**Overview**

## <span id="page-18-1"></span>What is the Storage Automated Diagnostic Environment?

The Storage Automated Diagnostic Environment is a host-based online health and diagnostic monitoring tool for storage area network (SAN) and direct-attached storage (DAS) devices. It can be configured to monitor on a 24-hour basis, collecting information that enhances the reliability, availability, and serviceability (RAS) of the storage devices.

The Storage Automated Diagnostic Environment offers the following features:

- A common web-based user interface for device monitoring and diagnostics
- Distributed test invocation by means of lists or topology
- Topology grouping for multi-level hosts and components
- Alternate master support for redundancy
- Revision checking
- Support for the service processor and virtualization engine components of Sun StorEdge 3900 and 6900 series offerings
- Remote notification through SRS, SRS/NetConnect, RSS, HTTP, NSM, and SMTP Providers, or email
- Support for storage area networks (SANs)

### <span id="page-19-0"></span>Changes from Previous Release

[TABLE 1-1](#page-19-1) and TABLE 1-2 list the changes from the previous release of Network Storage Agent 2.1.

<span id="page-19-1"></span>

| <b>Features</b>                                                     | <b>Function</b>                                                                                               |
|---------------------------------------------------------------------|----------------------------------------------------------------------------------------------------|
| Diagnostic graph view                                               | Graphical topology view of devices for testing                                                                |
| Diagnostic list view                                                | Device listing with ability to invoke tests                                                                   |
| Diagnostic invocation                                               | Test invocation modules                                                                                       |
| Diagnostic output view                                              | Test status and output                                                                                        |
| Diagnostic archive view                                             | Archive for test status/output                                                                                |
| <b>Storage Automated Diagnostic</b><br><b>Environment Link test</b> | Link test for isolation of passive devices                                                                    |
| <b>Test Process Manager</b>                                         | Distributed test manager                                                                                      |
| Discover Sun StorEdge 3900 and<br>6900 Series                       | Discovery of Sun StorEdge 3900 and 6900 series                                                                |
| <b>Topology</b>                                                     | Topology comparison                                                                                           |
| Revision checking                                                   | Distributed revision checking for patches and device firmware                                                 |
| Sun StorEdge T3 and T3+ array<br>out-of-band tests                  | Sun StorEdge T3 and T3+ array t3volverify(1M) and<br>$t3$ ofdq $(1M)$ tests                                   |
| Revision checking                                                   | Revision checking, configuration checking, and device testing                                                 |
| NetConnect update                                                   | <b>Update for NetConnect Provider</b>                                                                         |
| Grouping in graph view                                              | Grouping in graph view to create rack views                                                                   |
| Alternate master                                                    | Alternate master for redundant control and monitoring                                                         |
| Virtualization Engine support                                       | Instrumentation, health, and diagnostics for the virtualization<br>engine.                                    |
| Sun StorEdge 3900 and 6900 Series<br><b>Configuration Utilities</b> | Configure, modify, restore, and verify Sun StorEdge 3900 and<br>6900 Series components.                       |
| <b>Event Grid</b>                                                   | Shows all the actionable and non-actionable events the Storage<br>Automated Diagnostic Environment generates. |
| Out-of-band topology                                                | Topology merging options                                                                                      |
| <b>Brocade</b>                                                      | Support for Brocade Silkworm switches in a SAN environment                                                    |

**TABLE 1-1** Storage Automated Diagnostic Environment Additions

### <span id="page-20-0"></span>Products Not Supported

Products not supported with the Storage Automated Diagnostic Environment include the following:

- Sun StorEdge A2 array and Sun StorEdge D2 disk array
- Sun StorEdge Internal Fibre Channel Disk
- Sun Fire 880 FC-AL Disk
- Sun StorEdge A1000 array

## <span id="page-20-1"></span>How the Storage Automated Diagnostic Environment Works

The Storage Automated Diagnostic Environment uses a variety of system tools to monitor various devices. These system tools are executed by device-specific modules within the Storage Automated Diagnostic Environment. All information generated by the Storage Automated Diagnostic Environment is standardized to the common information model (CIM).

The Storage Automated Diagnostic Environment program executes at fixed intervals from the cron(1M) facility and relies on a configuration file describing each device that needs to be monitored. Whenever the devices can be discovered automatically, manual configuration entries are not required. The tasks required to configure the Storage Automated Diagnostic Environment are simplified by the use of a web browser-based GUI.

The Storage Automated Diagnostic Environment captures instrumentation data from, or associated with, the storage devices and applies rules to convert this into a set of events. These events contain information that characterizes the operational behavior of the device. Some of these events can represent conditions that require service action, in which case the event is tagged as an alert.

The Storage Automated Diagnostic Environment sends alerts and events to various recipients through a set of notification facilities, such as email or email targeted at a pager. In addition, the Storage Automated Diagnostic Environment can send events as a telemetry stream through the providers to a secure central repository at Sun. This enables the information to be used for product improvement and enables Sun trained personnel to be more effective in providing service, both proactive and reactive.

### <span id="page-21-0"></span>Monitoring Devices Using the Storage Automated Diagnostic Environment

Monitoring varies from device to device but usually consists of the following methods. The Storage Automated Diagnostic Environment typically:

- 1. Finds and monitors message log files for the device and reports new, relevant entries
- 2. Executes commands to probe the device for status, state, and statistics information
- 3. Probes the device remotely for information, for devices that support remote access through a management path.

To minimize email transmission, the Storage Automated Diagnostic Environment keeps a state database on the local host running the agent. This database keeps state information from one execution to the next. When applicable, information is compared and only the differences are sent.

#### <span id="page-21-1"></span>Information Deltas

In general, information events are divided into two categories:

- **Delta:** Information events in this category are never sent in their entirety; only changes are sent. This category includes device configuration, device state, and system configuration events.
- **Nondelta:** This category includes message log events, device statistics, and other information events. These events are never compared with previous values because there are too many changes to track. Therefore, the events in a nondelta category are sent in their entirety. Often, events in this category follow a transmission schedule; for example, device statistics for a Sun StorEdge T3 and T3+ array could be reported every seven days.

Because the Storage Automated Diagnostic Environment is executed from a cron and relies on the Internet services daemon  $(inetd(1M))$  for communication and for the management console, space and resource requirements are kept at a minimum.

### <span id="page-22-0"></span>Storage Automated Diagnostic Environment Functions

For each device, the Storage Automated Diagnostic Environment performs the following functions:

1. Sends the information, by way of a discovery event, to the system administrator and/or the Network Storage Command Center (NSCC) through an interface with the transport mechanisms.

**Note –** The first access to a device yields a discovery event that collects all the information about that device, plus other events for other preconfigured devices, that may be generated by health monitors.

- 2. Reads the proper  $/var/adm/mes$  sages files, finds relevant entries, and reports them as events through the local email notification mechanism, if configured.
- 3. Connects to Sun StorEdge T3 and T3+ array storage devices directly through inband data paths and out-of-band management paths.
- 4. Reads the device's configuration and state information, stores it locally in the cache, compares the results of the last run, and transmits the differences.
- 5. Reads threshold information and reports errors when the frequency threshold reaches predefined levels.

#### <span id="page-22-1"></span>Storage Automated Diagnostic Environment Agent Functionality

The Storage Automated Diagnostic Environment remotely monitors Sun network storage devices. The Storage Automated Diagnostic Environment can monitor host message files for errors, or connect directly through the "in-band" data path or "outof-band" management path of Sun StorEdge devices, in order to obtain status information about each device being monitored.

To facilitate monitoring of this environment, the Storage Automated Diagnostic Environment can be configured as a set of distributed agents, in a master/slave relationship, spread across a series of servers. A single agent is given the role of master and acts as the collection point for events originating in the other slave agents. The master provides the web server interface.

You can use the Storage Automated Diagnostic Environment to monitor the following types of Sun storage products:

- Sun StorEdge T3 and T3+ arrays
- Sun StorEdge A5000 and A5200 arrays
- Sun StorEdge A3500FC arrays
- Sun StorEdge network FC switch-8 and switch-16 switches
- Brocade Silkworm switches
- Virtualization engines
- Fibre Channel tape
- Sun StorEdge 3900 and 6900 Series Solutions

#### <span id="page-23-0"></span>Storage Automated Diagnostic Environment Diagnostic Functionality

Diagnostic tests have been integrated into the Storage Automated Diagnostic Environment for device diagnostics and field replaceable unit (FRU) isolation. Each test can be run individually from the command line or from the Storage Automated Diagnostic Environment user interface.

The following tests are described in Chapter 5, "Diagnostics."

- Sun StorEdge A3500FC Array Test (a3500fctest)
- Sun StorEdge A5000 Array Enclosure Test (a5ksestest)
- Sun StorEdge A5000 Array Test (a5ktest)
- Sun StorEdge FC Tape Test (fctapetest)
- Sun StorEdge PCI FC-100 Host Adapter Board Test (ifptest)
- Sun StorEdge PCI Dual Fibre Channel Host Adapter Board Test (q1ctest)
- Sun StorEdge SBus FC-100 Host Adapter Board Test (socaltest)
- Sun StorEdge network FC switch-8 and switch-16 Switch Test (switchtest)
- Sun StorEdge T3 and T3+ array Tests (t3ofdg, t3test, t3volverify)
- Virtualization Engine Tests (vediag, veluntest)
- Brocade Silkworm Test (brocadetest)

From the Storage Automated Diagnostic Environment user interface, you can select tests from the topology or from a list view. When the tests execute, the Storage Automated Diagnostic Environment initiates the test on the proper host. You can retrieve test results by using the Test Manager selection from the GUI.

## <span id="page-24-0"></span>Tasks You Can Perform Using the Storage Automated Diagnostic Environment

Through the Storage Automated Diagnostic Environment GUI, you can perform the tasks that appear in [TABLE 1-2](#page-24-1).

<span id="page-24-1"></span>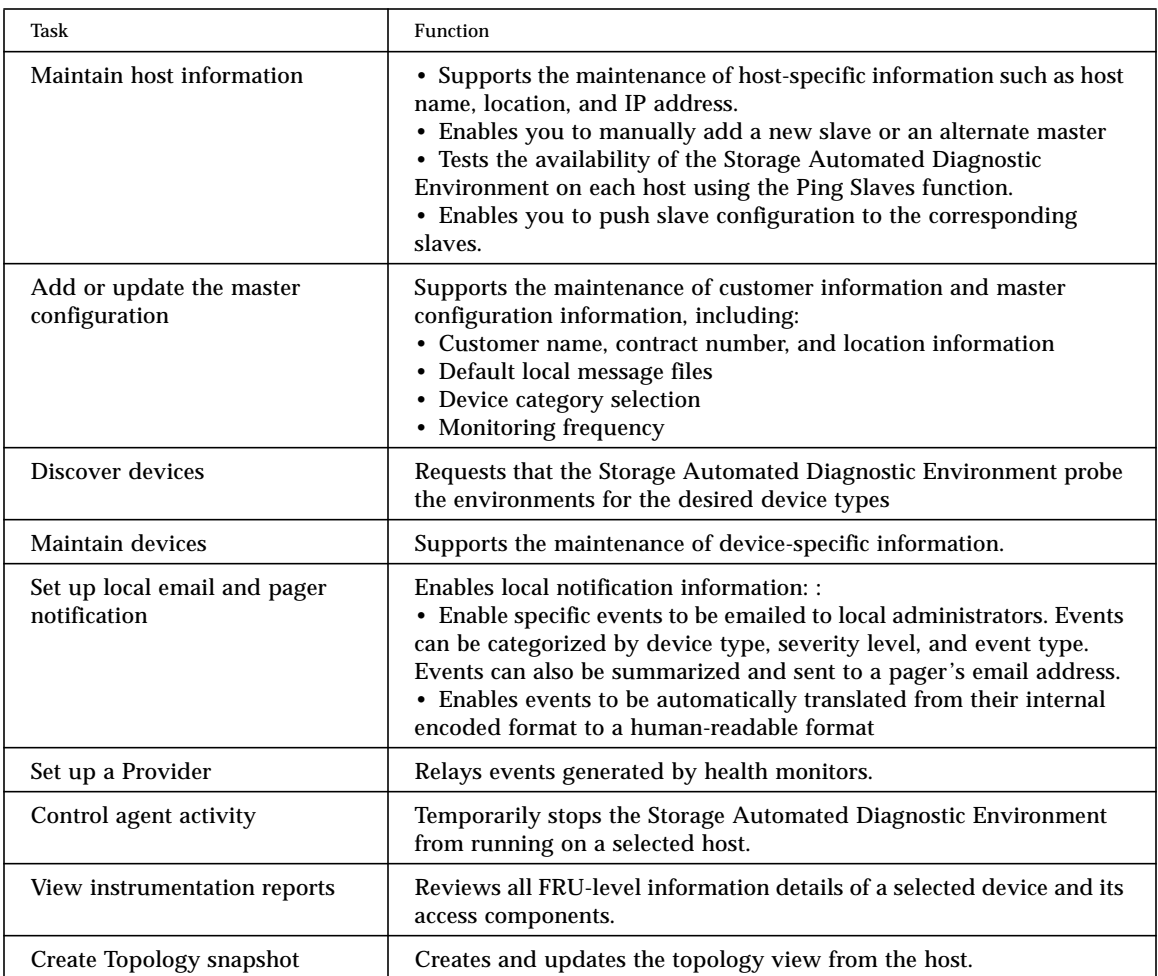

#### **TABLE 1-2** Functions of the Storage Automated Diagnostic Environment

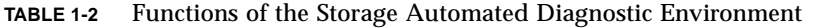

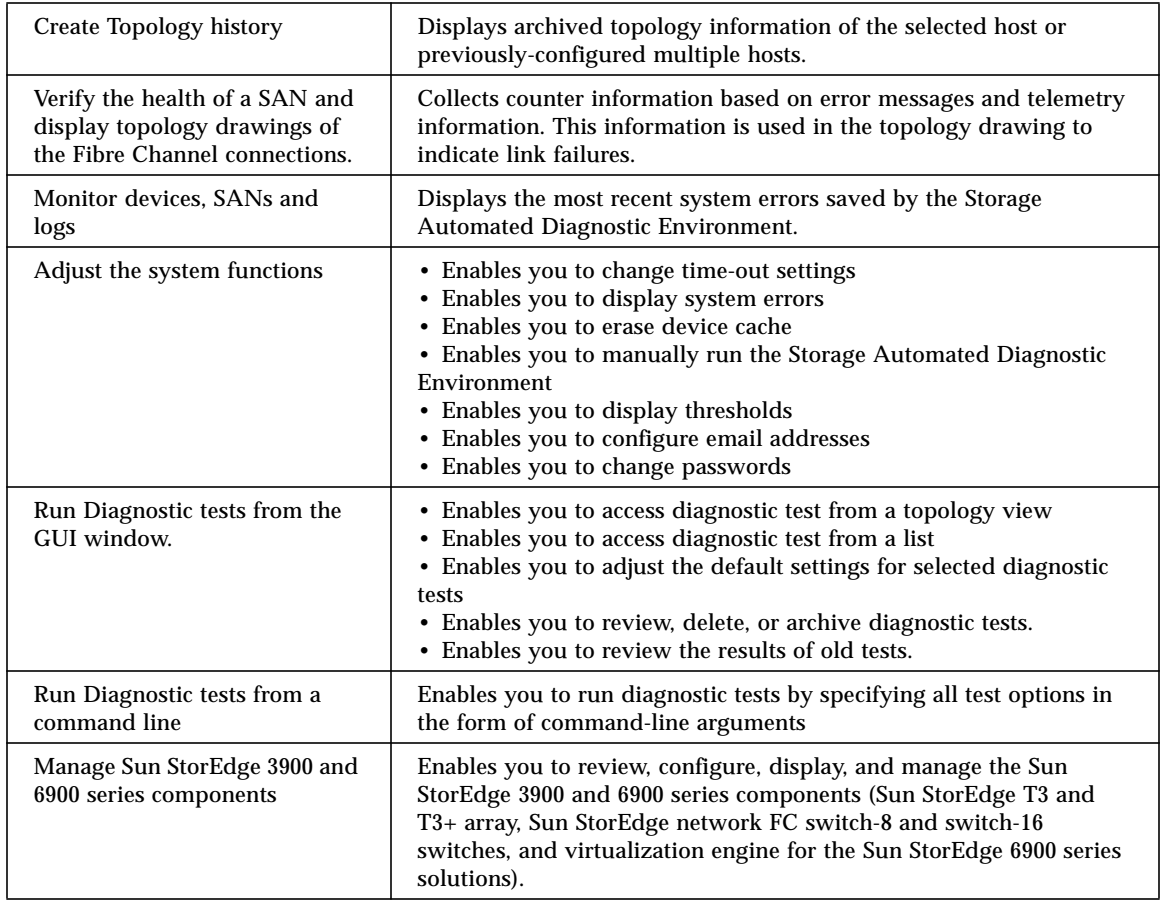

# <span id="page-26-0"></span>Installing and Starting SUNWstade

This chapter presents instructions for installing, configuring, and starting SUNWstade on your system. It includes the following main topics:

- ["Installation Checklist" on page 10](#page-27-0)
- ["Host Requirements" on page 12](#page-29-0)
- ["Installing SUNWstade" on page 13](#page-30-0)
- ["Sun StorEdge 3900 and 6900 Series Configuration" on page 18](#page-35-0)
- ["Starting the Storage Automated Diagnostic Environment" on page 21](#page-38-0)
- ["Upgrading or Removing SUNWstade" on page 26](#page-43-0)
- ["The Storage Automated Diagnostic Environment Configuration File" on page 27](#page-44-0)
- ["Starting SUNWstade" on page 28](#page-45-0)

# Installation Checklist

Use this checklist to install the Storage Automated Diagnostic Environment.

<span id="page-27-0"></span>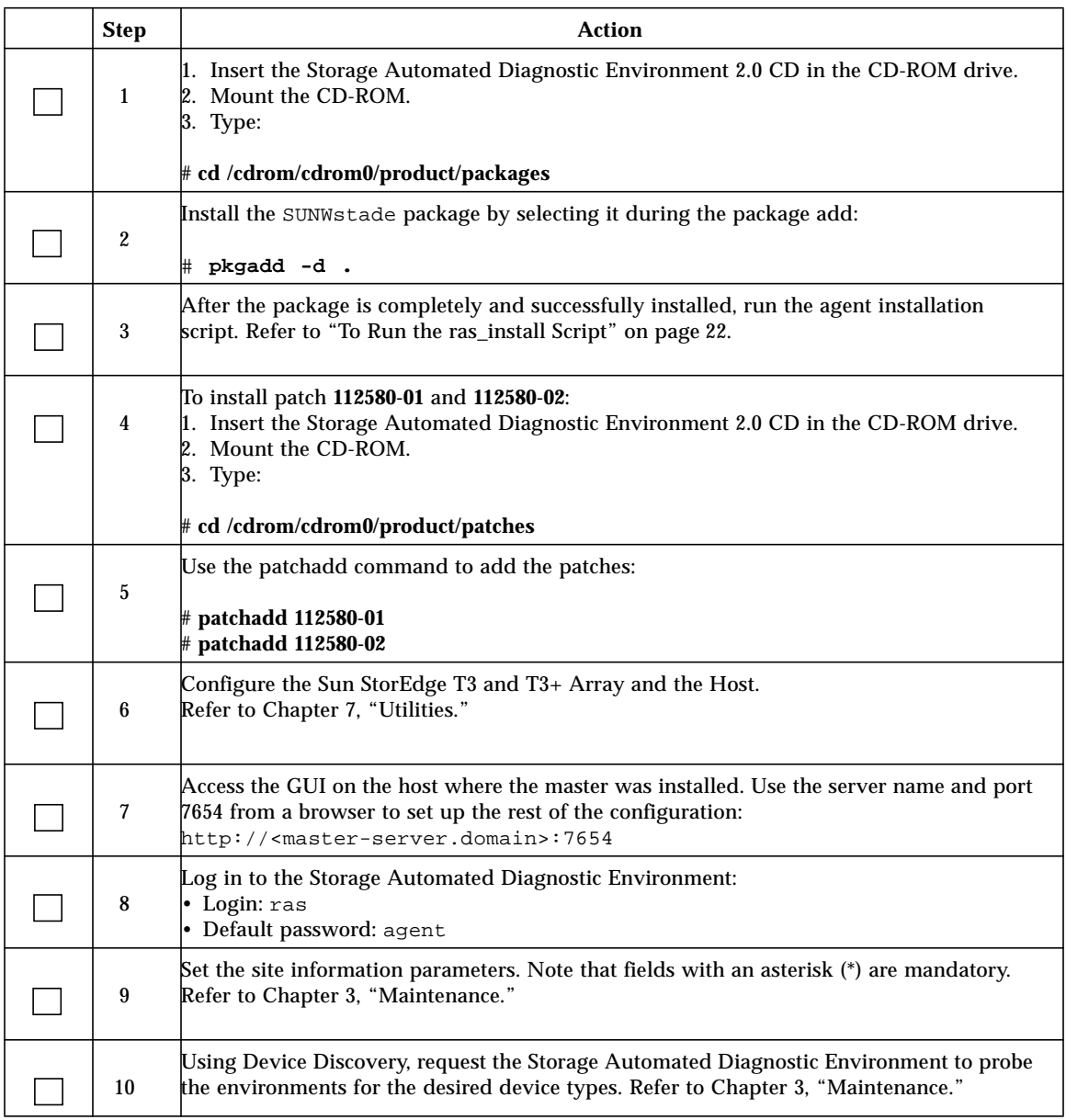

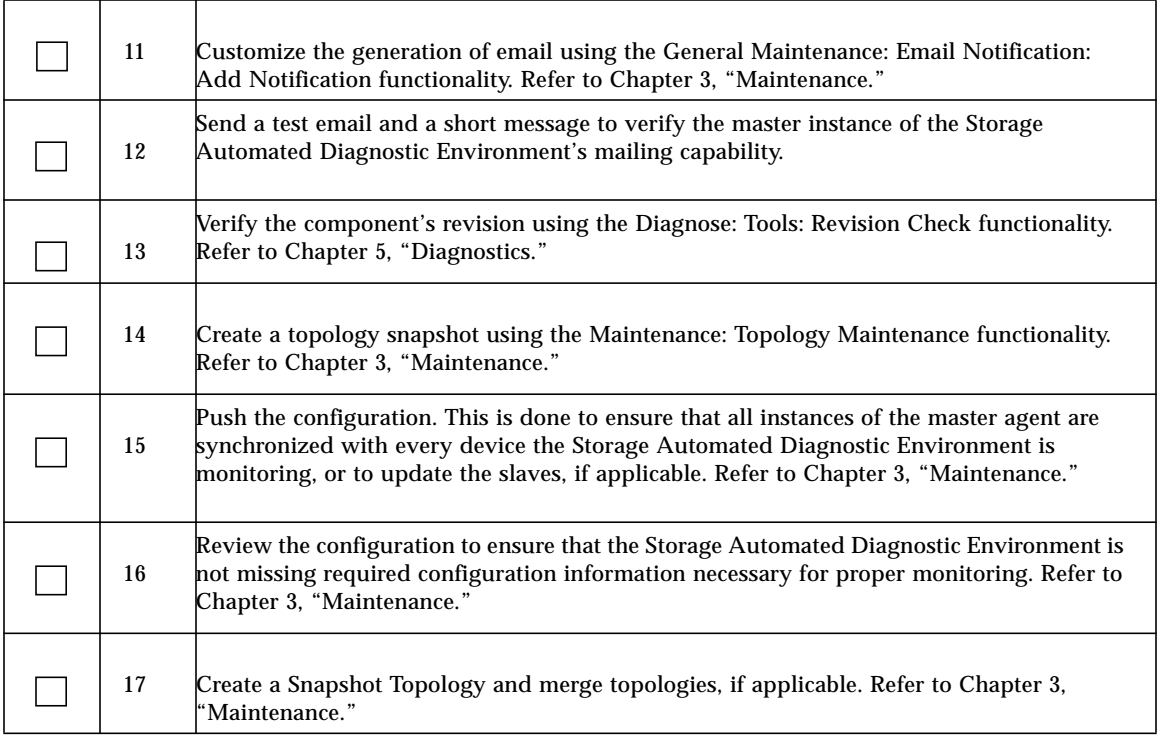

## <span id="page-29-0"></span>Host Requirements

The SUNWstade package is installed on a host in the /opt/SUNWstade directory. Servers running in the Solaris operating environment and Sun StorEdge devices are supported. Install SUNWstade on a host that satisfies these conditions:

- **The host has access to** /var/adm/messages files, where device logs are sent.
- The host has access to the T3 and T3+ array message log, to which Sun StorEdge T3 and T3+ array device logs are sent. The name of the file appears on the Sun StorEdge T3 and T3+ array message log configuration screen for each host.
- The host has access to the Sun StorEdge T3 and T3+ arrays and/or the Sun StorEdge network FC switch-8 and switch-16 switches over TCP/IP.
- For SAN datapath monitoring, the host has access to the data path of the devices being monitored.
- The master host can run a browser to complete and maintain the monitored configuration.
- The service processor (which is defined as a *Solaris server host*) connects to Sun storage devices "out-of-band" through Ethernet.
- The host must have the SUNWsan package installed, along with the latest 111413-*xx* luxadm patch.

If the host satisfies only some of these conditions, you can install the agent on multiple hosts and configure the agents to complement each other. Note, however, that SUNWstade is not a relocatable package.

#### <span id="page-29-1"></span>Example Configurations

- The Sun StorEdge T3 and T3+ Array has an "in-band" datapath attachment to one host but logs its messages to another management host.
- $\blacksquare$  In a multipath environment, more than one host has access to the same device(s).

# <span id="page-30-0"></span>Installing SUNWstade

This section contains the following subsections:

- ["Installation Notes" on page 13](#page-30-1)
- ["To Install SUNWstade" on page 13](#page-30-2)
- ["To Verify the Installation" on page 16](#page-33-0)
- ["To Install a Patch" on page 17](#page-34-0)

#### <span id="page-30-1"></span>Installation Notes

- After the package has been completely installed, execute the program /opt/SUNWstade/bin/ras\_install to install the SUNWstade service and cron. Refer to ["To Run the ras\\_install Script" on page 22.](#page-39-1)
- When installing a new version of, or a patch to, the Storage Automated Diagnostic Environment, stop the agents before installing the update (refer to "To Start or Stop Agent(s)" on page 63). Then, run ras\_install after installing the update.
- After installing SUNWstade, set the environment variables PATH and MANPATH to include SUNWstade directories /opt/SUNWstade/bin and /opt/SUNWstade/man. Refer to ["To Set the Environment Variables" on page 21.](#page-38-1)

## <span id="page-30-2"></span>▼ To Install SUNWstade

● **Use the pkgadd(1M) command and answer the prompts as shown in** [CODE EXAMPLE 2-1](#page-31-0)**.**

```
# pkgadd -d .
The following packages are available:
   1 SUNWstade Storage Automated Diagnostic Environment (sparc) 2.0
Select package(s) you wish to process (or 'all' to process
all packages). (default: all) [?,??,q]: 1
 (various copright notices)
Do you accept the terms? [yes,no,view,?] yes
  Installation end.
Using </opt/SUNWstade> as the package base directory.
## Processing package information.
## Processing system information.
## Verifying disk space requirements.
## Checking for conflicts with packages already installed.
## Checking for setuid/setgid programs.
This package contains scripts which will be executed with super-user
permission during the process of installing this package.
Do you want to continue with the installation of \leq SUNWstade> [y,n,?] y
Installing Storage Automated Diagnostic Environment as <SUNWstade>
## Installing part 1 of 1.
/opt/SUNWstade/CHANGES
/opt/SUNWstade/INSTALL
/opt/SUNWstade/README
/opt/SUNWstade/Scripts/Solutions/bin/t3 raid4
/opt/SUNWstade/Scripts/Solutions/bin/t3 raid5
/opt/SUNWstade/Scripts/Solutions/config
/opt/SUNWstade/StarterKit/TAPEAgent.pm
/opt/SUNWstade/StarterKit/WHATAgent.pm
/opt/SUNWstade/System/.#ST_Tests.1.16
/opt/SUNWstade/System/.#ST_Tests.1.4
/opt/SUNWstade/System/DeviceState.map
/opt/SUNWstade/System/DocSequence
...
(Continued on following page)
```

```
...
/opt/SUNWstade/snmp/mibs/IPV6-ICMP-MIB.txt
/opt/SUNWstade/snmp/mibs/IPV6-MIB.txt
/opt/SUNWstade/snmp/mibs/IPV6-TC-txt
/opt/SUNWstade/snmp/mibs/IPV6-TCP-MIB.txt
/opt/SUNWstade/snmp/mibs/IPV6-UDP-MIB.txt
/opt/SUNWstade/snmp/mibs/SNMP-COMMUNITY-MIB.txt
/opt/SUNWstade/snmp/mibs/SNMP-FRAMEWORK-MIB.txt
/opt/SUNWstade/snmp/mibs/SNMP-MPD-MIB.txt
/opt/SUNWstade/snmp/mibs/SNMP-NOTIFICATION-MIB.txt
/opt/SUNWstade/snmp/mibs/SNMP-PROXY-MIB.txt
/opt/SUNWstade/snmp/mibs/SNMP-TARGET-MIB.txt
/opt/SUNWstade/snmp/mibs/SNMP-USER-BASED-SM-MIB.txt
/opt/SUNWstade/snmp/mibs/SNMP-VIEW-BASED-ACM-MIB.txt
/opt/SUNWstade/snmp/mibs/SNMPv2-CONF.txt
/opt/SUNWstade/snmp/mibs/SNMPv2-MIB.txt
/opt/SUNWstade/snmp/mibs/SNMPv2-SMI.txt
/opt/SUNWstade/snmp/mibs/SNMPv2-TC.txt
/opt/SUNWstade/snmp/mibs/SNMPv2-TM.txt
/opt/SUNWstade/snmp/mibs/t300.mib
/opt/SUNWstade/snmp/mibs/v2_2FA.mib
/opt/SUNWstade/snmp/mibs/v2_2FE.mib
/opt/SUNWstade/snmp/mibs/v2_2SW.txt
[ verifying class <none> ]
## Executing postinstall script.
libsnmp found!
  -----------------------------------------------------
 After the package is completely installed,
 execute the program '/opt/SUNWstade/bin/ras_install'
 to install the rasagent inet service and cron.
------------------------------------------------------
If you choose not to use cron this time, re-run
ras install later to establish a cron entry.
 -----------------------------------------------------
# /opt/SUNWstade/bin/ras_install
    **** Installing Storage Automated Diagnostic Environment and crons ****
? Are you installing a Master or a Slave? (Enter M=master or S=slave):M
(Default = M) *** Master Install ***
This script will now add the Storage Automated Diagnostic Environment service to the inetd
config file. When this script ends, go to the master agent IP-address, port 7654 with a
browser to complete the Storage Automated Diagnostic Environment configuration.
...
(Continued on following page)
```

```
...
/etc/services is now updated.
- The inetd.conf entry for rashttp is already in /etc/inetd.conf.
? Do you want to C=start or P=stop Storage Automated Diagnostic Environment cron [C/P,
default=C] : C
   ** Storage Automated Diagnostic Environment cron is now installed.
- Resetting the inetd services to see the new rashttp service.
- Testing access to Storage Automated Diagnostic Environment webserver, (this will timeout
in 20 secs) ...
Storage Automated Diagnostic Environment installed properly!
  To complete the Storage Automated Diagnostic Environment configuration, point your
browser to http://<hostname>:7654. Use the browser only after the Storage Automated
Diagnostic Environment has been installed on all master and slave hosts.
#
```
#### <span id="page-33-0"></span>▼ To Verify the Installation

● **Use the pkginfo(1M) command:**

# **pkginfo -l SUNWstade**

### <span id="page-34-0"></span>▼ To Install a Patch

- **4. Download the latest Storage Automated Diagnostic Environment patch xxxxxx-xx from Sunsolve to a temporary workspace.**
- **5. As superuser, use the patchadd (1M) command and answer the prompts as shown in** [CODE EXAMPLE 2-2](#page-34-1)**.**

**CODE EXAMPLE 2-2** Patch Installation

<span id="page-34-1"></span>**# cd /tmp** # uncompress xxxxxx-xx.tar.Z # tar xvf xxxxxx-xx.tar # cd xxxxxx-xx **# patchadd .** # /opt/SUNWstade/bin/ras\_install -options

## <span id="page-35-0"></span>Sun StorEdge 3900 and 6900 Series Configuration

The Sun StorEdge 3900 and 6900 Series solutions must have the file /var/opt/SUNWstade/DATA/Solution.golden created on the Service Processor before the Storage Automated Diagnostic Environment GUI is launched. This task is performed by Manufacturing (OPS) at the factory.

Manufacturing must run /opt/SUNWstade/bin/config\_solutions while building the cabinet at the factory. This creates the /var/opt/SUNWstade/DATA/Solution.golden file, which is used as a baseline, shown in [FIGURE 2-1](#page-36-0).

### <span id="page-35-1"></span>Sun StorEdge 3900 and 6900 Series Upgrades

After any upgrade or component change (including model number upgrades), you must again execute /opt/SUNWstade/bin/config\_solution on the Service Processor, which enables proper discovery of the Sun StorEdge 3900 and 6900 Series Solutions. Anytime the /opt/SUNWstade/bin/config\_solution file is executed, the Storage Automated Diagnostic Environment Master must rediscover this cabinet using instructions given from the Discovery menu, Solution option. Refer to ["Device Discovery" on page 43](#page-60-2) for more information on Discovery.

[FIGURE 2-1](#page-36-0) and [FIGURE 2-2](#page-37-0) show an example Solution.golden file and Solution Golden Snapshot.
```
$ config_solution -m 6910
sp0:
v1a: -> found VE (v1a / 90.0.0.20 / 2900006022004188)
v1b: -> found VE (v1b / 90.0.0.21 / 2900006022004193)
sw1a: -> found Switch (90.0.0.30 / 100000c0dd00b1f4)
sw1b: -> found Switch (90.0.0.31 / 100000c0dd0057aa)
sw2a: -> found Switch (90.0.0.32 / 100000c0dd008467)
sw2b: -> found Switch (90.0.0.33 / 100000c0dd00b170)
t3b0: -> found T3 (90.0.0.40 / 50020f230000a2a6/50020f230000a0d0/
slr-mi.370-3990-02-e-f2.041638)
t3b1: -> found T3 (90.0.0.41 / 50020f23000068cc/50020f2300004331/
slr-mi.370-3990-01-e-f0.026828)
t3b2: -> Warning: cannot ping 90.0.0.42
t3b3: -> Warning: cannot ping 90.0.0.43
t3be0: -> Warning: cannot ping 90.0.0.50
t3be1: -> Warning: cannot ping 90.0.0.51
t3be2: -> Warning: cannot ping 90.0.0.52
t3be3: -> Warning: cannot ping 90.0.0.53
t3be4: -> Warning: cannot ping 90.0.0.54
-----------------------------------
      Configuration Summary
-----------------------------------
| Model : 6910, Requested = 6910
| Switch: 4 * 8 ports
        : swla, swlb, sw2a, sw2b,
  | T3s : 2
    | : t3b0, t3b1,
| VEs : 2
        : v1a, v1b,
-----------------------------------
NO ERRORS FOUND!
Snapshot /var/opt/SUNWstade/DATA/Solution.golden saved!
Done.
```
**FIGURE 2-1** Example Solution.golden file

```
#Solution Golden Snapshot
created=2002-02-08 00:32:40
created2=Fri Feb 8 00:32:40 MST 2002
model=6910
[device1]
type=ve
class=switch.ve
ip=90.0.0.20
ipno=90.0.0.20
name=diag244-v1a
wwn=2900006022004188
login=v1
initiator=I00001
[device2]
type=ve
class=switch.ve
ip=90.0.0.21
ipno=90.0.0.21
name=diag244-v1b
wwn=2900006022004193
login=v1
initiator=I00002
... <snip>
[device8]
type=t3
class=storage.t3
ip=90.0.0.41
ipno=90.0.0.41
name=diag244-t3b1
wwn=50020f23000068cc
wwn2=50020f2300004331
key=slr-mi.370-3990-01-e-f0.026828
ctrl_model=375-0084-02-JJ11
```
**FIGURE 2-2** Solution.golden Snapshot

# Starting the Storage Automated Diagnostic Environment

Once you have successfully installed the Storage Automated Diagnostic Environment, but before you start it, there are several tasks you must perform. These tasks include setting the environment variables, editing the .conf file, and manually running ras install, and are explained in the following subsections.

- ["To Set the Environment Variables" on page 21](#page-38-0)
- ["To Edit the .conf Files" on page 22](#page-39-0)
- ["To Run the ras\\_install Script" on page 22](#page-39-1)

## <span id="page-38-0"></span>▼ To Set the Environment Variables

After installing the Storage Automated Diagnostic Environment, you must set the environment variables PATH and MANPATH to include the Storage Automated Diagnostic Environment directories /opt/SUNWstade/bin and /opt/SUNWstade/man.

**1. For the Korn or Bourne shell, type the following:**

```
$ PATH=/opt/SUNWstade/bin:$PATH
$ MANPATH=/opt/SUNWstade/man:$MANPATH
```
- \$ export PATH MANPATH
- **2. For the C shell, type the following:**

% setenv PATH /opt/SUNWstade/bin:\$PATH

% setenv MANPATH /opt/SUNWstade/man:\$MANPATH

# <span id="page-39-0"></span>▼ To Edit the .conf Files

Typically, if you are using NIS, NIS+, or DNS, you can prevent potential problems with ras\_install and the inetd services by editing the /etc/nsswitch.conf file, prior to running the ras\_install script.

**1. While in the nsswitch.conf file in the /etc directory, reorder the entries for hosts and protocols to be files nis.**

Depending on the complexity of your network setup, consider removing the [NOTFOUND=RETURN] message before the word files for all other entries.

**2. Update the /etc/hosts file to include valid entries for** *each system* **with which the Storage Automated Diagnostic Environment will communicate. This includes proper aliases as well.**

For example, although 10.0.0.10 msp0 is acceptable with standard Ethernet systems, you can change one entry or all of the host entries, by updating the /etc/hosts file, to 10.0.0.10 msp0.domain.name.com msp0.

**Note –** Use the /etc/resoly.conf file to find where ras install is locating the domain name. You can determine if the domainname is an issue by reading the error messages or by looking in the rasagent.conf "hostname" field.

## <span id="page-39-1"></span>▼ To Run the ras\_install Script

You must run ras install manually upon completing the pkgadd  $-d$ .

Execute ras\_install anytime after the initial execution and setup when you need to modify the cron or when you need to change the Master or Slave title of a Host agent.

▼ To Start the Storage Automated Diagnostic Environment Services

**1. Run ras\_install.**

```
# cd /opt/SUNWstade/bin
# ./ras_install
```
#### **2. Type M (master) to the following question:**

```
**** Installing the Storage Automated Diagnostic Environment Server and
Crons ****
? Are you installing a Master or a Slave Agent?
(Enter M=master or S=slave):M
```
**Note –** M = master is the default.

The ras install script sets up the host as a master, establishes a Storage Automated Diagnostic Environment entry in cron tab, and restarts the cron daemon. The ras\_install script also alters the /etc/inetd.conf and the /etc/services files to enable the host to serve the GUI for configuring and setting up the Storage Automated Diagnostic Environment.

The /etc/services file is updated with the Storage Automated Diagnostic Environment HTTP port number (7654) to service requests from the slave agent and to open the GUI on that port.

**3. When you run the ras\_install script, a cron(1M) entry is added to the cron facility, based on your answer to the following question:**

? Do you want to C=start or P=stop Storage Automated Diagnostic Environment cron [C/P, default=C] : C

**Note –** For testing purposes or upon initial configuration, you can skip the cron activation during the installation and start the cron later by rerunning the ras\_install script.

The text of the cron entry that executes is as follows:

```
0,5,10,15,20,25,30,35,40,45,50.55 * * * \
/opt/SUNWstade/bin/rasagent -c >> /opt/SUNWstade/log/cron.log 2>&1
```
The cron starts the rasagent program every five minutes. You can adjust the monitoring frequency if necessary, and periodically enable or disable the cron in order to execute the rasagent program.

# Installing Distributed Agents (Slaves)

When a server satisfies all or only some of the host requirements to monitor specific storage devices, you can optionally install the Storage Automated Diagnostic Environment on multiple servers.

When you distribute the Storage Automated Diagnostic Environment over several systems, configure only one system to communicate with the providers. This way, the secondary agents send their findings to the primary host in the form of messages through the HTTP service activated on port 7654.

### **Prerequisites**

To install a slave agent, you must know the IP address of the host to be configured as the master agent. If you have not yet installed the master agent, abort installation of the slave agent and install the Storage Automated Diagnostic Environment on the host to be configured as the master.

### ▼ To Set Up a Slave

**1. Run ras\_install and type S (slave) in response to the following question:**

```
**** Installing the Storage Automated Diagnostic Environment Server and
Crons ****
? Are you installing a Master or a Slave Agent?
(Enter M=master or S=slave): S
```
**2. Enter the IP address of the master agent.**

**Note –** If this instance of the slave was previously configured with a master, the IP address or name of that master host is the default selection.

The Storage Automated Diagnostic Environment then verifies that the master host is reachable.

# Upgrading or Removing SUNWstade

This section contains the following subsections:

- ["To Upgrade the Storage Automated Diagnostic Environment Package" on](#page-43-0) [page 26](#page-43-0)
- ["To Remove the SUNWstade Package" on page 26](#page-43-1)

# <span id="page-43-0"></span>▼ To Upgrade the Storage Automated Diagnostic Environment Package

**1. Remove the initial installation using the following command:**

# **pkgrm SUNWstade**

Removing the initial installation does not erase the previous configuration information. The cache and topology information of each device is also retained to maintain a consistent, historical view of the Sun StorEdge devices.

**2. Reinstall the package using the following command:**

```
# pkgadd -d .
```
**3. Run ras\_install to enable the cron and to configure the agent as master or slave. Upgrade the Master first.**

# <span id="page-43-1"></span>▼ To Remove the SUNWstade Package

**1. Remove the initial installation using the following command:**

# **pkgrm SUNWstade**

**2. To completely remove the package for a clean install, remove the following directories once the pkgrm command has completed its run:**

```
# rm -f /var/opt/SUNWstade
# rm -f /opt/SUNWstade
```
# The Storage Automated Diagnostic Environment Configuration File

The Storage Automated Diagnostic Environment configuration information is located in the file /opt/SUNWstade/DATA/rasagent.conf. Information such as site location, hosts, devices, and local notifications that you enter into the Storage Automated Diagnostic Environment graphical user interface (GUI) is stored in this file. The file remains on the system between upgrades so that previously-entered configuration information is not lost.

```
GSV_ACRONYM=SADE
GSV_DESC=Storage Automated Diagnostic Environment
GSV_NAME=Storage Automated Diagnostic Environment
GSV_PKG=SUNWstade
GSV_PKGDIR=SUNWstade
GSV_PORT=7654
active=N
admin_email=yourself@yoursite
categories=a5k|host|san|switch|t3|topo|
contract=87654321
cust_no=12345678
customer=Sun Microsystems
email=rasagent@nscc.central.sun.com
fc_frequency=0
frequency=10
gui_bandwidth=H
host_adapter=S
hostname=bradster.central.sun.com
local_event_log=Y
log_months=
logfile=/var/adm/messages
mailer=/usr/bin/mail
max_event_file_size=2
```

```
...
```

```
...
```

```
[device11]
active=Y
class=storage.t3
datahost=
host=crash3.central.sun.com
hostIpno=172.20.104.3
ip=172.20.104.9
ipno=172.20.104.9
key=. .
name=t3-104-9
type=t3
wwn=50020f2300000945
wwn2=50020f2300000dfe
[notification1]
device=*
email=brad.derolf@sun.com
event=*
priority=*
type=Email
```
# Starting SUNWstade

Once you have executed ras\_install, you can launch the Storage Automated Diagnostic Environment graphical user interface (GUI) from a web browser.

The Storage Automated Diagnostic Environment GUI is a browser-based tool that enables you to maintain and tune the Storage Automated Diagnostic Environment functions. To maintain and tune the Storage Automated Diagnostic Environment, point the browser to the host with the master instance of Storage Automated Diagnostic Environment.

The following sections explain how to use the GUI functionality.

# ▼ To Start the Storage Automated Diagnostic Environment

**1. Open a web browser and go to http://hostname:7654** where *hostname* is the IP address or the host name of the Master.

#### **2. Log in to the Storage Automated Diagnostic Environment by typing:**

- Login: ras
- Default password: agent

The Storage Automated Diagnostic Environment administration page is displayed.

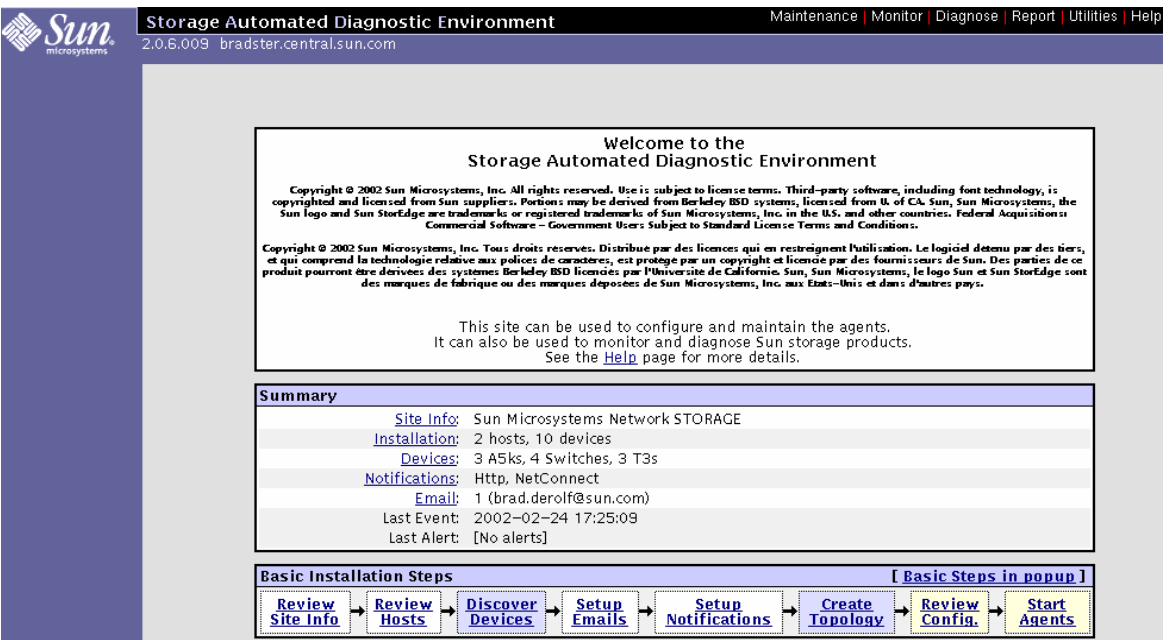

The Master Configuration window opens automatically the first time you initiate the GUI. The Master Configuration window can also appear if there are empty mandatory fields, which can occur after an upgrade.

**Note –** The Storage Automated Diagnostic Environment is always accessed on port 7654 of the *host* configured as the *master agent*. All of the agents communicate with one another through this port to synchronize their configurations.

### Product Abbreviations

[TABLE 2-1](#page-47-0) contains a list of the trademarked Sun product names and the abbreviations used in the Storage Automated Diagnostic Environment.

<span id="page-47-0"></span>**TABLE 2-1** Product Names and Abbreviations

| <b>Abbreviation</b> |
|---------------------|
| <b>Sun A5000</b>    |
| Sun A3500FC         |
| Sun T <sub>3</sub>  |
| FC-Tape             |
| Sun Switch          |
| <b>VE</b>           |
| Sun 3900/6900       |
|                     |

For readability purposes, some Sun products are referred to within the Storage Automated Diagnostic Environment GUI with the abbreviated name.

# Maintaining the Storage Automated Diagnostic Environment

The Maintenance chapter includes all the functions that are necessary for setting up the Storage Automated Diagnostic Environment for the first time or to make changes, as necessary, to ensure proper monitoring, notification, and diagnosis.

## ▼ To Access the Maintenance Window

**1. Click the Maintenance link in the upper right corner of the Storage Automated Diagnostic Environment main window.**

Maintenance is divided into two sections: General Maintenance and Topology Maintenance, as shown in [FIGURE 3-1.](#page-48-0)

<span id="page-48-0"></span>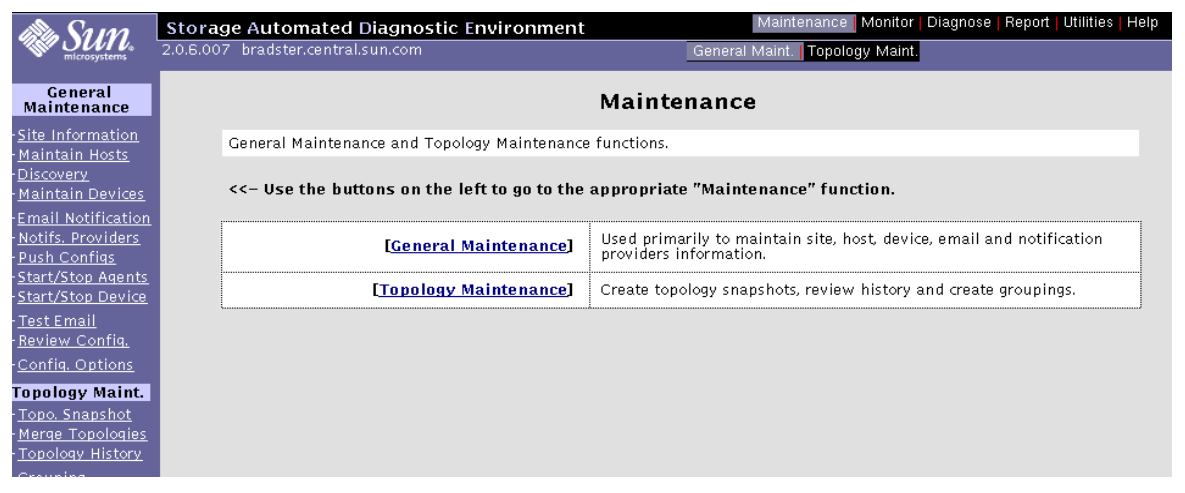

**FIGURE 3-1** Maintenance Window

#### **To configure the Storage Automated Diagnostic Environment, use the General Maintenance functions and the information found in** [TABLE 3-1.](#page-50-0)

#### Maintenance

Administration of all the Storage Automated Diagnostic Environment instances can be done from one centralized web GUI. This<br>interface is always accessed on **port 7654** of the **host** configured with the M**aster** Agent. All one another through this same port to sync their configurations.

For these and all functions, additional information can be found in the Help section.

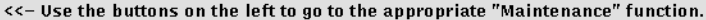

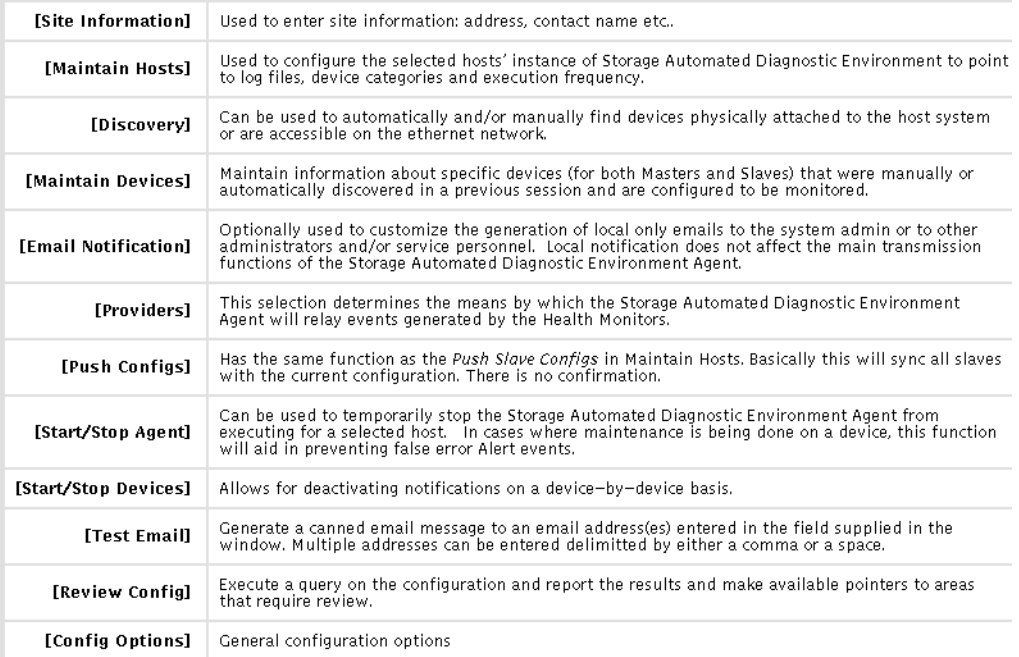

**Note –** Once you have configured the Storage Automated Diagnostic Environment Master and Slave hosts, you should use the Maintenance section only to update email notifications or to update the monitored devices.

<span id="page-50-0"></span>

| <b>Function</b>           | <b>Description</b>                                                                                                    |
|---------------------------|----------------------------------------------------------------------------------------------------|
| <b>Maintain Hosts</b>     | Ensures proper tracking of the RAS information for the devices<br>being monitored.                                                                                                    |
| <b>Discovery</b>          | Enables the Storage Automated Diagnostic Environment to probe<br>the in-band data paths of the Sun StorEdge A5000 arrays, Sun<br>StorEdge A3500FC arrays, and Fibre Channel tape, as well as the<br>out-of-band management paths for the Sun StorEdge T3 and T3+<br>arrays, the Sun StorEdge network FC switch-8 and switch-16<br>switches, and the Brocade Silkworm switches. |
|                           | Note: Agents on hosts with a T3 and T3+ message log file will<br>automatically find only Sun StorEdge T3 and T3+ arrays that have<br>made entries in that log file.                                                                                                    |
| <b>Maintain Devices</b>   | Enables the Storage Automated Diagnostic Environment to<br>manually add devices or delete devices or to change the agent's<br>reference to the device(s) being monitored.                                                                                                    |
| <b>Email Notification</b> | Enables the configuration of certain types of events for specific<br>device types, and sends an automatic email to a list of multiple<br>users' email addresses.                                                                                                    |
|                           | This option can be fully customized to streamline notifications; for<br>example, in addition to specifying email addresses, you can specify<br>pager numbers.                                                                                                    |
| Providers                 | The selections you make here instruct the Storage Automated<br>Diagnostic Environment to use the appropriate protocol to send the<br>device data collected by the agent modules back to Sun.                                                                                                    |
| <b>Push Configs</b>       | If you select this option, an update will occur, even when there is no<br>information to be updated.                                                                                                    |
| Start/Stop Agent          | Enables the Storage Automated Diagnostic Environment to start or<br>stop agents from executing.                                                                                                    |
|                           | For a Slave agent, this disables monitoring of only those devices that<br>the agent has been configured to monitor. If the Master agent is<br>turned off, the Slaves continue to run. But, if any events occur, the<br>configurations are not pushed to the Storage Automated Diagnostic<br>Environment until the Master agent is restarted.                                   |

**TABLE 3-1** Maintenance Functions

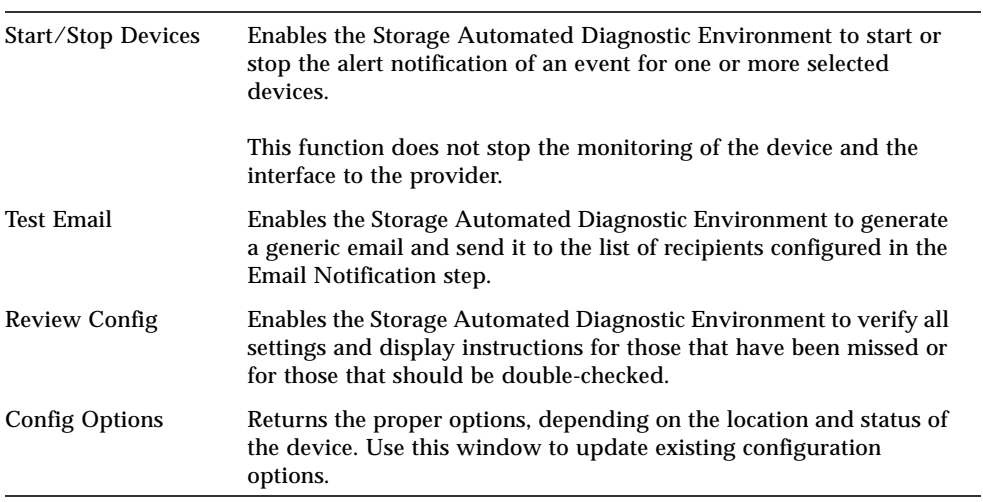

**TABLE 3-1** Maintenance Functions

**34** Storage Automated Diagnostic Environment User's Guide • February 2002

# General Maintenance

This following sections discuss the general maintenance functions that you can perform using the Storage Automated Diagnostic Environment:

- ["To Maintain Site Information" on page 35](#page-52-0)
- ["To Maintain Hosts" on page 36](#page-53-0)
- ["To Maintain Devices" on page 47](#page-64-0)
- ["Customizing Email Deliveries" on page 53](#page-70-0)
- ["Using Providers" on page 56](#page-73-0)
- ["To Start or Stop Agent\(s\)" on page 62](#page-79-0)
- ["To Send Test Email" on page 64](#page-81-0)
- ["To Review the Configuration" on page 65](#page-82-0)
- ["To Change Configuration Options" on page 66](#page-83-0)

## <span id="page-52-0"></span>▼ To Maintain Site Information

● **From the General Maintenance window, select Site Information. The fields on this page must be completed before you proceed. The fields with an asterisk (\*) are mandatory.**

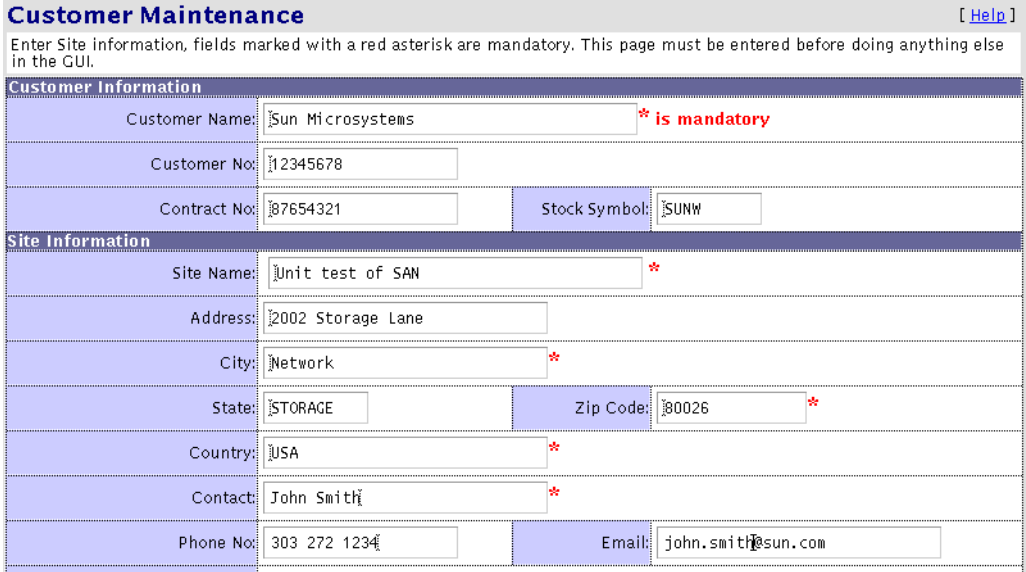

TABLE 3-3 describes the fields on the the Storage Automated Diagnostic Environment Maintain Site Information window.

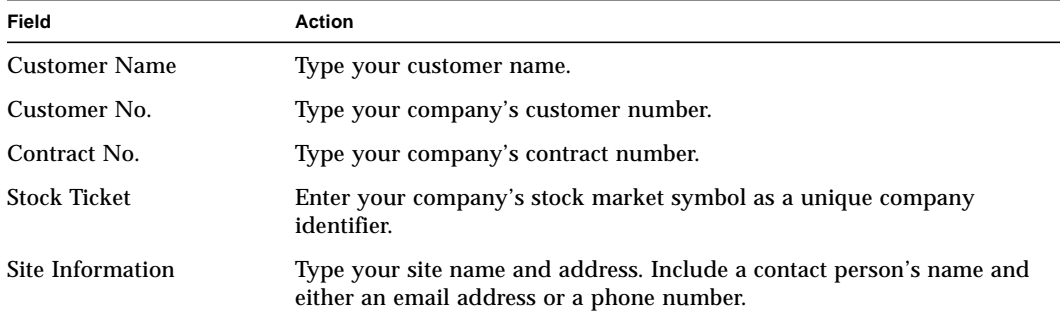

# <span id="page-53-0"></span>▼ To Maintain Hosts

When the Storage Automated Diagnostic Environment package is installed on a host, it registers with the Master agent and an entry is added to this page.

The Maintain Host section contains the following subsections:

- ["To Update the Master Configuration" on page 38](#page-55-0)
- ["To Add a New Slave" on page 40](#page-57-0)
- ["To Push Slave Configs" on page 43](#page-60-1)
- ["Device Discovery" on page 43](#page-60-0)
- ["To Set Up Sun StorEdge T3 and T3+ Array Message Monitoring" on page 46](#page-63-0)

**Note –** For this automatic registration to work, you must first install and run the Master agent. (A 'Y' will appear in the Active field of the Maintain Hosts window.) Once all hosts are installed, you can access this page to change the configuration of each host.

#### **1. Click the Maintenance link on the Storage Automated Diagnostic Environment main window.**

**2. Click the Maintain Hosts link on the Maintenance menu.**

#### The Maintain Hosts window is displayed.

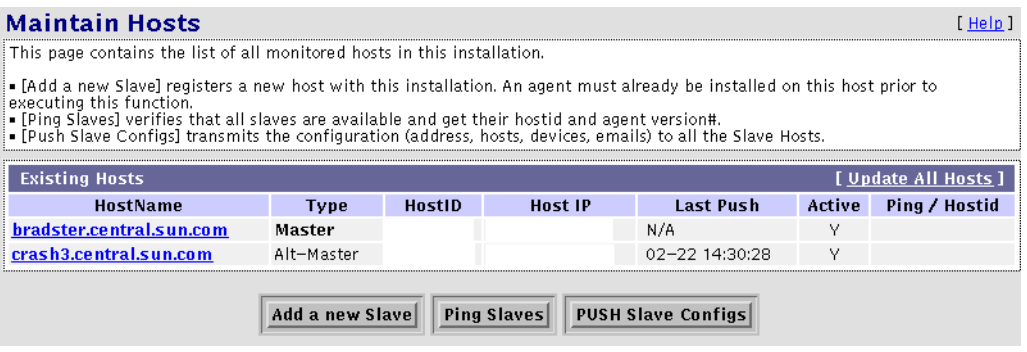

[TABLE 3-2](#page-54-0) describes the fields on the Storage Automated Diagnostic Environment Maintain Hosts screen. The functionality is described in more detail in the following subsections.

<span id="page-54-0"></span>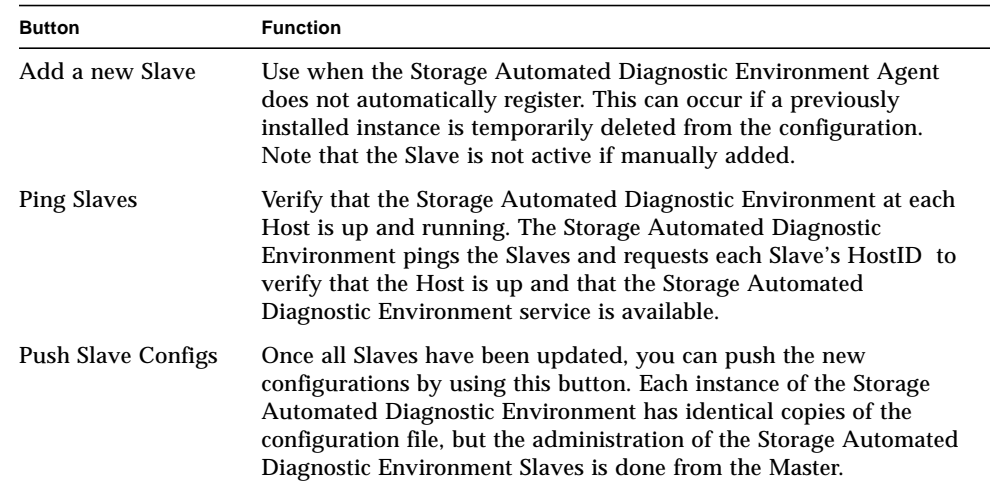

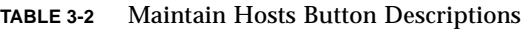

<span id="page-55-0"></span>▼ To Update the Master Configuration

● **From the Maintain Hosts window, click an existing Host Name link and update the fields as required.**

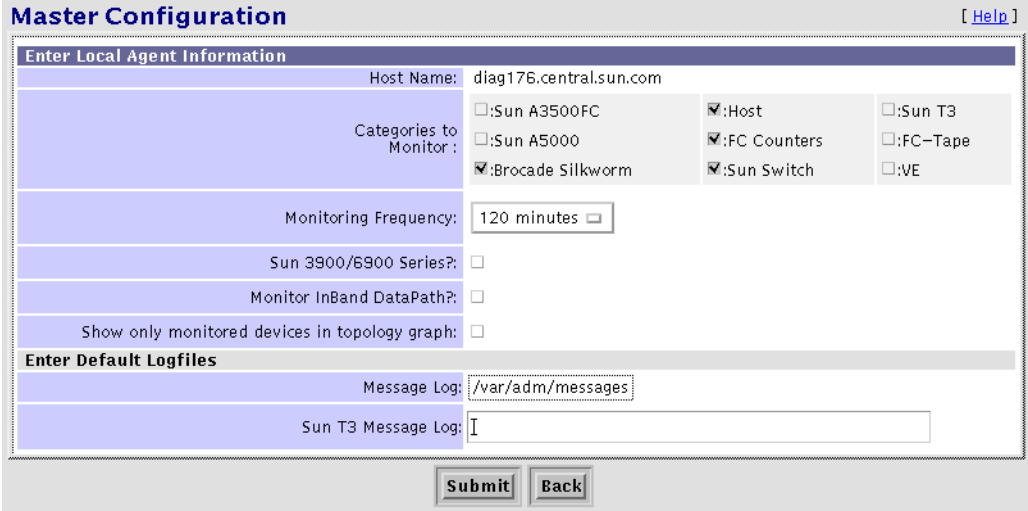

[TABLE 3-3](#page-56-0) describes the fields on the the Storage Automated Diagnostic Environment Master Configuration window that you can update.

<span id="page-56-0"></span>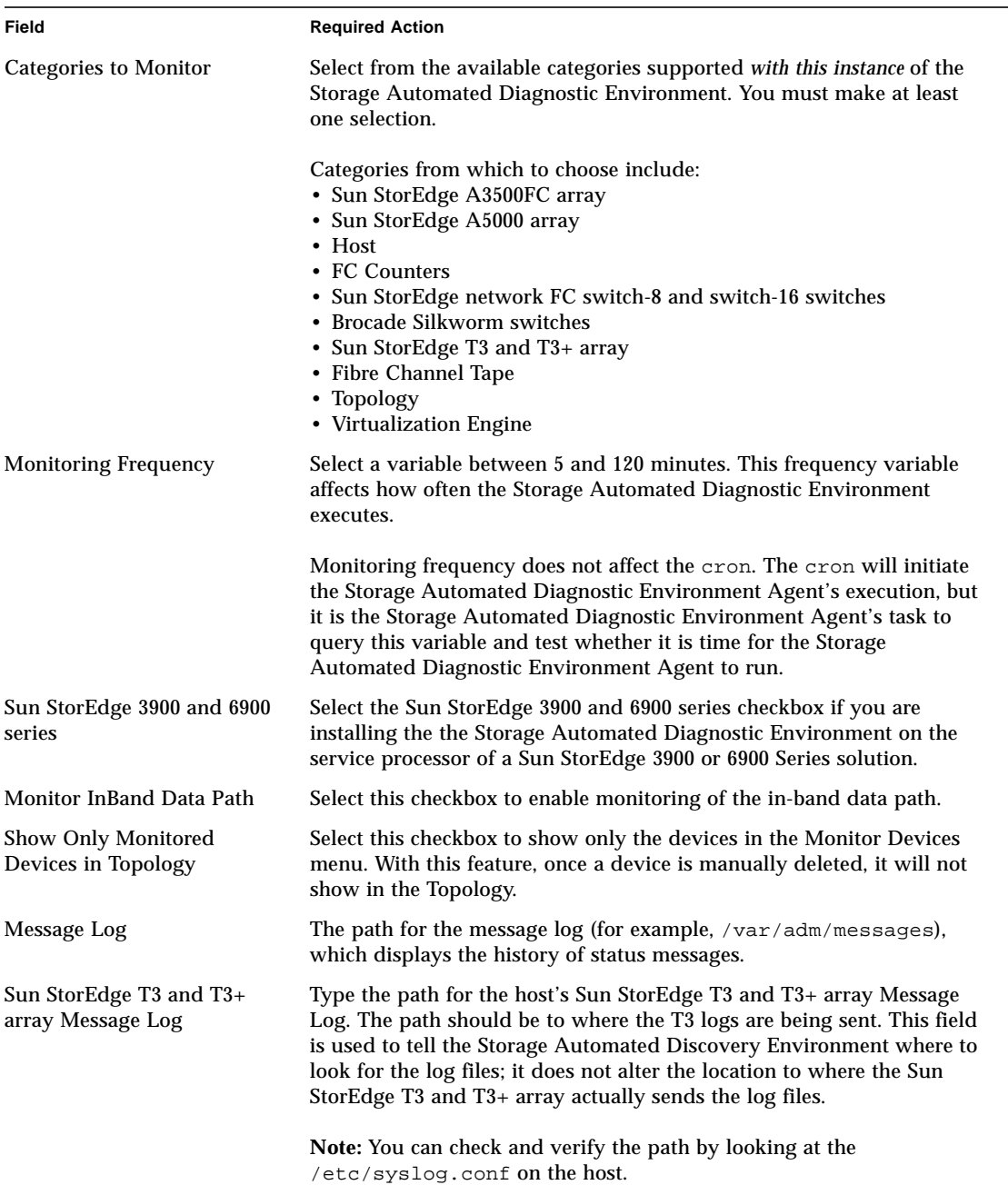

#### **TABLE 3-3** Master Configuration Update Fields

### <span id="page-57-0"></span>▼ To Add a New Slave

If an agent does not automatically register, you can add a new Slave manually.

To access the Maintain Hosts: Add New Slave window:

- **1. Click the Maintenance link on the the Storage Automated Diagnostic Environment window.**
- **2. Click the Maintain Hosts link on the Maintenance menu.**
- **3. Click the Add a new Slave button.**

The Maintain Hosts: Add New Slave window is displayed.

**Note –** The Categories to Monitor choices indicate Sun Microsystems network storage devices that are supported with *this instance* of the Storage Automated Diagnostic Environment.

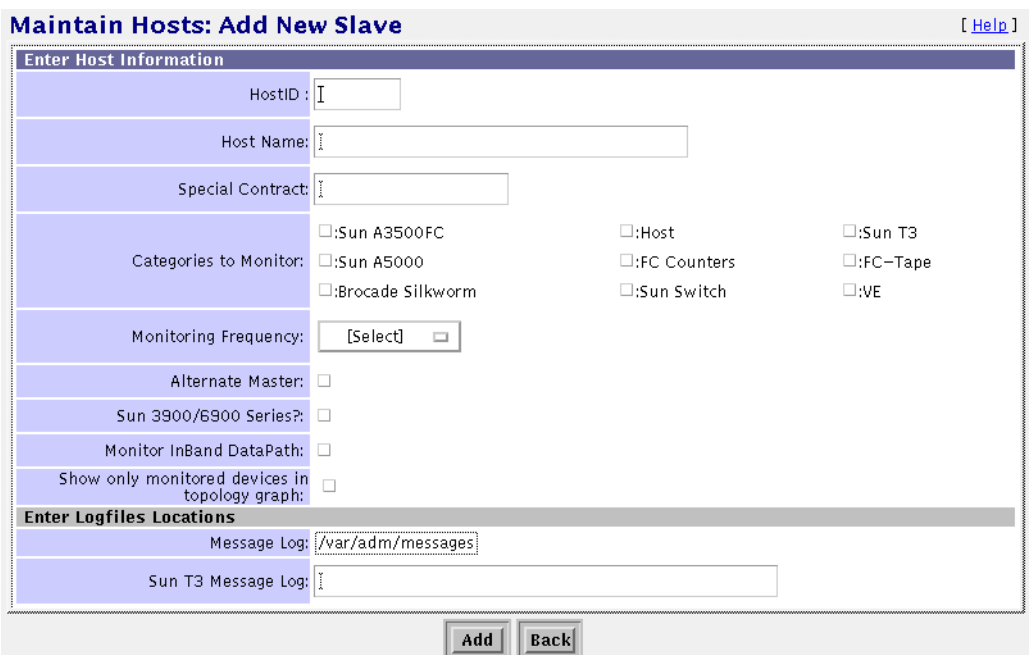

- **4. Complete the fields using the descriptions shown in** [TABLE 3-4](#page-59-0)**.**
- **5. Click Add to add the new host.**

**Caution –** If the system you are adding as a Slave is currently a Master, the following message is displayed:

WARNING: System is currently configured as a Master. Please use the Push Slave Configs section to change this system to a Slave.

**6. To automatically update the Slave's configurations and to verify that all Slaves agree with the Master configurations, click Push Slave Configs from the Maintenance menu.**

*Notes:*

■ Enter an 8-digit HostID in the /usr/sbin/hostid directory. The Storage Automated Diagnostic Environment will not add a new Slave without it.

If you do not know the HostID, you can enter a dummy number and later correct it. Note, however, that the HostID cannot match any other previously accepted HostID.

The Host you add as a Slave must be accessible over the Ethernet from the Master and must, at a minimum, be able to respond to a ping.

■ If you manually enter a Slave Host and no instance of the Storage Automated Diagnostic Environment is installed on that host, you must also manually enter the HostID for that Slave Host.

Otherwise, the Categories to Monitor field will not have any devices selected and the Storage Automated Diagnostic Environment will not be active.

The Active state will depend on the Slave configuration file (rasagent.conf.push) in the /var/opt/SUNWstade/DATA directory, and will also depend on whether the Active flag is set. If there is simply no Slave configuration file (for example, if the Host is a Master), the Active state will be set to OFF.

<span id="page-59-1"></span>[TABLE 3-4](#page-59-0) describes the fields on the Maintain Hosts: Add New Slave window.

<span id="page-59-0"></span>

| Field                                           | <b>Required Input</b>                                                                                                    |
|-------------------------------------------------|----------------------------------------------------------------------------------------------------|
| HostID                                          | Type the 8-digit alphanumeric HostID, which is the same as the<br>system ID (for example, 123x45y6) in the /usr/sbin/hostid<br>directory. You can use the hostid command on the Host to obtain a<br>valid HostID.                                                                                                    |
|                                                 | If the HostID is not available, you can enter a dummy number and<br>later correct it. Note, however, that the HostID cannot match any<br>other previously accepted HostID.                                                                                                    |
| <b>Host Name</b>                                | Type the name of the Host (hostname.domain).                                                                                                    |
| Categories to<br>Monitor                        | Choose the device the Storage Automated Diagnostic Environment<br>will monitor.<br>The Categories to Monitor choices indicate Sun Microsystems<br>Network Storage devices that are supported with this instance of the<br>Storage Automated Diagnostic Environment.                                                                                                    |
| Monitoring<br>Frequency                         | Select a variable between 5 and 120 minutes. This frequency variable<br>affects how frequently the Storage Automated Diagnostic<br>Environment executes. The default is 5 minutes.                                                                                                    |
|                                                 | Note:<br>The cron continues to run every 5 minutes, but it checks this<br>frequency setting before loading any modules.                                                                                                    |
| <b>Alternate Master</b>                         | The Alternate Master checkbox will be enabled the first time you<br>add a new Slave. For the Slave to be an alternate Master, you must<br>disable this checkbox.                                                                                                    |
| Sun StorEdge 3900<br>and 6900 series            | Enable the Sun StorEdge 3900 and 6900 series button if the device or<br>devices the Storage Automated Diagnostic Environment will<br>monitor are part of a Sun StorEdge 3900 or 6900 series solution.                                                                                                    |
| Message Log                                     | The path for the message log (the default is / $var$ /adm/messages),<br>which displays the history of the status messages.                                                                                                    |
| Sun StorEdge T3<br>and T3+ array<br>Message Log | Type the path for the host's Sun StorEdge T3 and T3+ array Message<br>Log. The path should be to where the Sun StorEdge T3 and T3+<br>array logs are being sent. This field is used to tell the Storage<br>Automated Discovery Environment where to look for the log files; it<br>does not alter the location to where the Sun StorEdge Sun StorEdge<br>T3 and T3+ array actually sends the log files. |
|                                                 | Note: You can check and verify the path by looking at the<br>/etc/syslog.conf on the host.                                                                                                    |
| Monitor In-Band<br>Data Path                    | Enable this button if you want to view devices on the topology of a<br>Host that are accessible in-band by that host.                                                                                                    |

**TABLE 3-4** Maintain Hosts: Add New Slave Fields

### <span id="page-60-1"></span>▼ To Push Slave Configs

#### **1. From the Maintain Hosts window, click Push Slave Configs.**

The Push Slave Configs window is displayed.

**2. From the Action pulldown menu, select Change Master to Slave.**

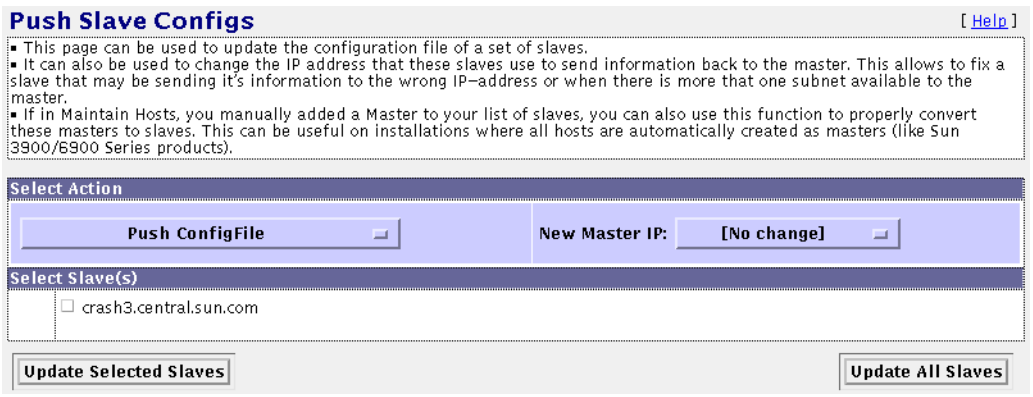

- **3. From the New Master IP pulldown menu, select the IP of the Master that will control the new Slave.**
- <span id="page-60-0"></span>**4. Click Update Selected Slaves.**

## [D](#page-59-1)evice Discovery

You can request the Storage Automated Diagnostic Environment to probe the environments for the device types shown on the Device Discovery window. The Storage Automated Diagnostic Environment discovers storage devices in two ways:

- Merged host-centric discovery views
- Storage-centric topology

**Note –** A subnet discovery mechanism discovers Sun StorEdge T3 and T3+ array storage, virtualization devices, and switch devices for a particular subnet. For Sun StorEdge 3900 and 6900 series solutions, the Host's file validates the discovery results.

### ▼ To Access the Device Discovery Window

#### **1. Click the Maintenance link on the the Storage Automated Diagnostic Environment window.**

#### **2. Click the Discovery link on the Maintenance menu.**

The Device Discovery window is displayed.

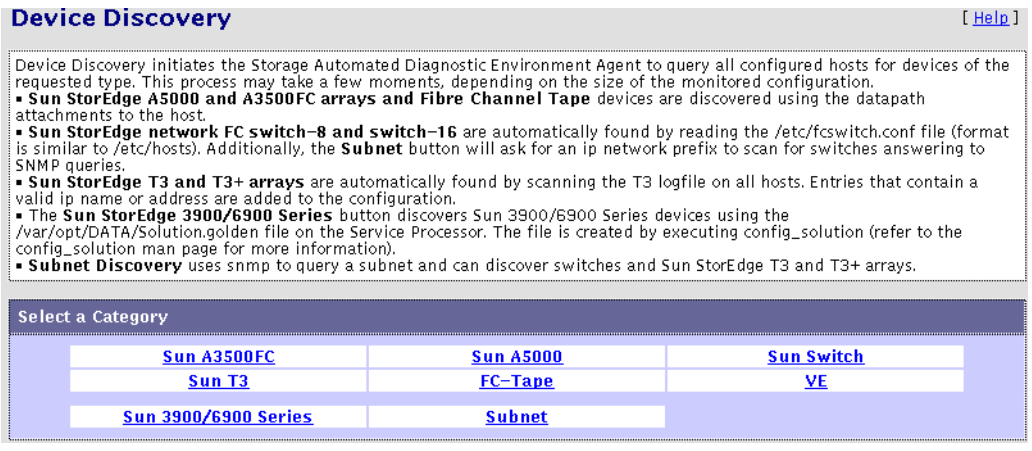

- The Storage Automated Diagnostic Environment discovers the Sun StorEdge A5000 arrays and Sun StorEdge A3500FC RAID controllers on the data paths of the Host to which they are physically attached.
- The Storage Automated Diagnostic Environment discovers the Sun StorEdge network FC switch-8 and switch-16 switch devices by means of  $fc$  addr and by parsing the IP address from the /etc/fcswitch.conf file.
- The Storage Automated Diagnostic Environment discovers the Sun StorEdge Sun StorEdge T3 and T3+ arrays by filtering the Sun StorEdge T3 and T3+ array message log file (pre-configured in the Host configuration window) for valid Sun StorEdge T3 and T3+ array IP addresses.

**Note –** As long as there are valid Sun StorEdge T3 and T3+ array entries in this log file, the *auto-discovery* will find them and add them. You can avoid adding older, unwanted Sun StorEdge T3 and T3+ arrays by rolling over the log file, much the same way the system log rolls over. Reference the scripts /usr/lib/newsyslog and /etc/cron.d/logchecker.

■ In a cascaded switch-configured SAN, *only* the switch with the Host attachment (that is, the local switch) needs to be in the  $/etc/fc$ switch.conf file. The Storage Automated Diagnostic Environment will discover the cascaded switch when the first switch is discovered.

### To Discover a Sun StorEdge 3900 or 6900 Series Cabinet

Sun StorEdge 3900 series storage systems for direct attach storage (DAS) environments and Sun StorEdge 6900 series storage systems for storage area network (SAN) environments are complete, preconfigured storage solutions. End users have only restricted accessibility to the internal components of the subsystems, but they do have full utilization of its storage functionality.

Use the Solution button on the Device Discovery window to instruct the Storage Automated Diagnostic Environment to query for a Sun StorEdge 3900 or 6900 series cabinet. This function uses the local /etc/hosts file for discovery on the service processor.

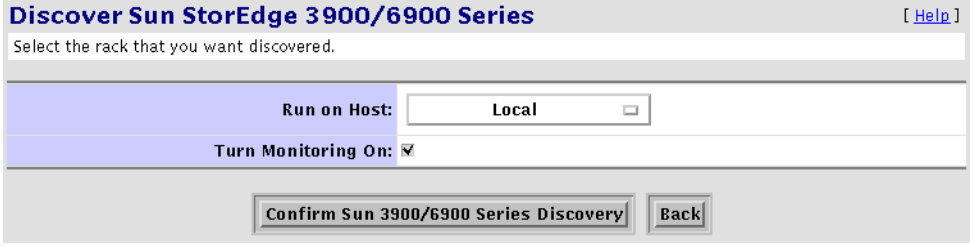

- **1. Select the Host from the Run on Host pull-down menu.**
- **2. Enable the Turn Monitoring On checkbox.**
- **3. Click Confirm Sun StorEdge 3900 and 6900 series Discovery.**

**Note –** The Storage Automated Diagnostic Environment employs a direct Ethernet connection (out-of-band) to the Sun StorEdge T3 and T3+ arrays, virtualization engines, Sun StorEdge network FC switch-8 and switch-16 switch devices, and Brocade Silkworm switch devices.

You must manually add the Brocade Silkworms (refer to ["To Manually Add a](#page-65-0) [Device" on page 48\)](#page-65-0), or search the LAN for a Brocade Silkworm device and then manually delete the device. Refer to ["To Search the LAN for Sun StorEdge Devices](#page-63-1) [Using the Subnet Button" on page 46](#page-63-1) and ["To Delete a Device" on page 52](#page-69-0) for more information.

### <span id="page-63-1"></span>▼ To Search the LAN for Sun StorEdge Devices Using the Subnet Button

Use the Subnet button to search the LAN for Sun StorEdge network FC switch-8 and switch-16 switch devices, Brocade Silkworm devices, and Sun StorEdge T3 and T3+ arrays.

#### **1. Enter the IP address of the subnet you want searched.**

#### **2. Enter the Subnet prefix for the search.**

The Subnet functionality will search the subnet for valid devices.

The search results are sent back to the Master agent. The Master agent moves the recently discovered, valid devices that were previously in the subnet, into the main configuration file.

### <span id="page-63-0"></span>▼ To Set Up Sun StorEdge T3 and T3+ Array Message Monitoring

In order for the Storage Automated Diagnostic Environment software package to monitor messages from a Sun StorEdge T3 or T3+ array, you must mirror the Sun StorEdge T3 or T3+ array's /syslog to a Host with the Storage Automated Diagnostic Environment installed and configured to monitor Sun StorEdge T3 and T3+ arrays.

- **1. Refer to the** *Sun StorEdge T3 and T3+ Disk Array Installation, Operation, and Service Manual* **for procedures on how to set up the Sun StorEdge T3 and T3+ array and the Host to forward /syslog messages.**
- **2. Refer to the section ["To Maintain Hosts" on page 36](#page-53-0) to configure each Host with the name given to the Sun StorEdge T3 and T3+ array message log file.**

# <span id="page-64-0"></span>▼ To Maintain Devices

Use the Maintain Devices window to configure the Host to monitor each device. You can also use this window to change the name the storage device will use as a reference to that device through its email notifications.

The Maintain Devices section is divided into the following subsections:

- ["To Manually Add a Device" on page 48](#page-65-0)
- ["To Update a Device" on page 51](#page-68-0)
- ["To Delete a Device" on page 52](#page-69-0)
- ["Renaming a Device" on page 52](#page-69-1)

Be aware of the host's access method when making decisions about which devices the Storage Automated Diagnostic Environment will monitor:

**TABLE 3-5** Device Configuration

| <b>Device Monitoring Method</b>                                                                                                    | Inband or Out-of-Band? |
|----------------------------------------------------------------------------------------------------|------------------------|
| Monitor Sun StorEdge A3500-FC arrays from a Host that has an<br>attachment through the Fibre Channel cables and can run the<br>Sun StorEdge RAID Manager commands.                                                                                         | Inband                 |
| Monitor Sun StorEdge A5000 arrays from the Host that has an<br>attachment through the Fibre Channel cables.                                                                                                    | Inband                 |
| Monitor the Sun StorEdge network FC switch-8 and switch-16<br>switches on any Host on the subnet, because the probing is<br>done over the network.                                                                                                    | Out-of-Band            |
| Monitor the <i>Brocade Silkworm switches</i> on any host on the<br>subnet, because the probing is done over the network.                                                                                                    | Out-of-Band            |
| Monitor Sun StorEdge T3 and T3+ arrays from the Host that has<br>access to the Sun StorEdge T3 and T3+ array message log file<br>and has an Ethernet connection on the subnet.                                                                             | Inband and Out-of-Band |
| Monitor Fibre Channel tape devices from the Host that has an<br>attachment through the Fibre Channel cables.                                                                                                    | Inband                 |
| Monitor Sun StorEdge 3900 and 6900 series cabinets from the<br>service processor, which has Ethernet connection to the Sun<br>StorEdge T3 and T3+ array, the Sun StorEdge network FC<br>switch-8 and switch-16 switches, and the virtualization<br>engine. | Out-of-Band            |

**Note –** The Primary Host column lists the registered Host that does the actual probing of the device.

The buttons indicate Sun network storage devices that are supported with this instance of the Storage Automated Diagnostic Environment.

- You can discover Sun StorEdge A5000 arrays and Sun StorEdge A3500FC arrays using the Device Discovery function, which is accessible from the Discovery page or through the Maintain Devices window. See ["Device Discovery" on page 43.](#page-60-0)
- <span id="page-65-0"></span>▼ To Manually Add a Device
	- **1. Click the Maintenance link on the the Storage Automated Diagnostic Environment main window.**

#### **2. Click the Maintain Devices link on the General Maintenance menu.**

The Maintain Devices window is displayed.

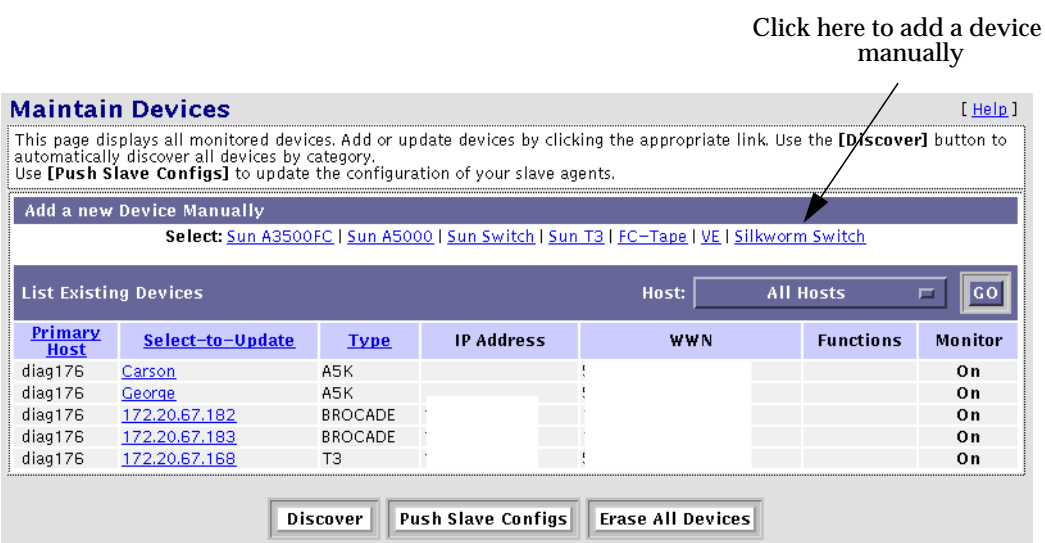

**3. From the Add a new Device Manually section of the Maintain Devices window, select the type of device you want to add to the Storage Automated Diagnostic Environment.**

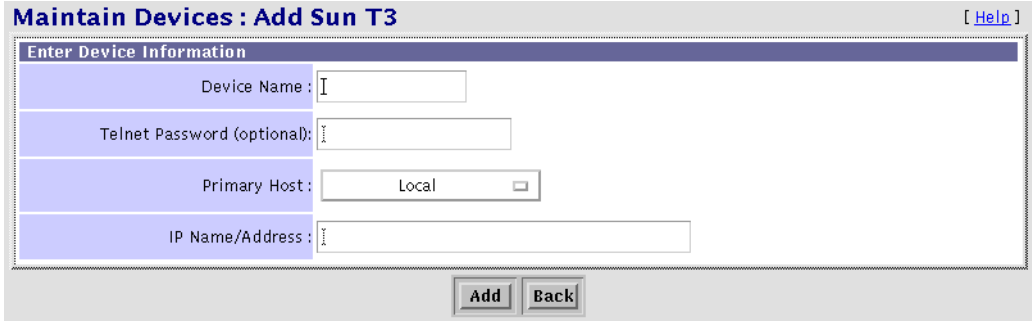

**FIGURE 3-2** Adding a Sun StorEdge T3 and T3+ array manually

Complete the required fields using the descriptions shown in [TABLE 3-6.](#page-66-0)

<span id="page-66-0"></span>

| <b>Device</b>                                                  | <b>Required Input</b>                                                                                                    |
|----------------------------------------------------------------|----------------------------------------------------------------------------------------------------|
| Sun StorEdge A3500FC<br>array                                  | • Type the <i>device name</i> the Storage Automated Diagnostic Environment<br>will use to identify the device.                                                                                                 |
|                                                                | Enter the serial number for the device.                                                                                                    |
|                                                                | • Select the Storage Automated Diagnostic Environment's primary host<br>that will perform the actual monitoring of the device.<br>Note: The default is the Host that automatically discovered the device.      |
| Sun StorEdge A5000<br>array                                    | • Type the device name the Storage Automated Diagnostic Environment<br>will use to identify the device.                                                                                                    |
|                                                                | Select the Storage Automated Diagnostic Environment's <i>primary host</i><br>that will perform the actual monitoring of the device.<br>Note: The default is the Host that automatically discovered the device. |
| Sun StorEdge network<br>FC switch-8 and switch-<br>16 switches | • Type the <i>device name</i> the Storage Automated Diagnostic Environment<br>will use to identify the device.                                                                                                 |
|                                                                | • Select the Storage Automated Diagnostic Environment's primary host<br>that will perform the actual monitoring of the device.<br>Note: The default is the Host that automatically discovered the device.      |
|                                                                | • Type the IP address that identifies the Host to the network.                                                                                                    |

**TABLE 3-6** Maintain Devices: Add a new Device Manually

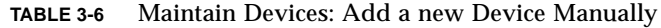

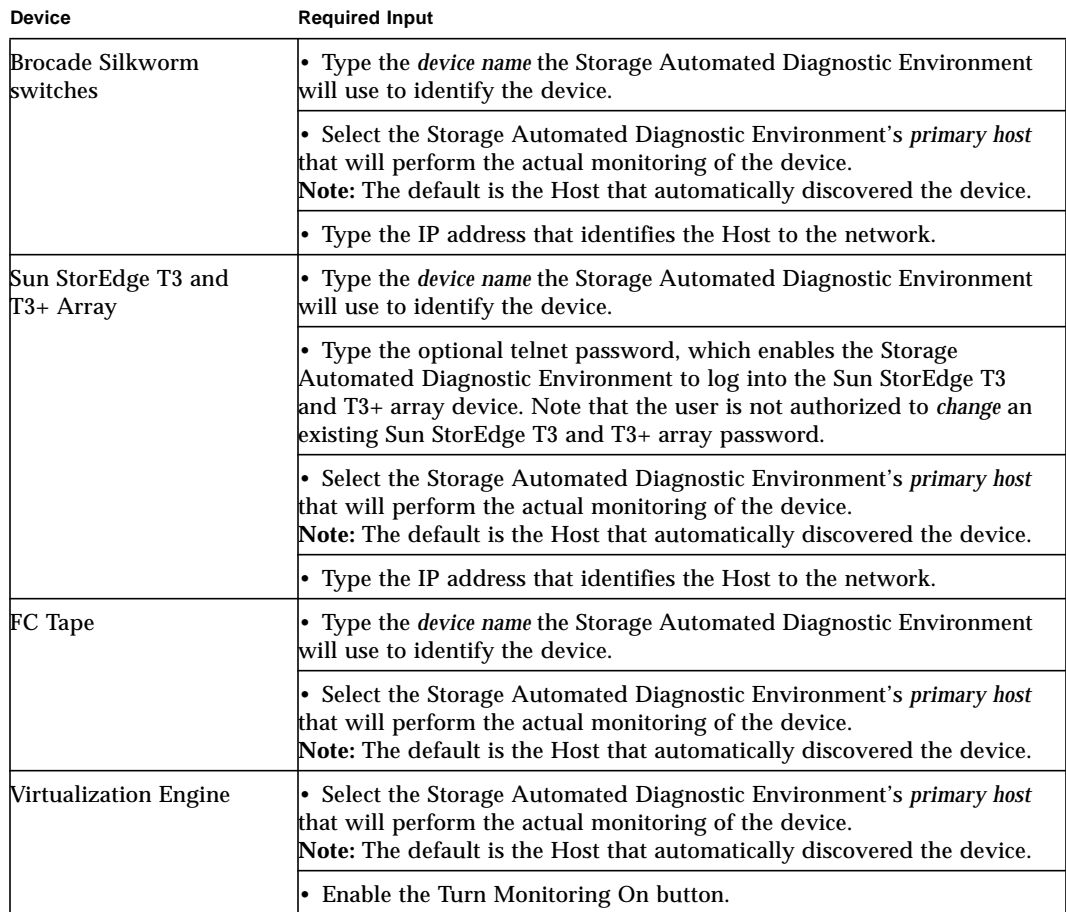

**Note –** To obtain the device name for the Sun StorEdge A3500FC array, use the RM6 command drvutil -l *devName,* where *devName* is derived from the command /usr/lib/osa/bin/lad.

#### **4. Once your list is complete, click Push Slave Configs.**

The Push Slave Configs functionality is required to update a Slave's configurations after you have added or updated one or more devices. Refer to ["To Push Slave](#page-60-1) [Configs" on page 43](#page-60-1) for more information.

### <span id="page-68-0"></span>▼ To Update a Device

- **1. From the Maintain Devices window, select the device you want to update from the name link under List Existing Devices.**
- **2. Once you have corrected the necessary fields, click Update.**

**Note –** After you have added a device or updated a device, refresh the system by clicking Re-Discover.

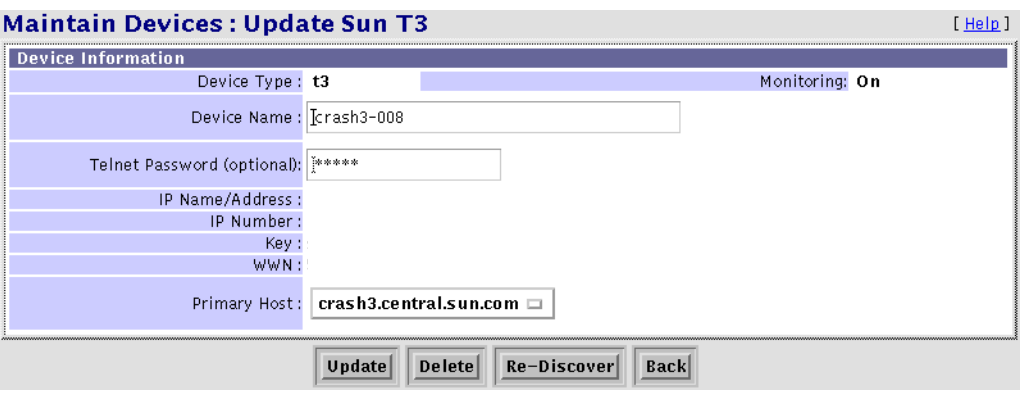

**Note –** Changing the name of the device changes only the *reference* to that device within the Storage Automated Diagnostic Environment. It does not affect the access or reference to that device within the operating system.

**Note –** If you change the configuration of a device (for example, if you change the chassis ID of a switch), you must *delete* that device using the functionality found in ["To Delete a Device" on page 52](#page-69-0).

The Storage Automated Diagnostic Environment displays a message stating that the previous device has been removed. The Storage Automated Diagnostic Environment topology will not, however, display the deleted device until you manually add and discover the device using the functionality found in ["To Maintain Devices" on](#page-64-0) [page 47.](#page-64-0)

### <span id="page-69-0"></span>To Delete a Device

You can delete a device once the device has been removed from the site or if device monitoring is no longer needed.

**Note –** You can delete a Slave, but the only way to delete the Master is to remove the package, which is described in "To Remove the SUNWstade Package" on page 26.

- **1. Click the Maintenance link on the Storage Automated Diagnostic Environment main window.**
- **2. Click the Maintain Devices link on the Maintenance menu.**

The Maintain Devices window is displayed.

**3. From the Maintain Devices window, select the device you want to delete from the Existing Devices list.**

The Maintain Hosts: Update Host window is displayed.

**4. Click Delete.**

Deleting a device from the configuration does not remove the access to the device instrumentation in the cache immediately. This will, however, be cleared the next time the agent runs. State information for that device is also maintained until the agent's next run. Therefore, a device can be removed from a configuration and still be viewed in the Topology window and Instrumentation window as a "snapshot in time" until you once again execute the Storage Automated Diagnostic Environment.

#### <span id="page-69-1"></span>Renaming a Device

If you rename a device and then execute the agent from the command line or from the GUI, the Storage Automated Diagnostic Environment displays a message that the previous device has been removed. The Storage Automated Diagnostic Environment topology will not, however, display the renamed device until you rediscover the device.

You can avoid this problem by manually adding the world wide name (WWN) into the Storage Automated Diagnostic Environment configuration file, which is located in the file /var/opt/SUNWstade/DATA/rasagent.conf.

**Note –** Unless you remove the SUNWstade directory or do a clean ras install, the configuration file remains on the system between upgrades.

# <span id="page-70-0"></span>Customizing Email Deliveries

You can use the Local Email/Pager Notifications window to customize the generation of emails to yourself or to other administrators at their companies. For example, if you are interested in receiving only high-priority alerts coming from Sun StorEdge T3 and T3+ arrays, you can create a specialized notification for this instance only.

This section is divided into the following subsections:

- ["To Set Up Local Email and Pager Notifications" on page 53](#page-70-1)
- ["To Send a Customizable Subset of the Event-Driven Messages From the Host" on](#page-72-0) [page 55](#page-72-0)

### <span id="page-70-1"></span>▼ To Set Up Local Email and Pager Notifications

Alerts are sent only to valid email addresses that you have entered through the Email Notification function. Local notification does *not* send mail to the provider.

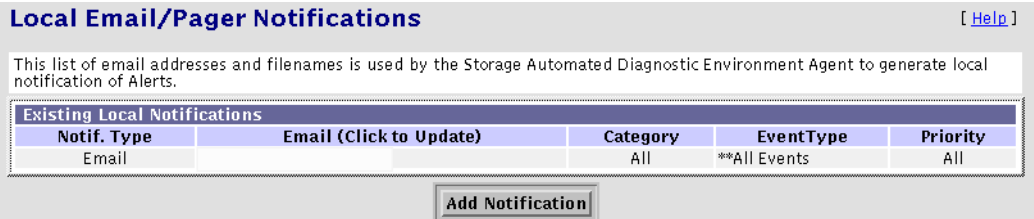

<span id="page-70-2"></span>**FIGURE 3-3** Local Email/Pager Notifications window

You can customize the following local notification information:

- Notification type
- Email address
- Category
- Event Type
- Priority

**Note –** The local email/pager notifications feature, shown in [FIGURE 3-3](#page-70-2), is optional and does not affect the main transmission functions of the Storage Automated Diagnostic Environment. The Master instance of the Storage Automated Diagnostic Environment is the only instance generating emails based on local notifications. Slave instances of the Storage Automated Diagnostic Environment send their alerts to the Master, which filters them and forwards them to the providers, if selected, and to local system administrators, if configured.

- **1. Click an email link to update or delete an existing email address.**
- **2. Click the Add Notification button to add new email addresses to the notification list.**

In addition to sending the RAS information collected by the Storage Automated Diagnostic Environment, you can send a customizable subset of the event-driven messages from the Host (configured as Master) directly to local system administrators at the customer's site by email.

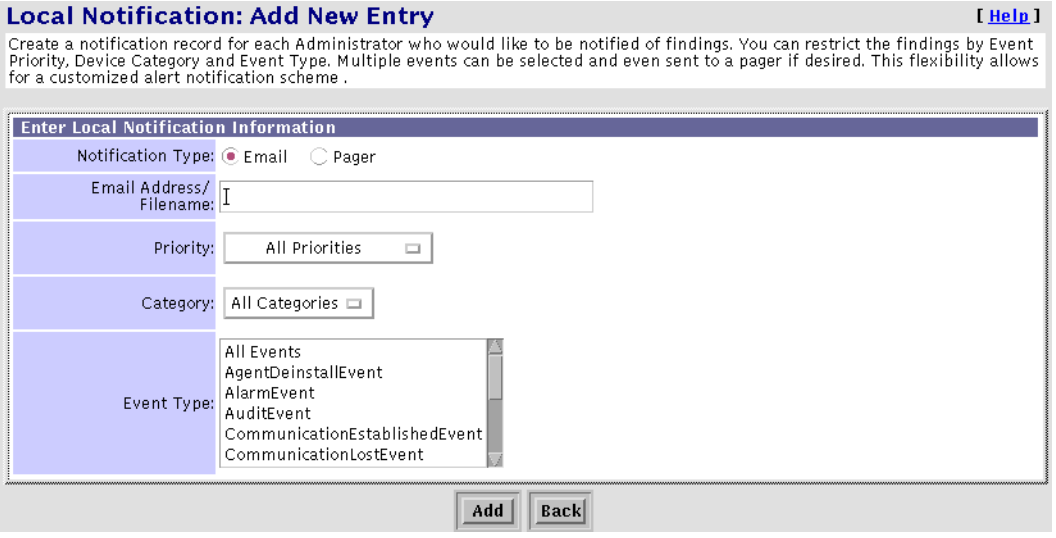

**Note –** Email may not be sent if the system is not properly configured to send mail to the recipient. This is primarily evident in service processor environments where the service processors are on a subnet and there is no gateway to the intended recipient. Please refer to the *Sun StorEdge 3900 and 6900 series Installation and Service Manual,* pn 816-3244-10 for more information.
## ▼ To Send a Customizable Subset of the Event-Driven Messages From the Host

- **1. Enter one or more email addresses into the Email Address/Filename textbox.**
- **2. For each address, choose from:**
	- The Priority list:
		- $0 =$  normal (green)—information only. This is the lowest priority.
		- $1 =$  warning (yellow)
		- $2 = error (red)$
		- 3 = down (red)—the system is down. The is the highest priority.
	- The Category list—Select from the current suite of storage products that are monitored by the Storage Automated Diagnostic Environment.
	- The Event Type list—select from a list of event types, categorized by device type.
- **3. Click Add.**

The Storage Automated Diagnostic Environment sends the specific event-type messages, by device type, to one or more email addresses you specified.

# Using Providers

The Storage Automated Diagnostic Environment supports six providers: HTTP, NSM, NetConnect, SRS, SNMP Traps, and RSS. A provider's main function is to relay events generated by health monitors. The providers do this either by pulling the events from the Persistent Data Manager (PDM) or by registering them with the PDM for a certain type of event.

This section discusses the following provider function and providers:

- ["To Set Up Providers" on page 57](#page-74-0)
- ["HTTP Provider" on page 58](#page-75-0)
- ["NSM Provider" on page 58](#page-75-1)
- ["NetConnect Provider" on page 59](#page-76-0)
- ["SRS Provider" on page 59](#page-76-1)
- ["SNMP Traps" on page 60](#page-77-0)
- ["RSS Provider" on page 61](#page-78-0)

#### ▼ To Access the Notification Provider Maintenance Window

**1. Click the Maintenance link in the Storage Automated Diagnostic Environment main window.**

#### **2. Click the Providers link on the Maintenance menu.**

The Notification Provider Maintenance window is displayed.

## <span id="page-74-0"></span>▼ To Set Up Providers

The Storage Automated Diagnostic Environment supports six providers. To set up one of these providers, complete the required fields shown in [TABLE 3-7.](#page-74-1)

<span id="page-74-1"></span>

| Provider          | <b>Required Action</b>                                                                                                    |
|-------------------|----------------------------------------------------------------------------------------------------|
| <b>HTTP</b>       | • Enable the Active checkbox.<br>• Type the IP address that identifies the Host to the network.<br>• Type the Proxy address.<br>• Specify, in seconds, the duration of time before timeout is to occur.                                                                            |
| <b>NSM</b>        | • Enable the Active checkbox.<br>• Type the IP address that identifies the Host to the network.<br>• Type an optional timeout duration (in seconds). The default is 90<br>seconds.<br>• Specify in which format you would like the information<br>transmitted: Internal or XML.    |
| <b>NetConnect</b> | • Enable the Active checkbox.<br>• Type the maximum size, in Kbytes, of RAS information that the<br>the Storage Automated Diagnostic Environment agent will collect<br>and transport.                                                                                              |
| <b>SRS</b>        | • Enable the Active checkbox.<br>• Type the IP address of the SRS console.<br>• Type an optional second IP address. A second IP address is<br>allowed if events need to be sent to a second notification provider,<br>which must also accept the SRS XML format.                   |
| <b>SNMP</b> Traps | • Enable the Active checkbox.<br>• Type the IP name and address that identifies the Host to the<br>network. You can provide information for up to five IP addresses.<br>• Specify the port number. Default is 162.<br>• Specify the minimum alert level: Warnings, Error, or Down. |
| <b>RSS</b>        | • Enable the Active checkbox.<br>• Select or deselect Use Proxy. The Proxy can be used when the<br>modem is not set up.                                                                                                    |

**TABLE 3-7** Storage Automated Diagnostic Environment Providers

## <span id="page-75-0"></span>HTTP Provider

The HTTP Provider sends HTTP calls to an HTTP server and transfers CIM data in the appropriate format. This is an Intranet mechanism for transporting RAS information collected by the Storage Automated Diagnostic Environment Agent and is currently internal to Sun only.

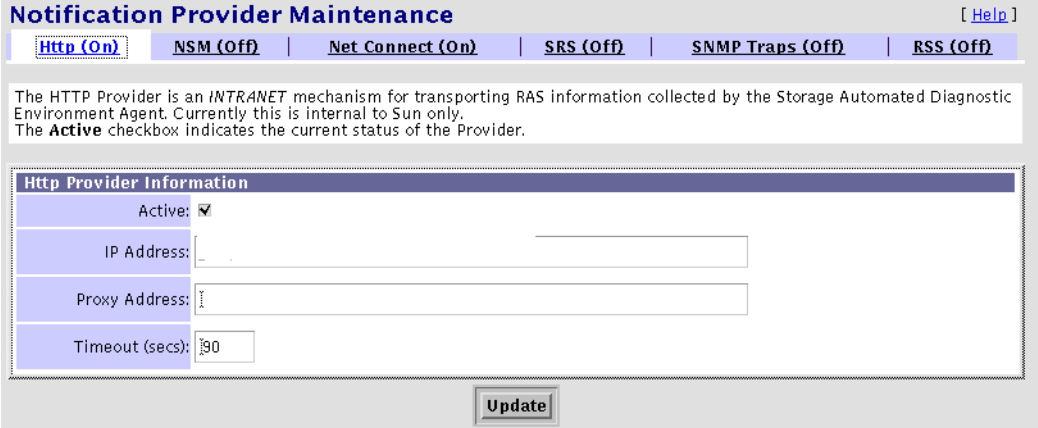

## NSM Provider

The Network Storage Manager (NSM) provider sends Storage Automated Diagnostic Environment events to the NSM console.

<span id="page-75-1"></span>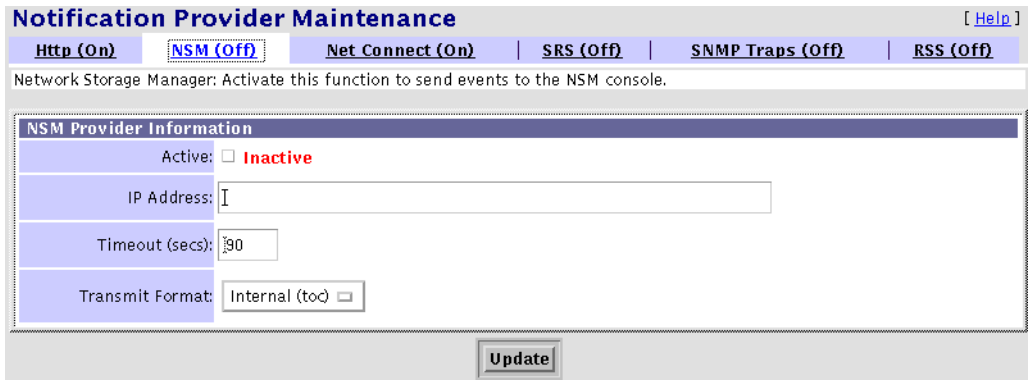

## <span id="page-76-0"></span>NetConnect Provider

The NetConnect Provider is a common information model (CIM) provider, which is an independent program. It requests information from the PDM, converts the information to the appropriate format, and relays it to NetConnect.

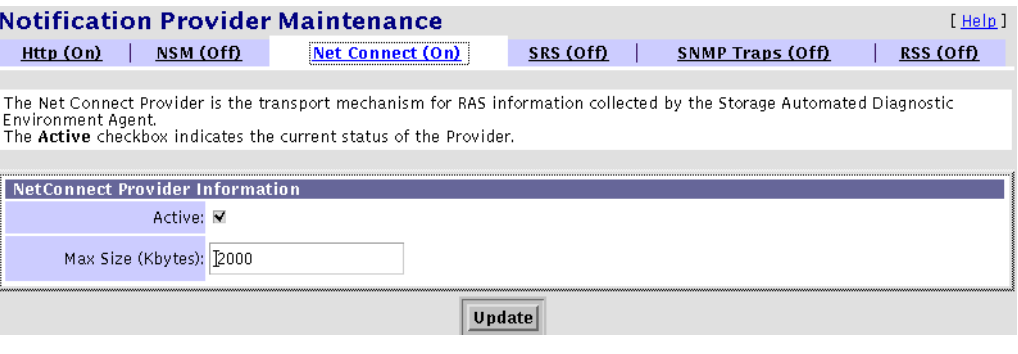

**Note –** The Host with the Master agent must be the same Host that is configured as the relay in a NetConnect Provider configuration.

## <span id="page-76-1"></span>SRS Provider

The Sun Remote Services (SRS) Provider enables a second IP address, in case the events need to be sent to a second notification provider that also accepts the SRS xml format.

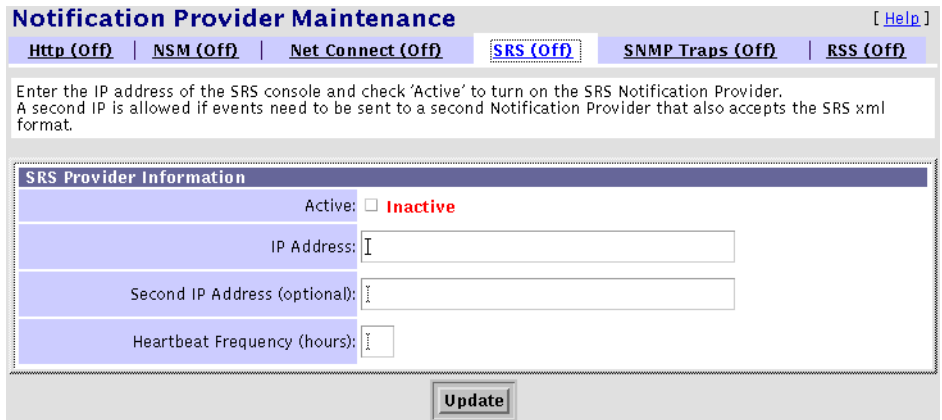

## <span id="page-77-0"></span>SNMP Traps

The SNMP Traps Provider enables the Storage Automated Diagnostic Environment to send traps for all actionable events that occur during monitoring, to external management systems.

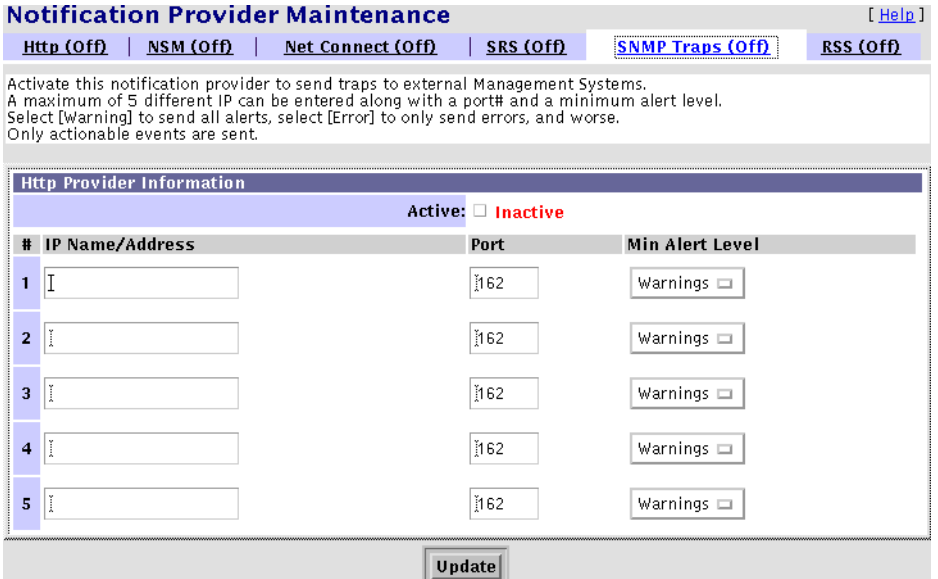

When an alert occurs, it is sent to the SNMP transport as an SNMP trap. An SNMP trap listener can use the StorAgent.mib SNMP MIB file, which is included in the SUNWstade package to decode these alerts.

The alerts contain the following information:

- 1. Storage Automated Diagnostic Environment Agent location
- 2. Storage Automated Diagnostic Environment device to which alert pertains
- 3. Alert level
- 4. Message content

### <span id="page-78-0"></span>RSS Provider

The Remote Support Service (RSS) Provider uses modem technology with the UNIXto-UNIX Communication Protocol (UUCP). RSS software is required on the Host and is intended to access the modem. It must be configured accordingly.

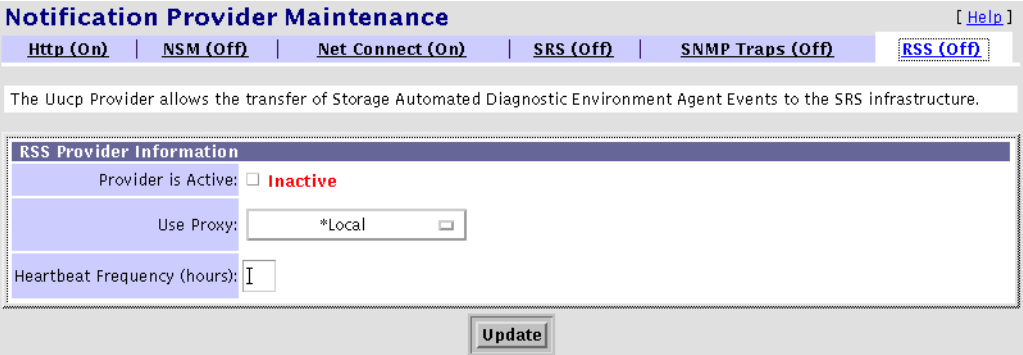

The RSS software is delivered with the Service Processor software bundle. The intended audience for this software and for this provider are those customers who have purchased a remote support service offering and are supplying phone lines to make use of the modem phone home capability.

**Note –** If the Storage Automated Diagnostic Environment is run either manually or from the cron, and the RSS Provider is selected, but the RSS software is not installed or is not configured properly, the following error message appears:

\*\*\*ERR: Cannot find Machine name in Permissions file.

#### Push Configs

You will be prompted to push configurations whenever you change a configuration. Refer to ["To Review the Configuration" on page 65](#page-82-0) for a list of settings that you might have missed or you need to double-check.

**Note –** The Push Configs functionality, detailed in the section ["To Push Slave](#page-60-0) [Configs" on page 43,](#page-60-0) is very important. It synchronizes all Slave instances under a Master instance with the instances of the Master to ensure proper monitoring and notification.

# ▼ To Start or Stop Agent(s)

You can control agent activity to temporarily stop the Storage Automated Diagnostic Environment from running on a selected host. You can also avoid creating email notifications on false errors when a device is being tested and faults are injected intentionally.

**Note –** By default, the Master Monitoring function does not automatically default to *On*. You must manually enable Monitoring to *On*.

The subsections associated with controlling agent activity are as follows:

- ["To Access the Start/Stop Agents Window" on page 62](#page-79-0)
- ["To Deactivate Monitoring on a Device-by-Device Basis" on page 63](#page-80-0)
- <span id="page-79-0"></span>To Access the Start/Stop Agents Window
- **1. Click the Maintenance link in the Storage Automated Diagnostic Environment main window.**
- **2. Click the Start/Stop Agents link on the Maintenance menu.**

The Start/Stop Agents window is displayed.

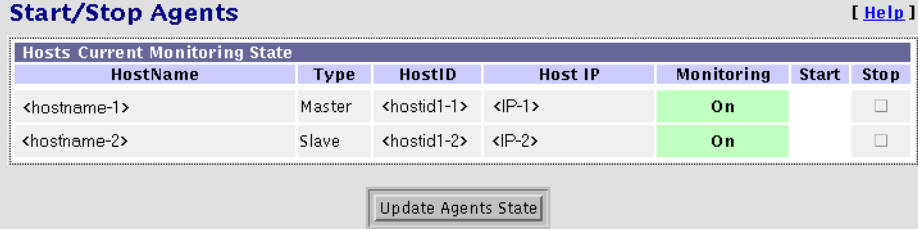

Using the Start/Stop Agent(s) function to avoid creating email notifications on false errors works only if you are monitoring a *single* device type and all of the devices are monitored simultaneously, as in an upgrade.

To control email notifications for specific devices, refer to ["To Deactivate Monitoring](#page-80-0) [on a Device-by-Device Basis" on page 63.](#page-80-0)

## <span id="page-80-0"></span>▼ To Deactivate Monitoring on a Device-by-Device Basis

To access the Start/Stop Device Monitoring window:

- **1. Click the Maintenance link on the Storage Automated Diagnostic Environment main window.**
- **2. Click the Start/Stop Devices link from the Maintenance menu.**

The Start/Stop Device Monitoring window is displayed.

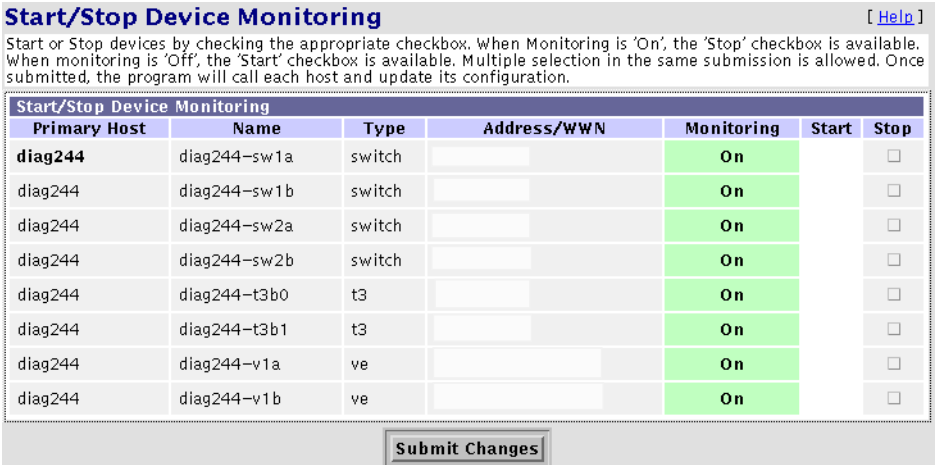

#### **3. To start or stop devices, check the appropriate checkbox.**

- When Monitoring is *on*, the "Stop" checkbox is available.
- When Monitoring is *off*, the "Start" checkbox is available.

#### **4. Click Submit Changes.**

The Storage Automated Diagnostic Environment must update the configuration files on all the Slave hosts configured with this Master. To accomplish this, use the Push Configs function on the Maintenance menu.

**5. If the device is being tested or if faults are being injected into the device intentionally, you can temporarily stop the local notifications for a specific device by using the Start/Stop Device Monitoring window.**

**Note –** Monitoring continues when the device is deactivated (turned off). However, email notifications will not occur for any faults that are detected while the device monitoring is in this state. Consequently, any errors that may have been detected will be logged and sent by means of the NetConnect or HTTP Providers, but not by means of email notification.

# ▼ To Send Test Email

Use the Test Email window to send test emails and a message, and to verify that the mailing capability of the Storage Automated Diagnostic Environment is installed and working properly.

### ▼ To Access the Test Email Window

- **1. Click the Maintenance link in the Storage Automated Diagnostic Environment main window.**
- **2. Click the Test Email link on the Maintenance menu.**

The Test Email window is displayed.

**3. Type your email address into the Email Address textbox.**

#### **4. Type a brief comment into the Message textbox.**

If you leave the Message text box blank, the test email contains a default message with the words *Test Message* in the subject line.

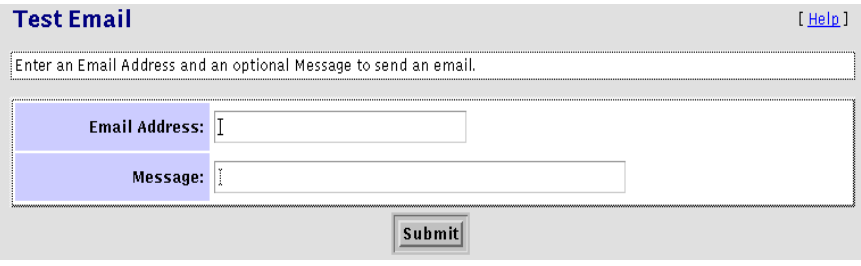

**Note –** If you place a carriage return in the Message field, you cannot enter text. To restart, click in the Message textbox and enter text.

# <span id="page-82-0"></span>▼ To Review the Configuration

- **1. Once you have completed your configuration and you want to verify all settings, select the Review Configuration link on the Maintenance menu.**
- **2. If necessary, follow the displayed instructions for settings that you might have missed or for those that you need to double-check.**

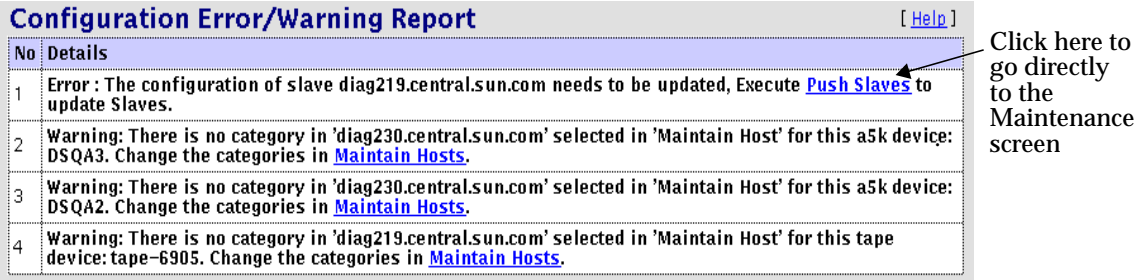

# ▼ To Change Configuration Options

The Configuration Options window, shown below, returns the options depending on the location and status of the storage device. Use the information in [TABLE 3-8](#page-83-0) to update existing configuration options.

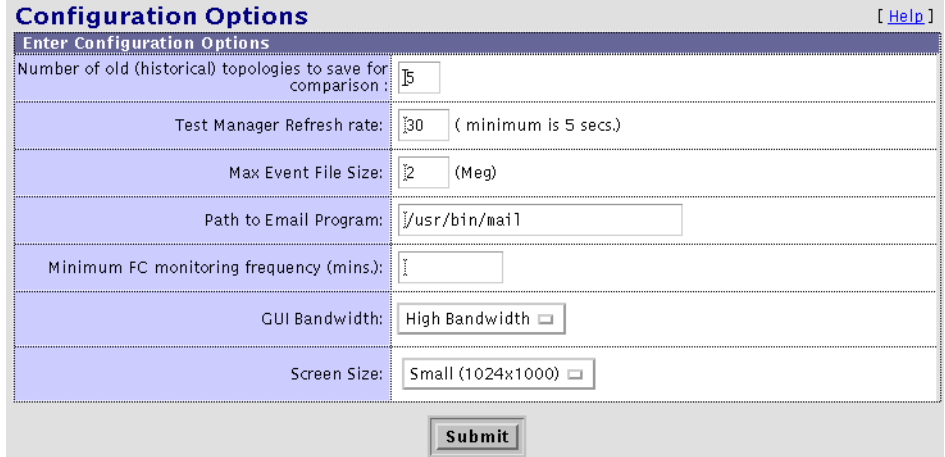

**TABLE 3-8** Configuration Options

<span id="page-83-0"></span>

| <b>Configuration Option</b>                                     | <b>Description</b>                                                                                               |  |  |
|-----------------------------------------------------------------|----------------------------------------------------------------------------------------------------|--|--|
| Number of old (historical)<br>topologies to save for comparison | Type the number of topologies to save in Topology History for<br>comparison.                                     |  |  |
| Test Manager Refresh Rate                                       | Specify the window refresh (re-load) rate, in seconds, for test output.                                          |  |  |
| Max Event File Size                                             | Specify, in megabytes, the maximum event file size. Used to limit<br>data packet size to notification providers. |  |  |
| Path to Email Program                                           | Use this field to change the local email program.                                                                |  |  |
| Minimum FC monitoring<br>frequency (in minutes)                 | Use to configure FC counter monitoring rate (in minutes).                                                        |  |  |
| <b>GUI Bandwidth</b>                                            | Specify the bandwidth for low and high speed local area network<br>(LAN). The default is Low Bandwidth.          |  |  |
| Screen Size                                                     | Use to configure the default GUI screen size.                                                                    |  |  |

# Topology Maintenance

The Storage Automated Diagnostic Environment's graphical storage area network (SAN) interface displays all fabric components and the state of those components. Fabric components include HBAs, switch ports, storage controllers, and disks, along with more specialized components such as fans, batteries, power, and volumes.

SAN agents collect counter information based on error messages and telemetry information. This information is then used in the topology drawing to indicate link failures.

This section includes the following SAN maintenance functions that you can perform using the Storage Automated Diagnostic Environment:

- ["To Access the Maintenance Window" on page 31](#page-48-0)
- ["To Create a Topology Snapshot" on page 68](#page-85-0)
- ["To Merge Topologies" on page 69](#page-86-0)
- ["To Display Topology History" on page 70](#page-87-0)
- ["Grouping" on page 71](#page-88-0)

# ▼ To Access the Topology Window

**1. Click the Maintenance link in the upper right corner of the Storage Automated Diagnostic Environment main window.**

Maintenance is divided into two sections: General Maintenance and Topology Maintenance.

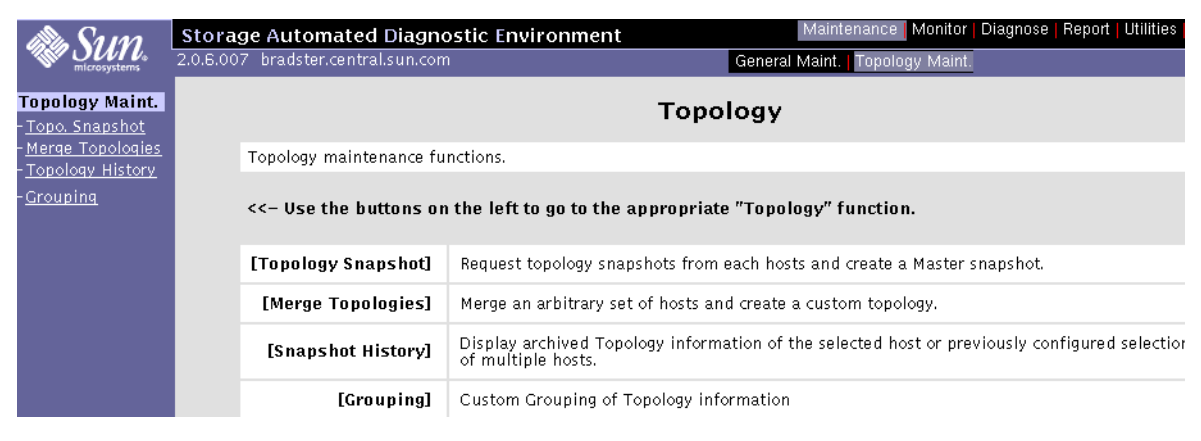

<span id="page-85-1"></span>**Note –** In order to see a topology, you must first execute the ras\_install command to start the Storage Automated Diagnostic Environment services.

# <span id="page-85-0"></span>▼ To Create a Topology Snapshot

Use this function to create and update the topology view from the Host or to review error details. When the individual Host topologies are updated, the merged topology views are also updated.

**Note –** This function requires Solaris 8 or later.

To view topologies in the Monitoring and Diagnostic windows, you must first create a snapshot.

Before you create a Topology snapshot, make sure there are no failed over Sun StorEdge T3 or T3+ array paths. If there are failed over Sun StorEdge T3 or T3+ array paths, the Topology view will not show the paths correctly.

#### **1. From the Topology Maintenance window, select Snapshot History.**

The Topology Snapshot window is displayed.

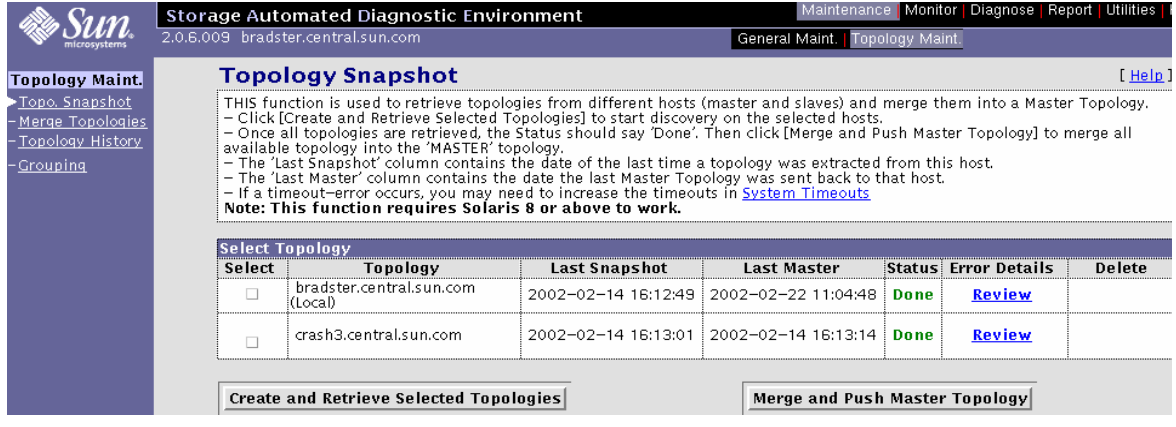

- **2. Retrieve the selected Master or Slave topology.**
- **3. Once the individual Host snapshots have been retrieved, click Merge and Push Master Topology to synchronize the Master and Slaves.**

**Note –** Once the topology has been created, verify the Topology view.

# <span id="page-86-0"></span>▼ To Merge Topologies

A Master configuration topology includes the Master and all Slaves and is automatically generated.

**1. From the Topology Maintenance window, select Merge Topologies.**

The SAN Merge Topologies window is displayed.

- **2. To create a combined (merged) topology, select two or more topologies and enable the corresponding Select checkboxes.**
- **3. Enter a unique name for the merged topology. Click Create.**

By merging topologies, multiple Host topology drawings are combined into a single Topology view.

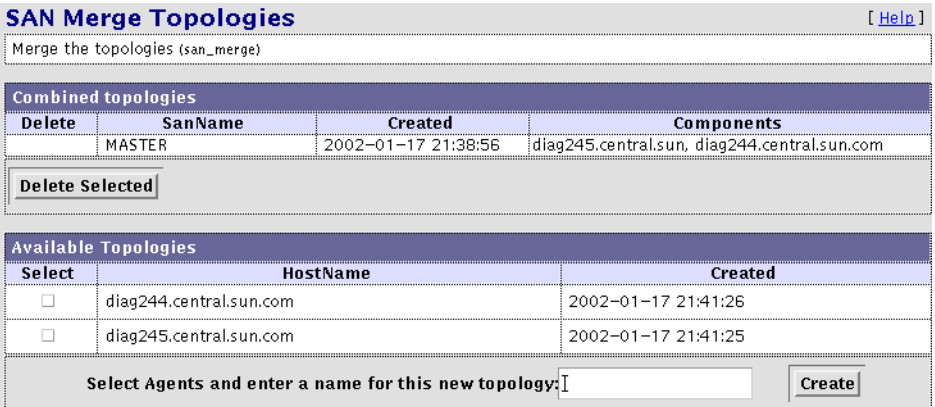

**4. To delete a merged topology, select the topology from the Combined topologies section and click Delete Selected.**

**Note –** Topologies can be updated only by creating a new Topology snapshot, which overwrites the old snapshot.

Merged topologies automatically incorporate new snapshots.

If you wish to delete a merged topology, use the SAN Merge Topologies functionality, not the Snapshot History functionality.

# <span id="page-87-0"></span>▼ To Display Topology History

With this function, you can compare and delete current Topology snapshots, or you can view, compare or delete previously stored Topology snapshots.

**1. From the Topology Maintenance window, select Topology History.**

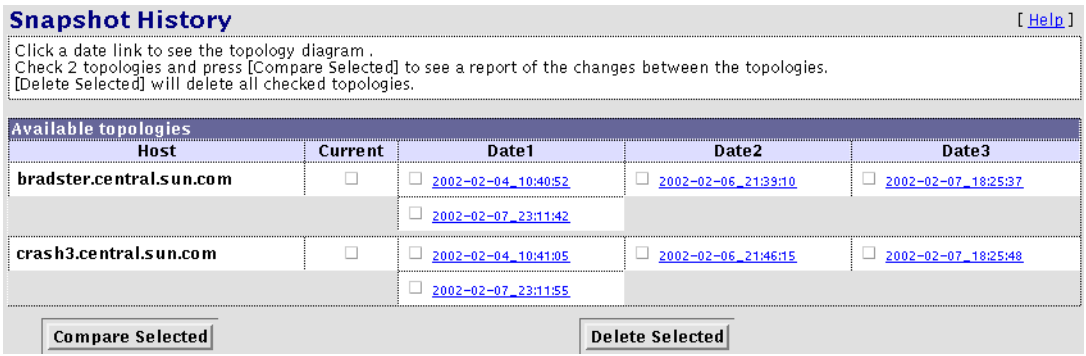

- **2. To see a summary of the changes between two topologies, select two Hosts and enable the corresponding Current checkbox, then click Compare Selected. The Host must have at least two topologies to use the Compare Selected feature.**
- **3. To delete a topology, select one or more Hosts and enable the corresponding Current checkbox, then click Delete Selected.**
- **4. To view a previously stored Topology snapshot, double click the date link from the Date1, Date2, or Date3 columns. The oldest snapshot is displayed first.**
- **5. To compare or delete previously stored Topology snapshots, click the corresponding checkbox on the Date1, Date2, or Date3 columns.**
	- **a. To compare two or more previously stored snapshots, click Compare Selected.**
	- **b. To delete one or more previously stored snapshots, click Delete Selected.**

# <span id="page-88-0"></span>Grouping

The Storage Automated Diagnostic Environment Topology Grouping function enables you to display multilevel topologies and to aggregate a large number of devices in a single view.

This section discusses the following functions that are associated with Topology grouping:

- ["To Create and Maintain Groups" on page 71](#page-88-1)
- ["To Add Devices to a Particular Group" on page 73](#page-90-0)

### <span id="page-88-1"></span>▼ To Create and Maintain Groups

#### **1. In the Grouping window, create a group name.**

To create a new group name, you must specify a hostname or merged topology name, a group code, and a description. The name and code are arbitrary, but should be chosen to accurately reflect the top level. An example of this might be a campus name (Campus1 with a code of Building 1).

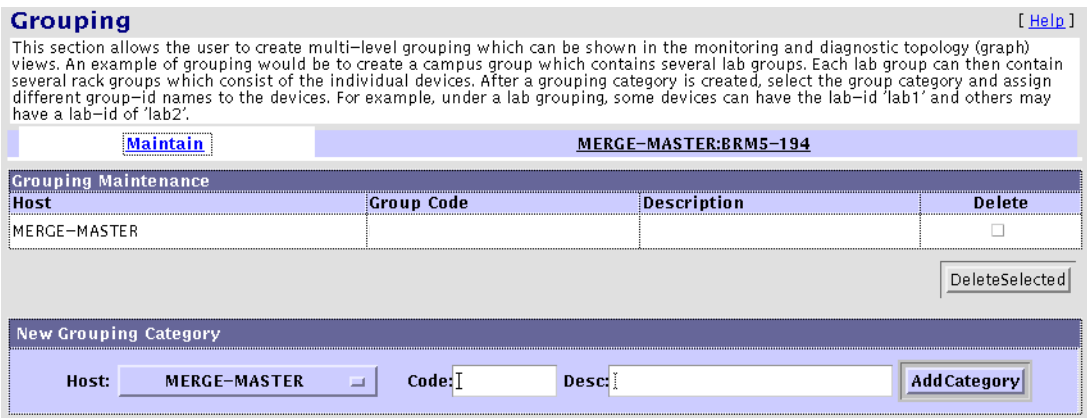

**FIGURE 3-4** Storage Automated Diagnostic Environment Grouping window

**2. Click Add Category to add the group name.**

#### **3. Click the Merge Master link to create the new group.**

The Group Detail window is displayed, showing a list of all the devices contained in the Host or merged topology you chose, shown in [FIGURE 3-5](#page-89-0).

|                                                                                              |                                   | Storage Automated Diagnostic Environment                                                                                                    |               |                                    | Maintenance   Monitor   Diagnose   Report   Utilities   Help |                       |  |
|----------------------------------------------------------------------------------------------|-----------------------------------|----------------------------------------------------------------------------------------------------|---------------|------------------------------------|--------------------------------------------------------------|-----------------------|--|
|                                                                                              | 2.0.6.005 diag245.central.sun.com |                                                                                                    |               | General Maint,   Topology Maint,   |                                                              |                       |  |
| <b>Topology Maint.</b><br>Topo, Snapshot<br>Merge Topologies<br>Topology History<br>Grouping | Grouping                          | This section allows the user to create multi-level grouping which can be shown in the monitoring and diagnostic topology (graph)<br>views. An example of grouping would be to create a campus group which contains several lab groups. Each lab group can then contain<br>several rack groups which consist of the individual devices. After a grouping category is created, select the group category and assign<br>different group-id names to the devices. For example, under a lab grouping, some devices can have the lab-id 'lab1' and others may<br>have a lab-id of 'lab2', (groupingMaint) |               |                                    |                                                              | [Help]                |  |
|                                                                                              |                                   | Maintain                                                                                                    |               | MERGE-MASTER:SE                    |                                                              |                       |  |
|                                                                                              |                                   | Category 'MERGE-MASTER:SE'                                                                                                    | *All<br>Type: | $\overline{\mathsf{go}}$<br>$\Box$ |                                                              | [ Details   Summary ] |  |
|                                                                                              | $+ Type$                          | ID                                                                                                    |               | <b>Name</b>                        | $S E - Id$                                                   | <b>Select</b>         |  |
|                                                                                              | hnst                              | diag245.central.sun.com                                                                                                    |               |                                    |                                                              | □                     |  |
|                                                                                              |                                   | diag237.central.sun.com                                                                                                    |               |                                    | diag237                                                      | $\Box$                |  |
|                                                                                              |                                   | diag244.central.sun.com                                                                                                    |               |                                    |                                                              | □                     |  |
|                                                                                              | switch                            | 100000c0dd008467                                                                                                    |               |                                    |                                                              | $\Box$                |  |
|                                                                                              |                                   | 100000c0dd008863                                                                                                    |               |                                    |                                                              | $\Box$                |  |
|                                                                                              |                                   | 100000c0dd006487                                                                                                    |               |                                    |                                                              | $\Box$                |  |
|                                                                                              |                                   | 100000c0dd00b170                                                                                                    |               |                                    |                                                              | П                     |  |
|                                                                                              |                                   | 100000c0dd008849                                                                                                    |               |                                    |                                                              | $\Box$                |  |
|                                                                                              |                                   | 100000c0dd00b1f4                                                                                                    |               |                                    |                                                              | $\Box$                |  |
|                                                                                              |                                   | 100000c0dd0057aa                                                                                                    |               |                                    |                                                              | □                     |  |
|                                                                                              |                                   | 100000c0dd009e12                                                                                                    |               |                                    |                                                              | П                     |  |
|                                                                                              |                                   | 100000c0dd006fd7                                                                                                    |               |                                    |                                                              | $\Box$                |  |
|                                                                                              | t3                                | slr-mi.370-3990-02-e-f2.041638                                                                                                    |               |                                    |                                                              | П                     |  |
|                                                                                              |                                   | slr-mi.370-3990-01-e-f0.026828                                                                                                    |               |                                    |                                                              | $\Box$                |  |
|                                                                                              | ve                                | 2900006022004193                                                                                                    |               |                                    |                                                              | $\Box$                |  |
|                                                                                              |                                   | 2900006022004188                                                                                                    |               |                                    |                                                              | $\Box$                |  |
|                                                                                              | Page: 1 of 1                      |                                                                                                    |               |                                    | $S E-Id:$                                                    | <b>Update</b>         |  |

<span id="page-89-0"></span>**FIGURE 3-5** Group Detail window

## <span id="page-90-0"></span>▼ To Add Devices to a Particular Group

#### **1. Select the device's checkbox and select an ID for the group.**

The Group ID enables multiple instances of similar objects. An example of this is rack1, rack2, rack3, and so on.

You can also create subgroups by using the '.' notation in the Group-ID field. By using names such as lab1.rack1 and lab1.rack2, you create a lab1 group that contains two separate rack groups. The '.' notation enables multilevel grouping.

#### **2. To access the Group Summary window, select the Summary link.**

This menu enables you to select the color and type of group icon that you want displayed. From this window, you can also add a description, which will appear next to the icon in the topology view.

#### **3. To delete a component from a group, clear the Description field of the component you want to delete, and click UpdateIDs.**

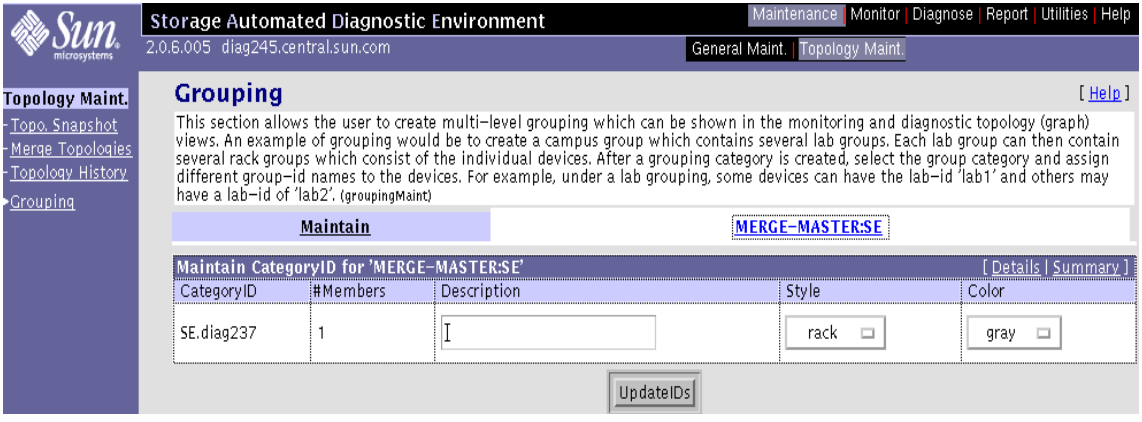

**FIGURE 3-6** Grouping Summary window

### CHAPTER **4**

# Monitoring

This section discusses the following monitoring functions you can perform using the Storage Automated Diagnostic Environment:

- ["To View Instrumentation Reports" on page 76](#page-93-0)
- ["To Review the Most Recent Entries on a Host" on page 85](#page-102-0)
- ["To View an Event Log for a Host" on page 86](#page-103-0)
- ["To View Alert Logs" on page 88](#page-105-0)
- ["To Display Agent Errors" on page 89](#page-106-0)

## ▼ To Access the Monitor Page

● **Click the Monitor Devices link on the Storage Automated Diagnostic Environment main window.**

The Monitor window is displayed.

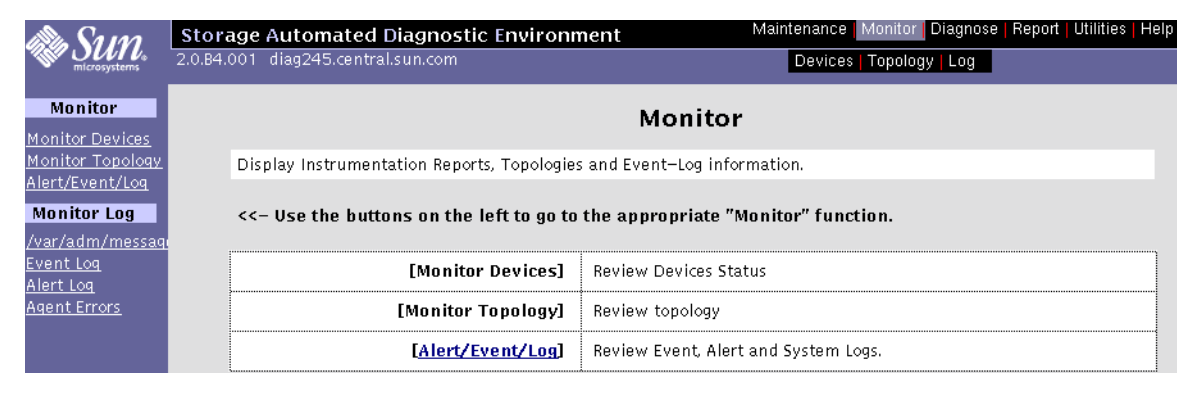

# Monitoring Devices

You can use the Monitor Devices (Instrumentation) window to review all FRU-level information and access components of a selected device.

Instrumentation agents are very different from one another because they are specialized modules designed to probe a specific type of device. Each instrumentation agent produces reports and, when available, reads new entries into the logs accessed by the /var/adm/messages function.

**Click here for Summary options**

# <span id="page-93-0"></span>▼ To View Instrumentation Reports

#### **1. Click the Monitor Devices link on the Monitor main window.**

|                                                |                                                                                                    |           | Storage Automated Diagnostic Environment |                   |                                          |                                | Maintenance Monitor   Diagnose   Report   Utilities   Help |                                        |
|------------------------------------------------|----------------------------------------------------------------------------------------------------|-----------|------------------------------------------|-------------------|------------------------------------------|--------------------------------|------------------------------------------------------------|----------------------------------------|
|                                                | 2.0.6.009 bradster.central.sun.com                                                                                           |           |                                          |                   |                                          | <b>Devices</b>                 | Topology   Log                                             |                                        |
|                                                | <b>Monitor Devices (Instrumentation)</b>                                                                                     |           |                                          | <b>Summary</b>    |                                          |                                |                                                            | [Summ.   Alerts   Log   Report   Graph |
|                                                |                                                                                                    |           |                                          |                   |                                          |                                |                                                            |                                        |
| Name: I                                        | Host:                                                                                                    | All Hosts | GO<br>$\Box$                             |                   |                                          | Calling crash3.central.sun.com |                                                            |                                        |
|                                                |                                                                                                    |           |                                          | T3 t3-104-21      |                                          |                                |                                                            |                                        |
| <b>Type</b>                                    | <b>Name</b>                                                                                                    |           | Sev. Report-Date                         | Name:             |                                          | WWN:                           |                                                            |                                        |
| bradster<br>host                               |                                                                                                    |           | 2002-02-22 16:45:14                      |                   |                                          |                                |                                                            |                                        |
| crash3<br>a5k                                  |                                                                                                    | п         | 2002-02-22 09:28:11                      | Monitored:        |                                          | Comm:                          |                                                            |                                        |
| crash3<br>a5k                                  |                                                                                                    | п         | 2002-02-22 09:28:09                      | Type              | Identification                           | Comp                           | <b>Status</b>                                              | Rev/Info                               |
| crash3<br>a5k                                  |                                                                                                    | п         | 2002-02-22 09:28:06                      | Unit <sub>1</sub> |                                          |                                |                                                            |                                        |
| crash3<br>host                                 |                                                                                                    |           | 2002-02-22 09:28:54                      | Disk              | SEAGATE/ST318203FSUN18G                  | u1d1                           | ready-enabled                                              | <b>D94A</b>                            |
| crash3<br>switch                               |                                                                                                    |           | 2002-02-22 09:28:14                      | Disk              | SEAGATE/ST318203FSUN18G                  | iu1d2                          | readv– enabled                                             | D94A                                   |
| crash3<br>switch                               |                                                                                                    |           | 2002-02-22 09:28:14                      | Disk              | SEAGATE/ST318203FSUN18G                  | u1d3                           | ready– enabled                                             | D <sub>94</sub> A                      |
| crash3<br>switch                               |                                                                                                    |           | 2002-02-22 09:28:12                      | Disk              | SEAGATE/ST318203FSUN18G                  | u1d4                           | ready-enabled                                              | D <sub>94</sub> A                      |
| crash3<br>switch                               |                                                                                                    | ш         | 2002-02-22 09:28:13                      | Disk              | SEAGATE/ST318203FSUN18G                  | iu1 d5                         | ireadv— enabled                                            | D94A                                   |
| crash3<br>tЗ                                   |                                                                                                    | п         | 2002-02-22 09:28:38                      | Disk              | SEAGATE/ST318203FSUN18G                  | u1d6                           | ready-enabled                                              | D <sub>94</sub> A                      |
| crash3<br>t3                                   |                                                                                                    | п         | 2002-02-18 05:55:12                      | Disk              | SEAGATE/ST318203FSUN18G                  | lu1 d7                         | ready– enabled                                             | iD94A                                  |
| crash3<br>t3                                   |                                                                                                    |           | 2002-02-22 09:28:50                      | Disk              | SEAGATE/ST318203FSUN18G                  | iu1d8                          | iready– enabled                                            | D94A                                   |
|                                                |                                                                                                    |           |                                          | Disk              |                                          | u1d9                           | fault-disabled                                             |                                        |
|                                                |                                                                                                    |           |                                          | Cntrl             | SCI-SI/375-0084-01-i-i6                  | lu1.ctrl                       | ready-enabled                                              | 0210/011800                            |
| <b>Z</b> Warning <b>II</b> Error <b>B</b> Down |                                                                                                    |           |                                          | Midplane          | SCI-SJ/002399                            | u1.mpn                         | iready– enabled                                            | 10000                                  |
|                                                |                                                                                                    |           |                                          | Loop              | 008097                                   | u111                           | ready-enabled                                              | 5.02 Flash                             |
|                                                |                                                                                                    |           |                                          | Loop              | 1008250                                  | iu1 I2                         | iready— enabled                                            | 5.02 Flash                             |
|                                                | Use the 'Name:' field to search large list of devices.<br>Name Search Systax: Enter a few or all letters of the device name. |           |                                          | Port              | 50020F230000095F                         | u1p1                           | online                                                     |                                        |
| Wildcards are not supported                    |                                                                                                    |           |                                          | Power             | tectrol-can- 300-1454-01(50)             | u1pcu1                         | ready-enabled                                              | 10000                                  |
|                                                | Example: '192' will find device 'diag–192' and device '192.20.20.1'                                                          |           |                                          |                   | Battery:normal, fan1:normal, fan2:normal |                                |                                                            |                                        |
|                                                |                                                                                                    |           |                                          | Power             | tectrol-can-300-1454-01(50)              | iu1 pcu2                       | iready– enabled                                            | 10000                                  |
|                                                |                                                                                                    |           |                                          |                   | Battery:fault, fan1:normal, fan2:normal  |                                |                                                            |                                        |
|                                                |                                                                                                    |           |                                          | Volume            | v2 (raid5)                               | iu1vol1                        | iunmounted                                                 | 143.23 GB                              |
|                                                |                                                                                                    |           |                                          | Volume            |                                          | utvol2                         |                                                            | 0.00 GB                                |
|                                                |                                                                                                    |           |                                          | Unit 2            |                                          |                                |                                                            |                                        |
|                                                |                                                                                                    |           |                                          | Disk              | SEAGATE/ST318203FSUN18G                  | iu2d1                          | ready– enabled                                             | D94A                                   |
|                                                |                                                                                                    |           |                                          | Disk              | SEAGATE/ST318203FSUN18G                  | u2d2                           | readv-enabled                                              | D94A                                   |
|                                                |                                                                                                    |           |                                          | Disk              | SEAGATE/ST318203FSUN18G                  | u2d3                           | readv-enabled                                              | D94A                                   |
|                                                |                                                                                                    |           |                                          | Disk              | SEAGATE/ST318203FSUN18G                  | iu2d4                          | iready— enabled                                            | iD94A                                  |
|                                                |                                                                                                    |           |                                          | <b>Disk</b>       | SEAGATE/ST318203ESHN18G                  | lu2d5                          | ready-enabled                                              | in94A                                  |

**FIGURE 4-1** Monitor Devices (Instrumentation) window

- **2. Enter at least a portion of the device name to display specific devices.**
- **3. Choose a host from the Host pull-down menu and click GO.**

A list of devices for that host appears.

- **4. Click on a device from the Name column to view a list of all of the device's components.**
- **5. Click on a component's corresponding Alerts, Log, Report, or Graph link, found in the right frame.**

Information that is available from the Monitor Devices (Instrumentation) window follows:

#### *Left Frame*

- A list of all monitored devices
- The severity column, which shows current errors and warnings on a selected device. To access the Alerts page, drag your mouse over a severity button and left click the mouse button. The Alerts summary is displayed in the right frame.
- The report date on which alerts, logs, and summaries will be generated.

#### *Right Frame*

- A summary report about the selected device
- An alert state page showing any problem with the selected device
- A log page showing all events generated against the selected device
- A report page showing, in detail, all monitored attributes for the selected device
- A graph summary, displaying a summary of the component in graphical format

**Note –** You can also access the content of the right frame, using the Topology view, by right-clicking an icon and clicking Report.

### *Graph Summary*

When you select Graph from the Monitor Devices window, the status of the component is displayed in graphical format.

**Note –** The Storage Automated Diagnostic Environment currently displays only the Sun StorEdge T3 array in the graphical view, as in [FIGURE 4-2](#page-95-0).

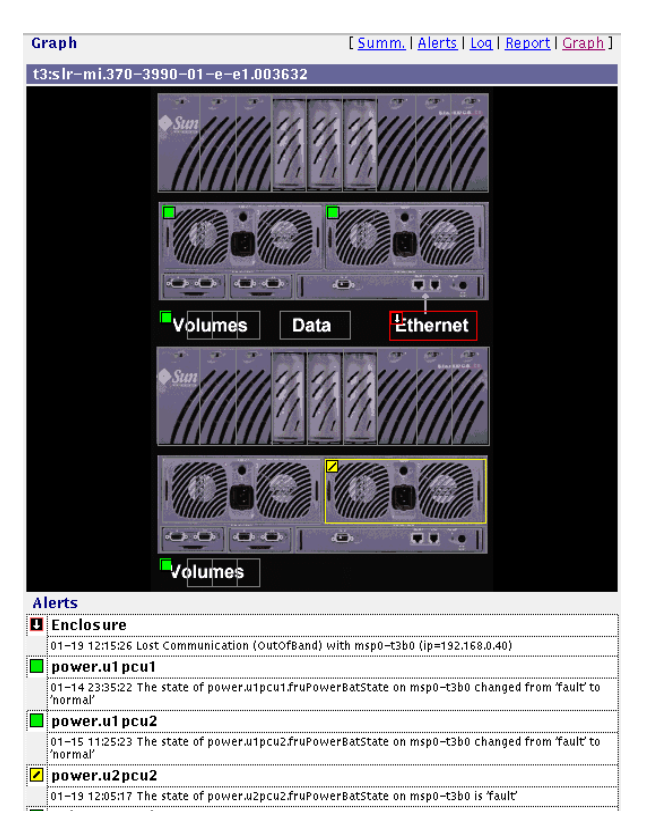

**FIGURE 4-2** Sun StorEdge T3 Array Graph Summary and Component Alert List

<span id="page-95-0"></span>Devices other than the Sun StorEdge T3 array do not display in graphical format, in which case the following message appears: No Graph Available!

The Alerts list, however, does appear with every device.

# Monitoring Topology

This section discusses Topology monitoring functions you can perform using the Storage Automated Diagnostic Environment.

# ▼ To Access the Topologies Page

**1. Click the Monitor Topology link on the Storage Automated Diagnostic Environment main window.**

The Topologies window is displayed.

**2. Use the Topology section to display a host-based topology and SAN-based topologies.**

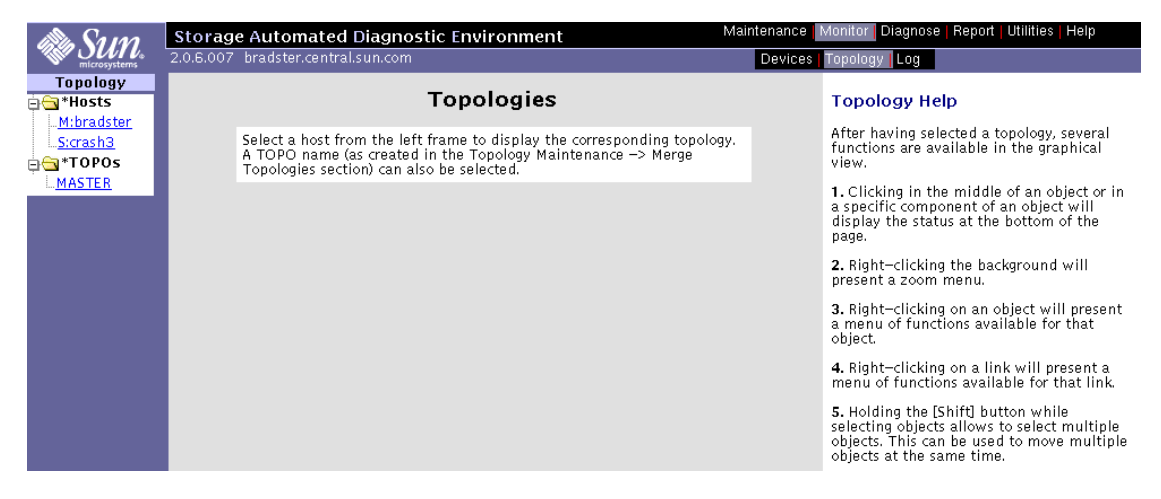

Topologies are created by merging multiple host topologies. Basic host topologies include all devices that can be seen, on the Fibre Channel connection, from that host, including host-centric and direct attached storage (DAS) topologies. These topologies can be merged to construct a SAN-based topology (those created by combining two or more topologies).

When you select a storage device or a merged topology, the index displays all host topologies that include that device.

**Note –** This function requires Solaris 8 or above.

## To Display Host-Based Topology

In order to see a topology, you must first do the following:

- 1. Execute the ras\_install command to start the Storage Automated Diagnostic Environment services.
- 2. After device discovery, create a Topology snapshot. Refer to ["To Create a](#page-85-1) [Topology Snapshot" on page 68](#page-85-1) for more information.
- **1. Select Monitor Topology from the Monitor Menu.**

The Topology menu appears.

**2. Using your left mouse button, select an individual host or a merged (Master) topology.**

The index displays all host topologies that include that device, as shown in the following example.

<span id="page-97-0"></span>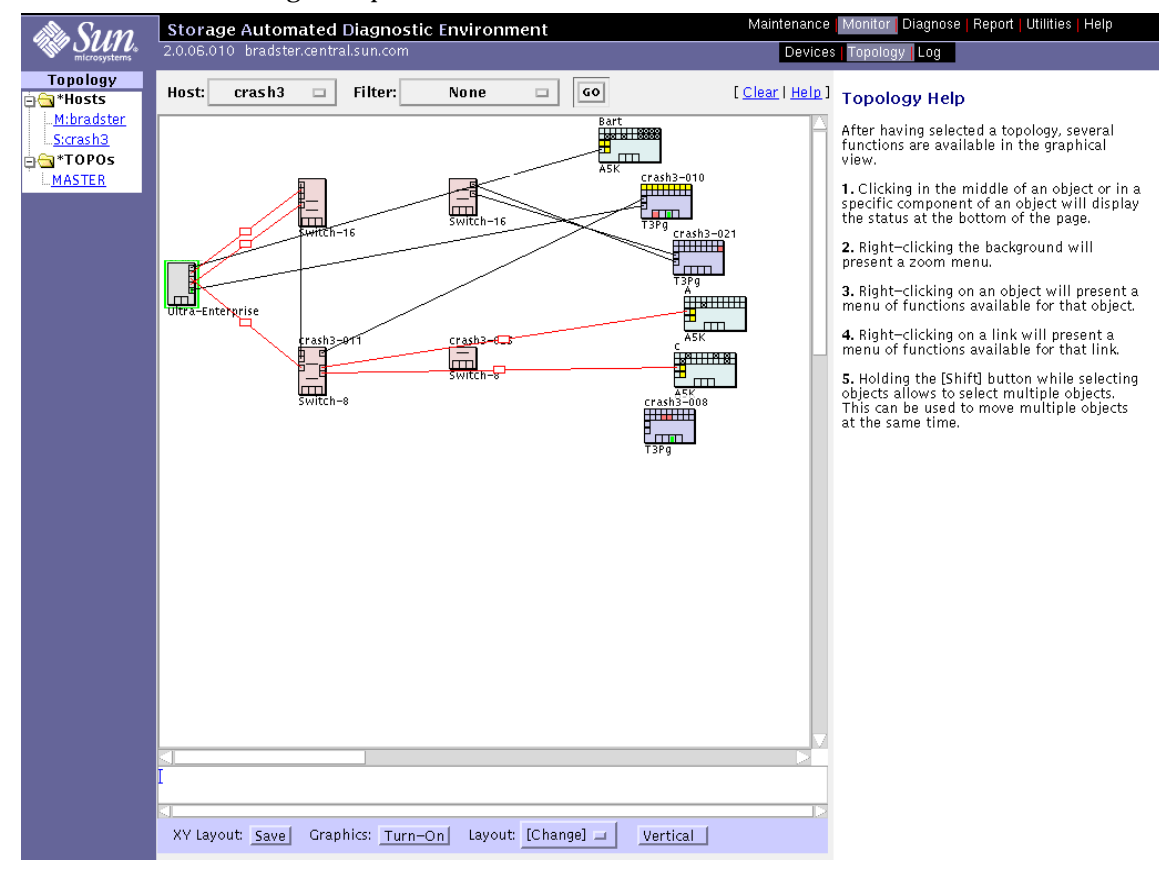

**FIGURE 4-3** Sample Topology View

**Note –** Select the Clear link in the Topology view to accept all errors shown in the Topology. Once you have selected the Clear link, *all errors*, including RED errors in the 'bad' state, are removed from Topology.

Normally, you should not select the Clear link until all faults have been corrected.

#### *Topology Feature Hints*

- To narrow the size of the topology, select an address from the Filter pull down menu and click GO.
- To zoom in closer, right click on the screen's white space. You can zoom to 100%, 83%, 66%, or 50% by selecting the value with your left mouse button.
- To isolate a faulty power supply, right click on the enclosure, then right click on the report. An Alert log will display all alerts for the enclosure's power supplies separately.

**Note –** Some enclosures might have two power supplies but only one P box. In this case, the P box will turn red, yellow, or green if *either* power supply is faulty.

- To save the layout, click the save button next to XY Layout on the footer bar.
- To view actual illustrations of the devices vs. conceptual drawings of them, click the Turn Off button next to Graphics on the footer bar.
- To change the layout of the topology from default to Sun StorEdge 3900 or 6900 series Solutions rack, click [Change] next to Layout on the footer bar.
- To change the view from Horizontal to Vertical, click the Horizontal button on the footer bar.

## *Topology Help*

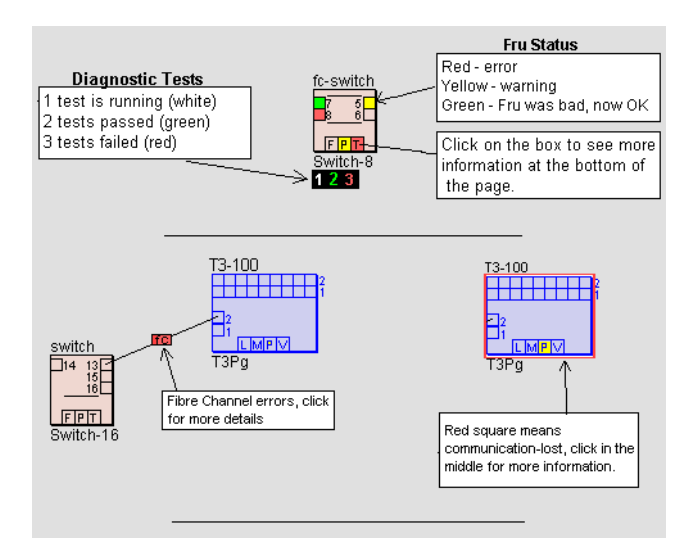

<span id="page-99-0"></span>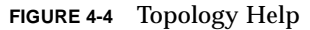

The icons shown in [FIGURE 4-3](#page-97-0) and [FIGURE 4-4](#page-99-0) symbolize the various storage devices that Storage Automated Diagnostic Environment monitors. Inside each storage device icon are boxes that represent:

- Disks inside the arrays
- Ports
- Other components

The "other" category includes a variable set of boxes that represent components of the enclosures that are monitored. See TABLE 4-1 for a description of 'other' components

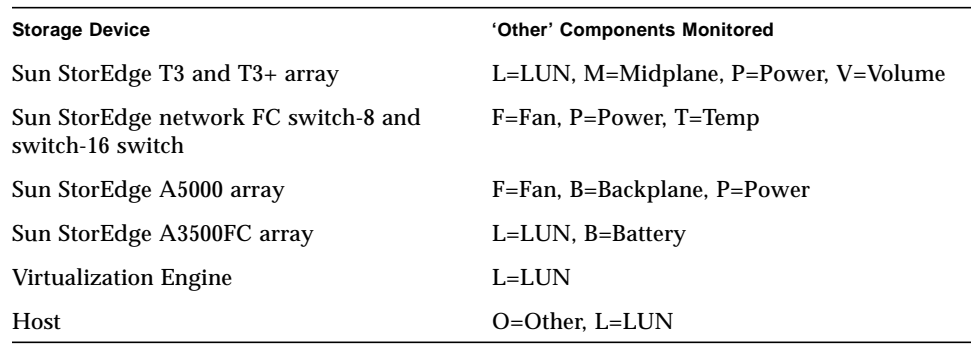

#### **TABLE 4-1** "Other" Components

**Note –** Links that are labeled 'mpxio' in the Topology could indicate one of the following:

If a RED "mpxio" label is displayed in the Topology, a Sun StorEdge Traffic Manager failover has been discovered on this path.

If a GREEN "mpxio" label is displayed in the Topology, a Sun StorEdge Traffic Manager has occurred on this path, but was later corrected.

# Monitoring Logs

This section discusses the following log monitoring functions you can perform using Storage Automated Diagnostic Environment:

- ["To Review the Most Recent Entries on a Host" on page 85](#page-102-0)
- ["To View an Event Log for a Host" on page 86](#page-103-0)
- ["To View Alert Logs" on page 88](#page-105-0)
- ["To Display Agent Errors" on page 89](#page-106-0)

# ▼ To Access the Log Page

- **1. Click the Monitor link on Storage Automated Diagnostic Environment main window.**
- **2. Click the Log link.**

The Log window is displayed.

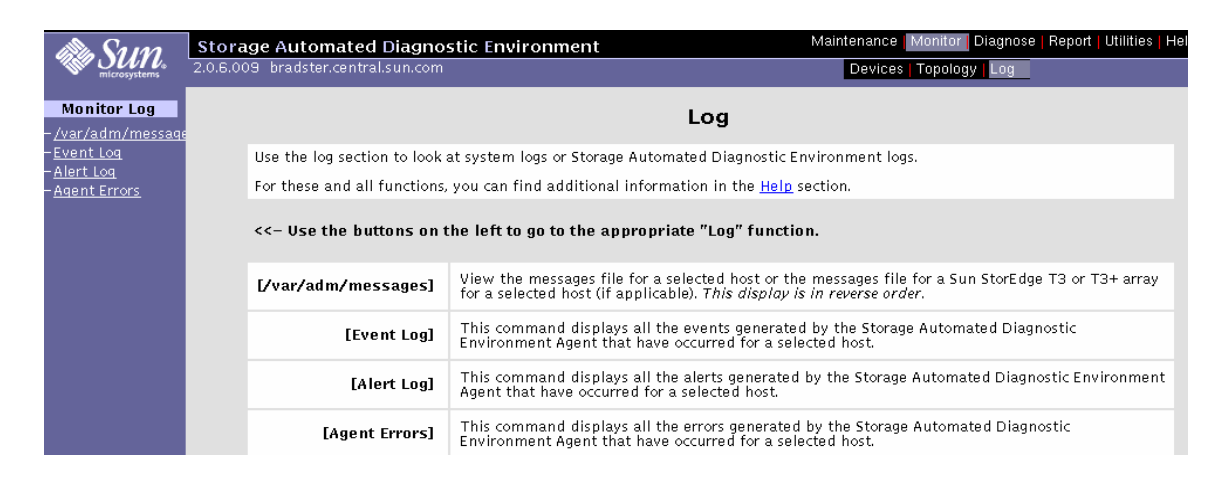

# <span id="page-102-0"></span>▼ To Review the Most Recent Entries on a Host

You can review the content of the /var/adm/messages and T3 and T3+ message log files from a host. Log entries are displayed from the end of the file going back; the most recent entries are shown first. The Storage Automated Diagnostic Environment must be functioning properly on each host for the /var/adm/messages function to work.

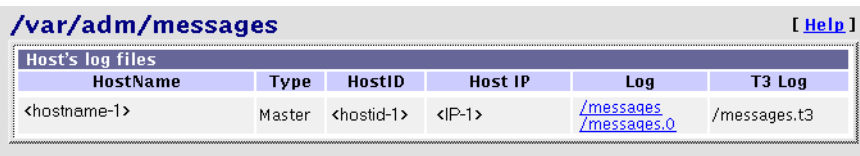

● **Choose a host from the HostName column and click the corresponding /messages link.**

The descending list of /var/adm/messages on the local host is displayed.

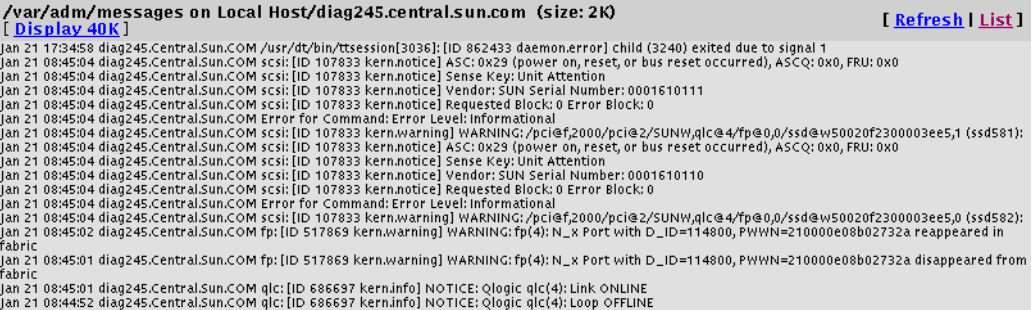

## <span id="page-103-0"></span>▼ To View an Event Log for a Host

**1. From the Monitoring Log menu, select Event Log.**

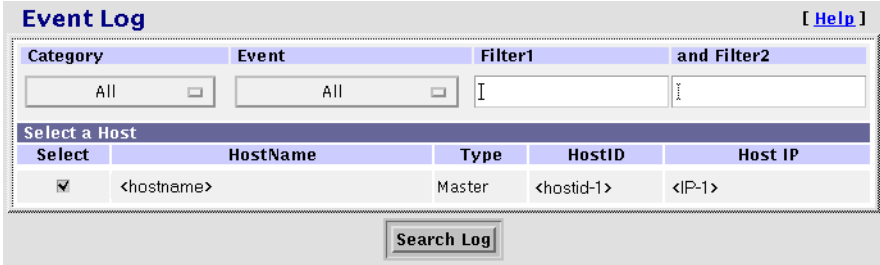

**2. To search for events on a given device type, choose the device from the Category pull-down menu.**

All is the default.

Pull-down menu options include Sun StorEdge T3 array Events, Sun StorEdge T3 array Message Events, Sun StorEdge A5000 array, Sun StorEdge A3500FC array, Sun StorEdge network FC switch-8 and switch-16 switch, Virtualization Engine, FC Tape, Agent, Message Events, Host Events, and Topology Events.

#### **3. Choose an Event from the Event pull-down menu.**

All is the default.

Pull-down menu options include Communication Events, Discovery, Alarm Event, Removal Event, Diagnostic Test, Topology Event, Audit Event, State Change Event, Agent Event, Backup Event, Patch Event, Link Event, Location Change Event, and Statistical Event.

- **4. To narrow the size of the Event Log, type the IP address for which you want to view the Event Log into the Filter1 and/or Filter2 text box.**
- **5. Select one or more HostNames and click Search Log.**

The corresponding event log window is displayed.

| EventLog<br>[Back] [Help]<br>Local Host (diag245.central.sun.com) |            |                                          |                                                                                                    |  |  |
|-------------------------------------------------------------------|------------|------------------------------------------|----------------------------------------------------------------------------------------------------|--|--|
| Time                                                              | <b>Sev</b> | Event                                    | Description                                                                                                    |  |  |
| 2002-01-22 00:30:09   host.backup                                 |            |                                          | INS Agent backup                                                                                                    |  |  |
| 2002-01-21 08:45:03                                               | П          | imessage.LogEvent driver. LOOP_OFFLINE   | Found 1 'driver.LOOP_OFFLINE' error(s) in logfile: /var/adm/messages on:<br>diag245.central.sun.com (id=80bd1196):    |  |  |
| $[2002 - 01 - 2108:45:03]$                                        |            | imessage.LogEvent driver. LOOP_ONLINE    | Found 1 'driver.LOOP_ONLINE' error(s) in logfile: /var/adm/messages on:<br>diag245.central.sun.com (id=80bd1196):     |  |  |
| 2002-01-21 08:45:02                                               | ◪          | imessage.LogEvent driver. Fabric_Warning | iFound 2 'driver.Fabric_Warning' warning(s) in logfile:/var/adm/messages on<br>diaq245.central.sun.com (id=80bd1196): |  |  |
| 2002-01-21 00:30:09                                               |            | host.backup                              | INS Agent backup                                                                                                    |  |  |
| 2002-01-20 00:30:10                                               | . .        | host.backup                              | iNS Agent backup                                                                                                    |  |  |
| 2002-01-19 00:40:24                                               | п          | t3message.LogEvent MessageLog            | Error(s) found in logfile:/var/adm/messages.t3 on diag245.central.sun.com<br>:(id=80bd1196);                          |  |  |
| 2002-01-19 00:40:24                                               | ▰          | it3message.LogEvent MessageLog           | Warning(s) found in logfile:/var/adm/messages.t3 on diag245.central.sun.com<br>:(id=80bd1196);                        |  |  |
| 2002-01-19 00:29:59                                               | П          | t3message.LogEvent MessageLog            | Error(s) found in logfile: /var/adm/messages.t3 on diag245.central.sun.com:<br>i(id=80bd1196);                        |  |  |
| (2002-01-19 00:26:26)                                             |            | host.PatchInfo                           | New Patch and Package Information generated                                                                           |  |  |
| 2002-01-19 00:26:26                                               |            | ihost.backup                             | INS Agent backup                                                                                                    |  |  |
| 2002-01-19 00:26:19                                               |            | topo.DiscoveryEvent SAN_Topology         | Topology event with 1 host(s), 2 switch(es)/VEs and 1 Storage Array(s)                                                |  |  |
| 2002-01-19 00:26:04                                               |            | agent.AgentInstallEvent host             | Agent on host diag244.central.sun.com 83061b3a was Added to the Config File:                                          |  |  |
| $2002 - 01 - 19002603$                                            |            | jagent.AgentInstallEvent host            | Agent on host diag245.central.sun.com 80bd1196 was Added to the Config File:                                          |  |  |
| Done                                                              |            |                                          |                                                                                                    |  |  |

**FIGURE 4-5** Example of Event Log Messages on Local Host

# <span id="page-105-0"></span>▼ To View Alert Logs

**1. From the Monitoring Log window, select Alert Log.**

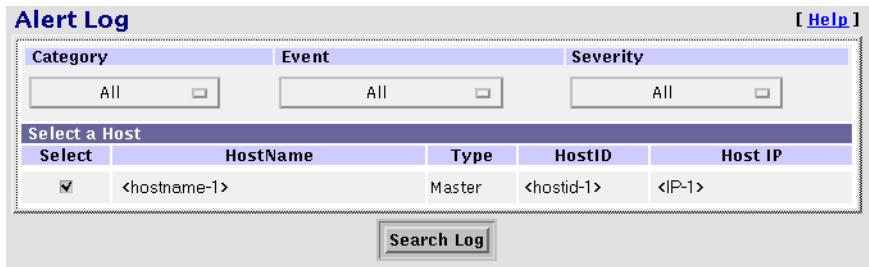

- **2. Customize the report by using the following pull-down menus:**
	- Category—All is the default.

The device types supported by the current Storage Automated Diagnostic Environment Agent version are displayed in the pull-down menu.

■ Event—All is the default.

The Event types supported by the current Storage Automated Diagnostic Environment Agent version are displayed in the pull-down menu.

■ Severity—All is the default.

Options that are displayed in the pull-down menu include System Down, Critical (Error), Alert (Warning), and Caution (Information).

**Note –** The intent of this log is not to view the content of the Alert, but rather to view the list of Alert types that have been generated. You can obtain the actual content by scanning through the appropriate message logs or through the email that was sent for each notification.

# <span id="page-106-0"></span>▼ To Display Agent Errors

The Storage Automated Diagnostic Environment System Errors window displays system errors that have occurred on a given host.

**1. To access the Storage Automated Diagnostic Environment System Errors window, click Agent Errors on the Monitor Log window.**

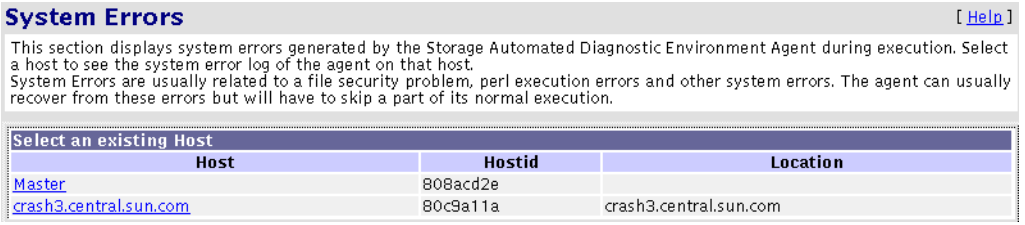

#### **2. Select an existing host.**

The corresponding Storage Automated Diagnostic Environment Agent Error Logfiles window is displayed.
# **Diagnostics**

# Selecting a User Interface

You can run the Storage Automated Diagnostic Environment tests either from the Storage Automated Diagnostic Environment graphical user interface (GUI) or from the command line.

[TABLE 5-1](#page-108-0) describes the basic differences between the user interfaces.

<span id="page-108-0"></span>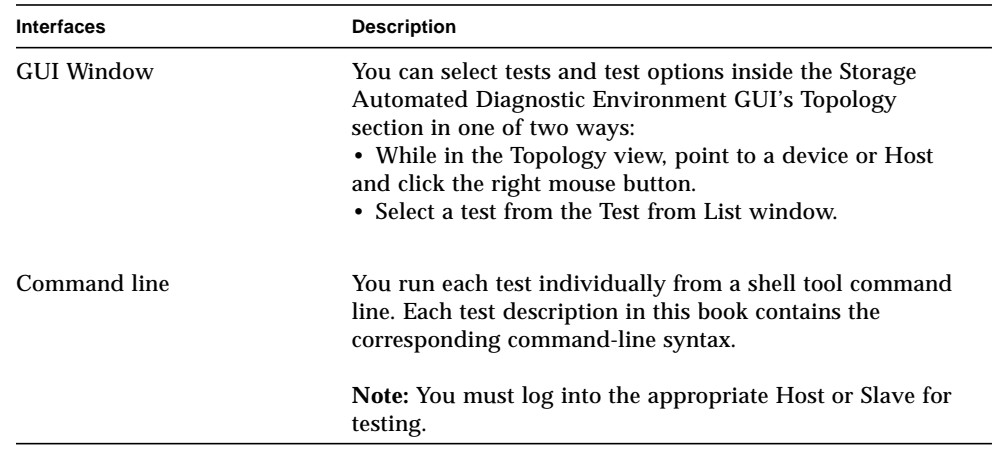

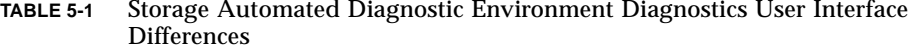

## Diagnostics Test Rules

Certain tests have limitations and cannot be run with other tests. The following rules exist with Storage Automated Diagnostic Environment diagnostic tests:

- All tests are offline tests. All devices and paths must be quiesced prior to invocation of diagnostic tests.
- a5ksestest cannot be run concurrently with the qlctest or the socaltest.
- qlctest (which tests the Qlogic 2200 HBA) cannot be run concurrently with any child test (while any attached device is running).
- Switchtest can only run on one port on a single switch instance at a time.

**Note –** Any attempts to circumvent diagnostic test rules will cause pop-up warnings to be displayed.

### Running Diagnostic Tests From the Command Line

In some cases it is more convenient to run a single Sun StorEdge diagnostic test from the command line rather than through a Storage Automated Diagnostic Environment interface.

When running a test from the command line, you must specify all test options in the form of command-line arguments. Standard arguments are common to all tests. Refer to [TABLE 5-2](#page-110-0) for details.

The standard syntax for all tests is as follows :

```
% testname [-scruvdtelnf] [-i number] [-w number][-o test-specific-arguments]
```
#### Standard Command-Line Arguments

[TABLE 5-2](#page-110-0) describes the standard command-line arguments.

<span id="page-110-0"></span>

| Argument      | <b>Description</b>                                                                                                    |
|---------------|----------------------------------------------------------------------------------------------------|
| -u            | Displays command-line Usage information.                                                                                                    |
| $-\mathbf{v}$ | Runs the test in Verbose mode and displays messages with more<br>detailed information about the testing process. The default is False.                |
| – f           | Runs the test in full Functional test mode. This mode assumes that the<br>test has complete control of the device being tested. The default is False. |
| $-\circ$      | Indicates that the Options and arguments that follow are test-specific.                                                                               |

**TABLE 5-2** Standard Command-Line Arguments

**Note –** All options must be listed in a quoted list following the standard  $-\circ$  argument. The options must be separated by a pipe ( | ); for example:

*command\_name* -o "dev=*path* | ..."

## Running Diagnostic Tests From the GUI Window

If you run the diagnostic test from the Storage Automated Diagnostic Environment main window, you can easily access test configuration, control, and results using the buttons in the dialog boxes. The test parameter options, however, are unique for each test and are illustrated in the individual sections with each test in this chapter.

- ▼ To Access the Diagnostic Tests
	- **1. Click the Diagnose link in the Storage Automated Diagnostic Environment main window.**
	- **2. Click the Test link in the Diagnose page.**

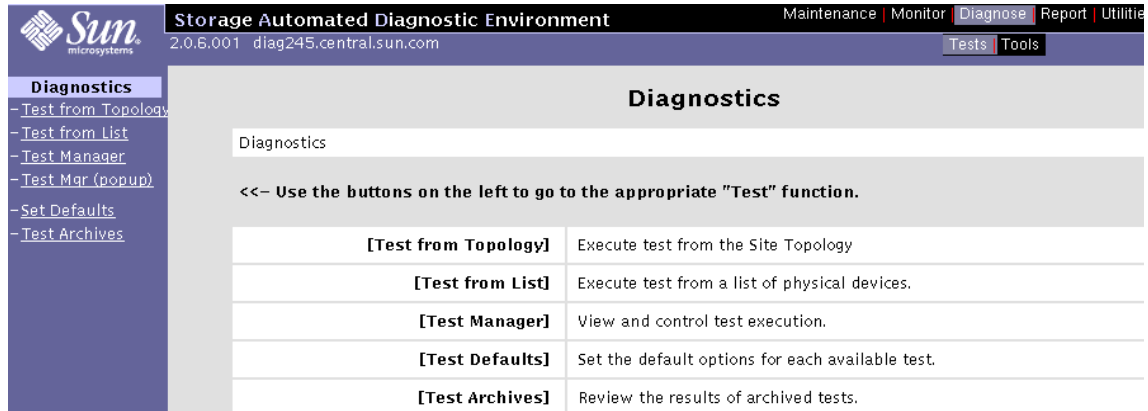

You can run Storage Automated Diagnostic Environment diagnostic tests from the test list or from a topology. The functional tests are designed to test the target FRU and operate on in-band or out-of-band data paths. The Storage Automated Diagnostic Environment will cause the test to be run on the appropriate Host.

**Note –** You can invoke the Link Test by right-clicking on the link displayed in the topology; however, the Link Test functionality is not available by using the Test from List functionality.

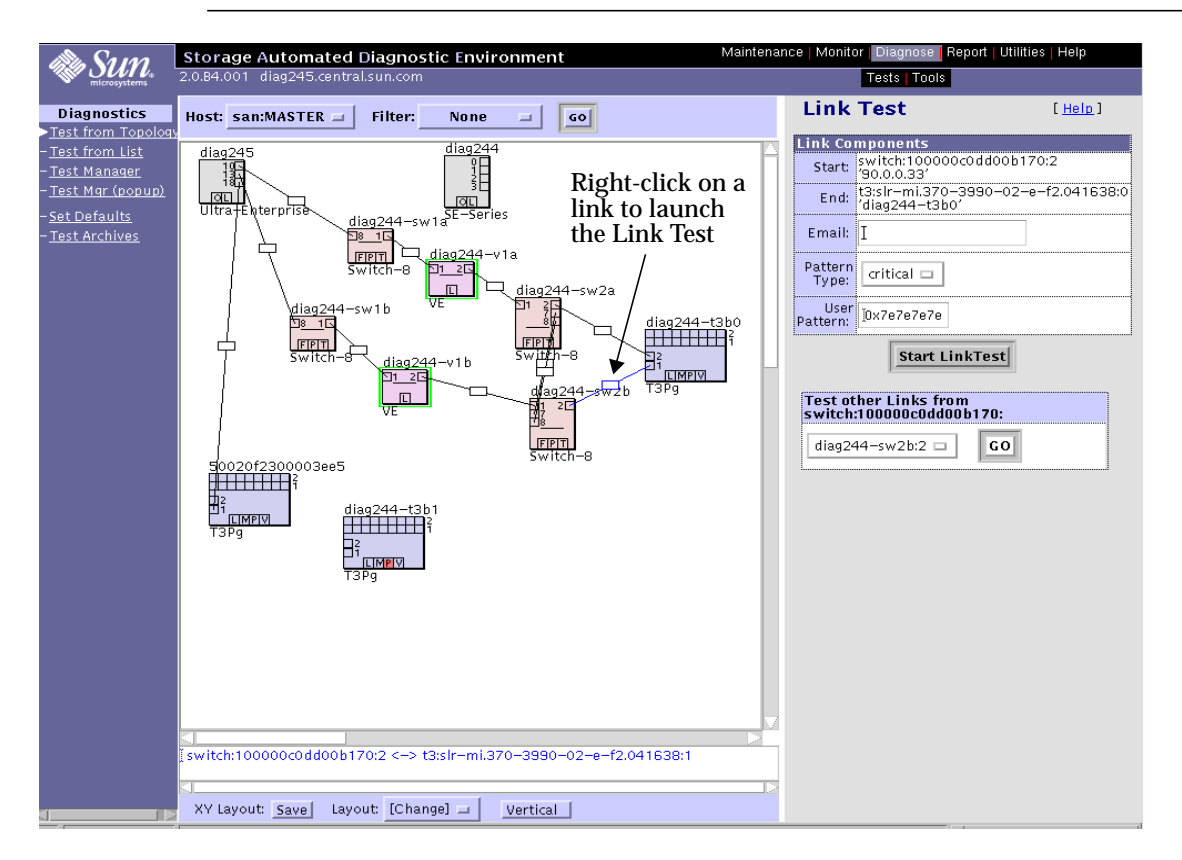

**FIGURE 5-1** Link Test

While the Link Test is running, you can access Test Manager to view the status of the test.

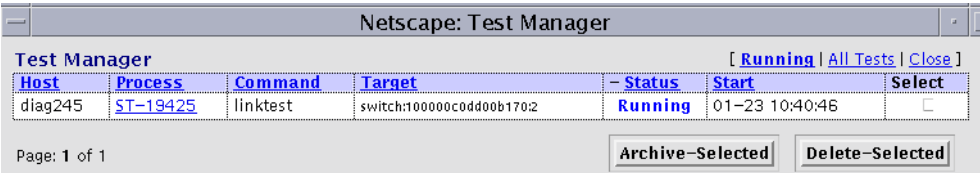

**FIGURE 5-2** Link Test Running in Test Manager

Once the test has completed its run, an email message, similar to the following message, will be sent to the Email recipient that was specified in Link Test.

```
Date: Wed, 23 Jan 2002 10:44:49 -0700 (MST)
From: StorageAutomatedDiagnosticEnvironment@diagxxx.Central.Sun.COM
Subject: linktest on diagxxx.central.sun.com
To: undisclosed-recipients:;
Test : linktest
Host : diagxxx.central.sun.com
Target : switch:100000c0dd00b170:2
Status : PASSED
Device(s) :
#OUTPUT
running on diagxxx.central.sun.com
linktest started on Fibre Channel interconnect: switch to t3
switchtest started on switch 100000c0dd00b170 port 2
Estimated test time 14 minute(s)
switchtest completed successfully
Skipping t3.
Required Fibre Channel loopback test capabilities are not supported by this
device. linktest completed on Fibre Channel interconnect: switch to t3
```
# Test from Topology

Storage Automated Diagnostic Environment's implementation of diagnostic tests verify the operation of all the user-selected components. Tests are selected from a graphical view of the system's topology. The Storage Automated Diagnostic Environment Graph view shows the physical topology of a system or merged system. Using the Topology view, you can select specific subtests and test options. The monitoring status of devices and links appears both in the test topology view and in the list view.

#### To View the Topology

- **1. Select a Host from the Host pull-down menu.**
- **2. To narrow the size of the topology, select an address from the Filter pull-down menu and click GO.**
- **3. To zoom in closer, right click on the screen's white space. You can zoom to 100%, 83%, 66%, or 50% by selecting the value with your left mouse button.**

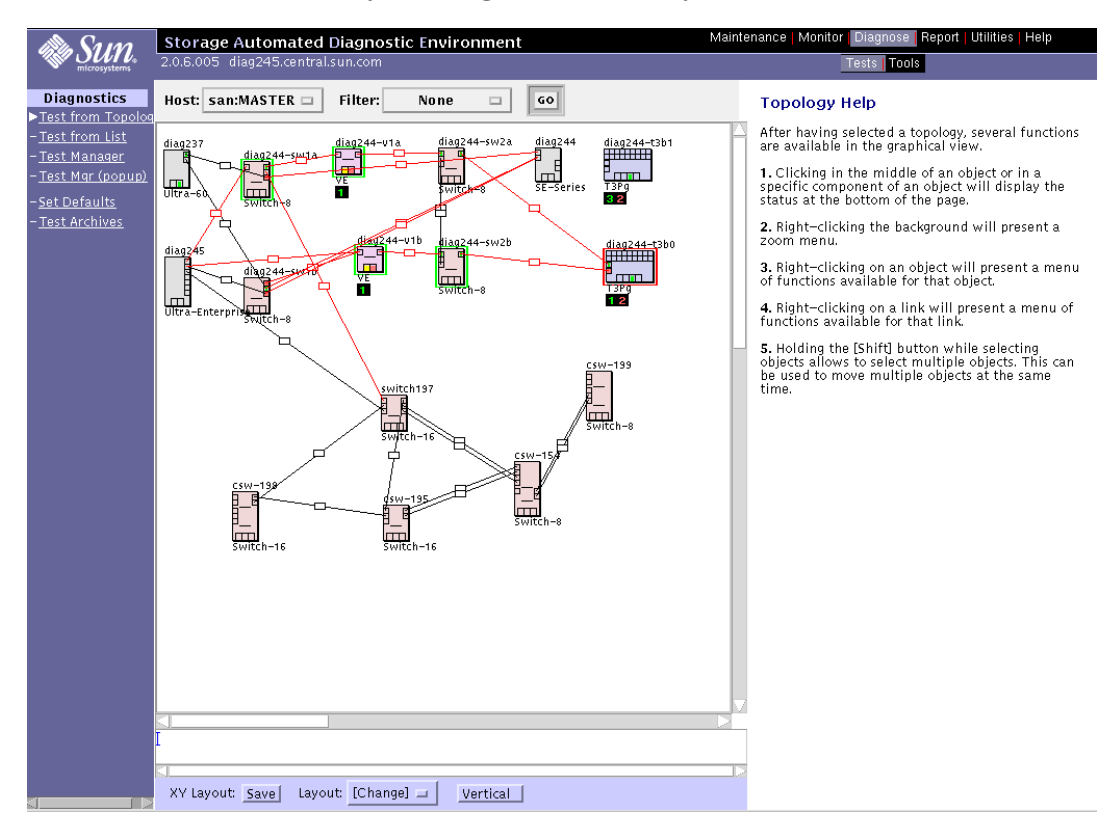

#### **4. Using your right mouse button, select the device.**

A list of test options appears.

**5. With your left mouse button, select the test you want to run on the device.** The applicable test is displayed in the right pane.

### **Notes**

- 1. The Storage Automated Diagnostic Environment Link Test enables FRU isolation for Fibre Channel devices. You can invoke the Link Test from the Topology view by selecting the link.
- 2. In-band tests can be run from the Test from Topology view with no restrictions.
- 3. An out-of-band test (that is, t3ofdg, t3volverify, switchtest, or vediag) can be run from the Test from Topology view under the following conditions:
	- It is run from the monitoring Host view
	- It is run from the merged topology view
- 4. If you need help understanding the various link colors, icons, or symbols found in the Topology, please refer to "Topology Help" on page 82.
- 5. To specify email addresses to where test results are sent, use the Set Defaults screen. Refer to ["Test Defaults" on page 103.](#page-120-0)

### Test from List

Storage Automated Diagnostic Environment's implementation of diagnostic tests verifies the operation of all the user-selected components. Tests are selected from a list of physical devices.

The Test from List view shows the devices and their associated tests. This list also includes warnings and errors reported by the monitoring agents. You can sort by Host, device type, test type, and device status. You can select options for a specific device or choose multiple devices or all devices. In addition, you can select the number of passes for each test.

#### ▼ To Invoke the Test Option Pane for a Particular Device

Using the Test from List window shown in [FIGURE 5-3](#page-116-0), select the diagnostic test.

- **1. Select a Host from the Host pull-down menu.**
- **2. From the Type pull-down menu, select a specific device, multiple devices, or click All to display all devices.**
- **3. Click GO.**

A list that is customized to your criteria is displayed.

**4. To run diagnostics, select the test name link in the Run Test column.**

The appropriate test window is displayed in the right frame.

|                                                          | Storage Automated Diagnostic Environment    |                                  |                     | Maintenance   Monitor   Diagnose |                |
|----------------------------------------------------------|---------------------------------------------|----------------------------------|---------------------|----------------------------------|----------------|
|                                                          | 2.0.06.010 bradster.central.sun.com         |                                  |                     |                                  | Tests    Tools |
| <b>Diagnostics</b>                                       | <b>Test from List</b>                       |                                  |                     | $[$ Help $]$                     |                |
| -Test from Topolog<br>►Test from List<br>- Test Manageri | Host: $s$ an:MASTER                         | <b>All</b><br>Type:<br>п         | System: II          | $\boxed{GO}$                     |                |
| Test Mgr (popup)                                         | + System                                    | Component                        | <b>Status</b>       | <b>Run Test</b>                  |                |
|                                                          | a5k:A                                       | porti                            |                     | A5000-SES                        |                |
| <u>- Set Defaults-</u>                                   |                                             | All disks                        | $\square$ comp      | A5000-Disk                       |                |
| - Test Archives                                          | a5k:Bart                                    | port0                            |                     | A5000-SES                        |                |
|                                                          |                                             | All disks                        | $\square$ comp      | A5000-Disk                       |                |
|                                                          | a5k:c                                       | port1                            |                     | A5000-SES                        |                |
|                                                          |                                             | All disks                        | $\square$ comp      | A5000-Disk                       |                |
|                                                          | host:crash3                                 | hba0 $/$ soc0 0                  |                     | <b>SOCAL</b>                     |                |
|                                                          |                                             | $hba1 / soc0_1$                  |                     | <b>SOCAL</b>                     |                |
|                                                          |                                             | $hba2 / soc0$ 0                  |                     | SOCAL                            |                |
|                                                          |                                             | $hba3 / soc0_1$                  |                     | SOCAL                            |                |
|                                                          |                                             | hba4 / soc0 0                    |                     | <b>SOCAL</b>                     |                |
|                                                          |                                             | $hba5 / soc0_1$                  |                     | <b>SOCAL</b>                     |                |
|                                                          |                                             | $hba6 / soc0_0$<br>hba7 / soc0 1 |                     | SOCAL<br>SOCAL                   |                |
|                                                          |                                             | hba8 / qc119                     | $\blacksquare$ link | <b>OLC</b>                       |                |
|                                                          |                                             | hba9 / glc119                    | <b>U</b> link       | OLC                              |                |
|                                                          |                                             | hba10 / glc119                   | $\blacksquare$ link | otc                              |                |
|                                                          |                                             | hba11 / alc119                   |                     | QLC                              |                |
|                                                          | switch:172.20.104.11                        | port4                            | <b>D</b> link       | Sun-Switch                       |                |
|                                                          |                                             | port6                            | $\blacksquare$ link | Sun-Switch                       |                |
|                                                          |                                             |                                  |                     |                                  |                |
|                                                          | Page: 1 of 2 [ First   Prev   Next   Last ] |                                  |                     |                                  |                |

<span id="page-116-0"></span>**FIGURE 5-3** Test from List window

## Test Manager

Storage Automated Diagnostic Environment's integration with diagnostic tests implements Test Manager to track and control the progress of the user-selected tests.

The test output view allows you to view test output for active and completed tests in the test monitor view.

**Note –** All tests are keyed by the unique process identifier (PID) that Test Manager assigns during test invocation.

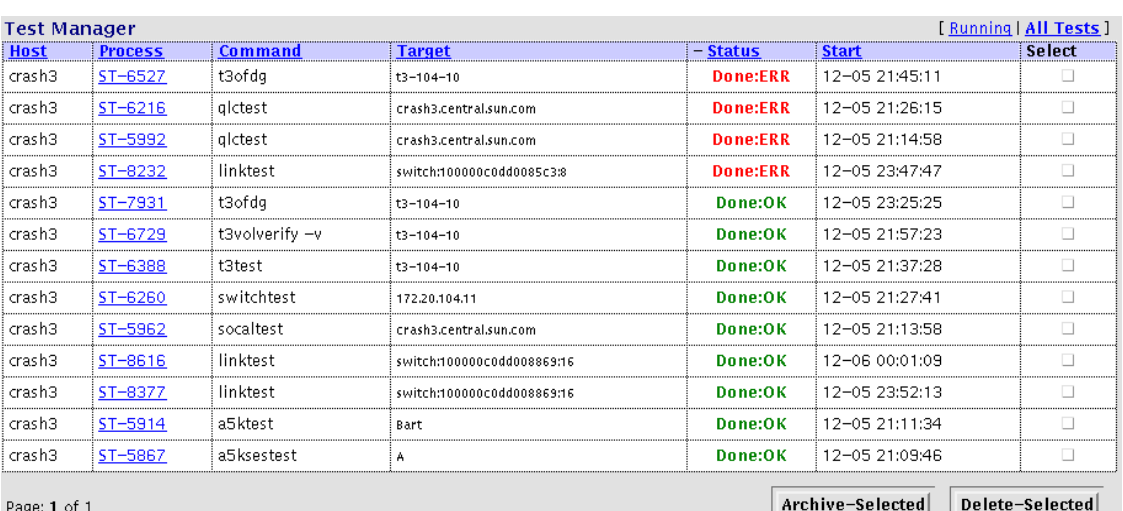

Page: 1 of 1

Storage Automated Diagnostic Environment runs the device tests in a distributed fashion. The Storage Automated Diagnostic Environment Master calls the proper Slave Host to begin tests.

For test processes, the states can be:

- Waiting—you must answer a question for the process to continue. Click the PID link.
- Done:OK—the process ran with no errors.
- Done:ERR—the process failed but continues to run.
- Done: Aborted

**Note –** When the link test is in the *Waiting* state, user intervention is required, which may involve replacing the cables or the gigabit interface converters (GBICs).

#### ▼ To Archive or Delete Tests

Storage Automated Diagnostic Environment's implementation of diagnostic tests enables you to view archived diagnostic logs saved by the Test Manager.

**1. Click the Select checkbox for the test from the Test Manager window.**

#### **2. Click the Archive-Selected (to archive) or Delete-Selected (to delete) checkbox.**

The Archived Tests view lists all archived tests and their associated output based on the criteria you specify.

## Diagnostic Tests Available in the Storage Automated Diagnostic Environment

Test options exist for each individual test. The Set Test Defaults options screen enables you to change the default options for the following diagnostic tests:

- ["Sun StorEdge A3500FC Array Test \(a3500fctest\)" on page 104](#page-121-0)
- ["Sun StorEdge A5000 and A5200 Array Enclosure Test \(a5ksestest\)" on page 107](#page-124-0)
- ["Sun StorEdge A5000 and A5200 Array Test \(a5ktest\)" on page 109](#page-126-0)
- ["Sun StorEdge FC Tape Test \(fctapetest\)" on page 111](#page-128-0)
- ["Sun StorEdge PCI Fibre Channel-100 Host Adapter Test \(ifptest\)" on page 113](#page-130-0)
- ["Sun StorEdge PCI Dual Fibre Channel Host Adapter Board Test \(qlctest\)" on](#page-132-0) [page 115](#page-132-0)
- ["Sun StorEdge SBus Fibre Channel-100 Host Adapter Board Test \(socaltest\)" on](#page-135-0) [page 118](#page-135-0)
- ["Sun StorEdge Network FC Switch-8 and Switch-16 Switch Test \(switchtest\)" on](#page-140-0) [page 123](#page-140-0)
- ["Brocade Silkworm Test \(brocadetest\)" on page 121](#page-138-0)
- ["Sun StorEdge T3 and T3+ Array Test \(t3ofdg\)" on page 125](#page-142-0)
- ["Sun StorEdge T3 and T3+ Array Test \(t3test\)" on page 127](#page-144-0)
- ["Sun StorEdge T3 and T3+ Array Test \(t3volverify\)" on page 130](#page-147-0)
- ["Virtualization Engine Diagnostic Test \(vediag\)" on page 132](#page-149-0)
- ["Sun StorEdge VELUN Test \(veluntest\)" on page 134](#page-151-0)

## <span id="page-120-0"></span>Test Defaults

Storage Automated Diagnostic Environment's implementation of diagnostic tests enables you to set default options to be applied to user-selected tests.

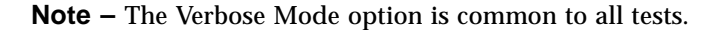

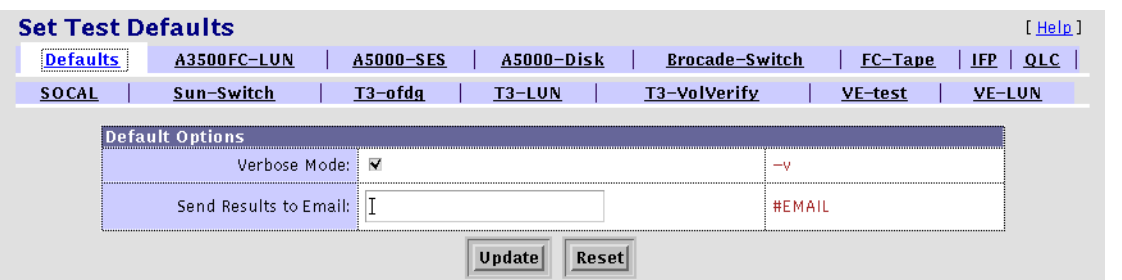

**FIGURE 5-4** Storage Automated Diagnostic Environment Diagnostics Set Test Defaults

#### Default Options

**TABLE 5-3** Storage Automated Diagnostic Environment Diagnostic Tests Default Option

| <b>Item</b>           | <b>Description</b>                                                                                                    |
|-----------------------|----------------------------------------------------------------------------------------------------|
| Verbose Mode -v       | Runs the test in verbose mode and displays messages with more<br>detailed information about the testing process. The default is<br>ON.                                                                                                    |
| Send Results to Email | Enter email addresses to where the test results need to be sent.<br>An entry in Send Results to Email from the Default Options<br>screen sends the results of all tests. To send results to email<br>recipients on an individual test, access that test's Default Option<br>screen. |

**Note –** Email may not be sent if the system is not properly configured to send mail to the recipient. This is primarily evident in service processor environments where the service processors are on a subnet and there is no gateway to the intended recipient. Please refer to the *Sun StorEdge 3900 and 6900 Series Installation and Service Manual* for more information.

# Storage Automated Diagnostic Environment Tests

This section describes the Storage Automated Diagnostic Environment Diagnostic tests that are available from the Storage Automated Diagnostic Environment GUI.

# <span id="page-121-0"></span>Sun StorEdge A3500FC Array Test (a3500fctest)

The a3500fctest(1M) test verifies the functionality of the Sun StorEdge A3500FC array using four subtests: Media, File System, Asynchronous I/O, and Write/Read Device Buffer, that are described in [TABLE 5-4](#page-121-1).

<span id="page-121-1"></span>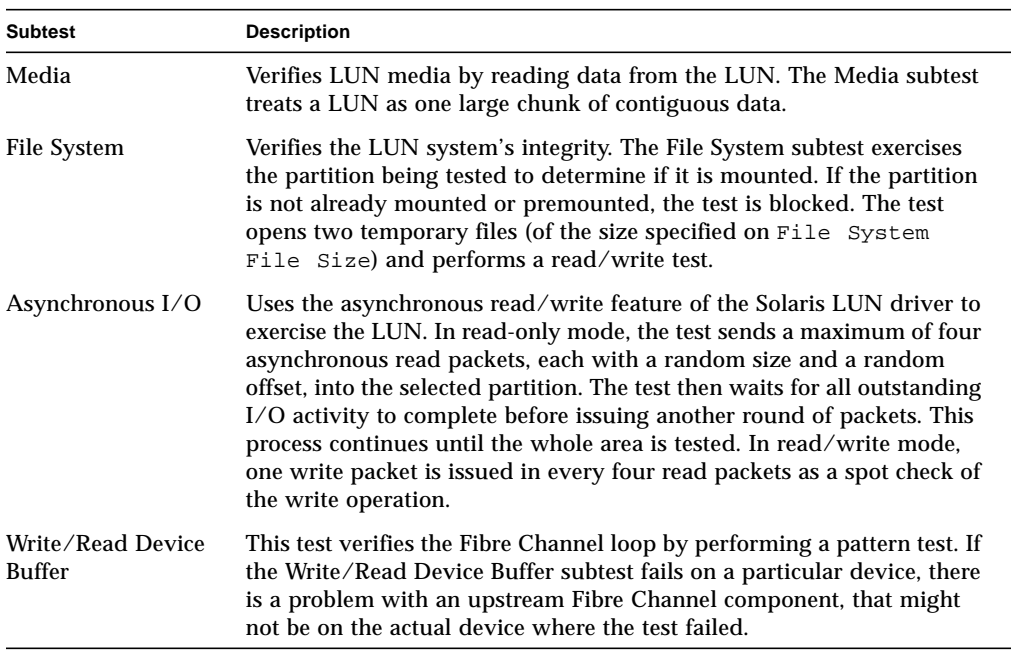

#### **TABLE 5-4** a3500fctest Subtests

**Note –** An instance of a3500fctest is present for each LUN. The File System subtest can be run only if the selected partition is mounted.

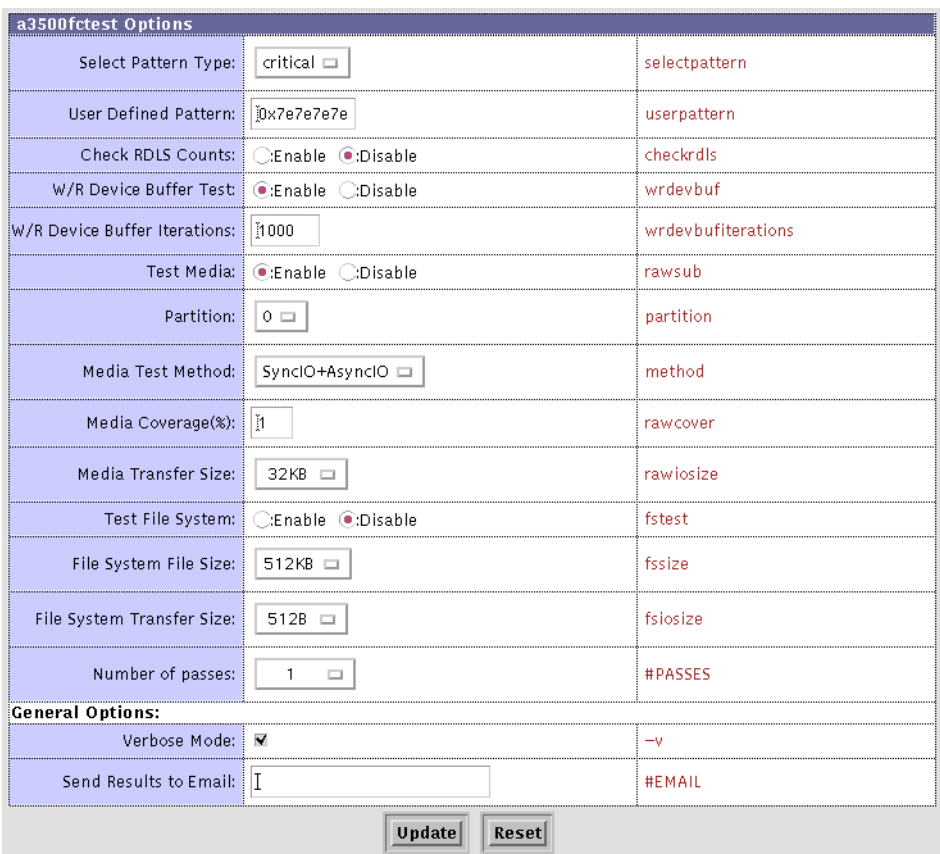

**FIGURE 5-5** a3500fctest Test Options Dialog Box

#### a3500fctest Test Options

#### [TABLE 5-5](#page-123-0) describes the test options for the a3500fctest test.

#### <span id="page-123-0"></span>TABLE 5-5 a3500fctest Options

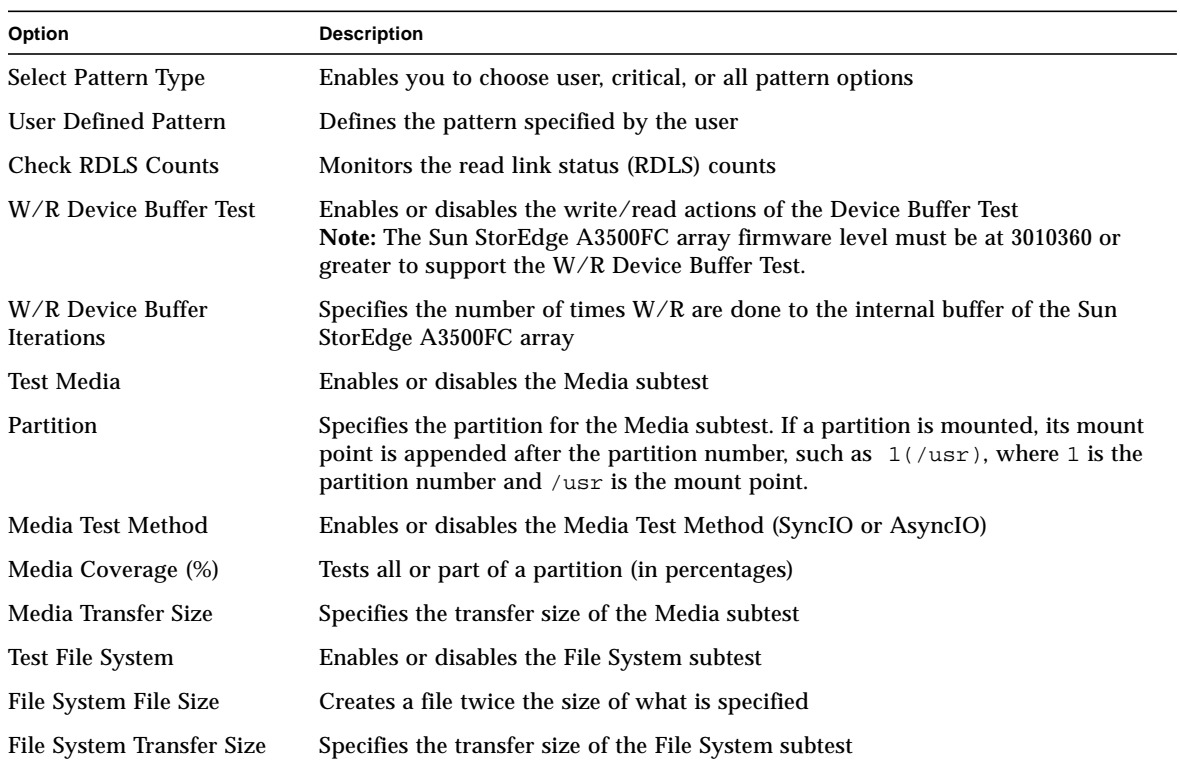

## <span id="page-124-0"></span>Sun StorEdge A5000 and A5200 Array Enclosure Test (a5ksestest)

The a5ksestest(1M) test provides configuration verification, fault isolation, and repair validation of the disks in the Sun StorEdge A5000 array. It tests both Sun StorEdge A5000 14- and 22-slot disk enclosures.

The a5ksestest test detects all Sun StorEdge A5000 arrays that are connected to the HBA and collects relevant configuration information.

**Note –** The Sun StorEdge A5000 array was formerly known as the Sun Enterprise Network Array™. The a5ksestest test tests both versions of this disk array subsystem.

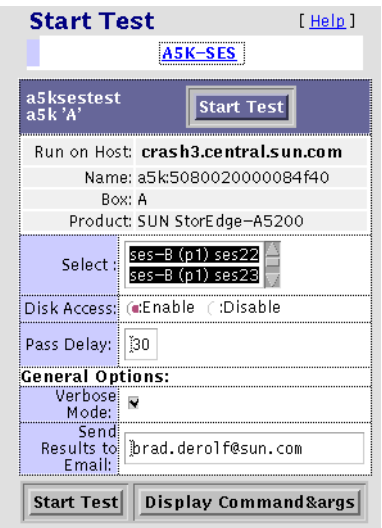

**FIGURE 5-6** a5ksestest Test Options Dialog Box

The diagnostic software attaches at least one instance of a5ksestest whenever a Sun StorEdge A5000 SCSI enclosure services (SES) device is found. Normally, two instances occur for each path to a Sun StorEdge A5000 array.

**Note –** To prevent test failures, do not run the a5ksestest and socaltest tests at the same time.

#### a5ksestest Test Options

[TABLE 5-6](#page-125-0) describes the test options for the a5ksestest test.

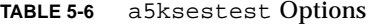

<span id="page-125-0"></span>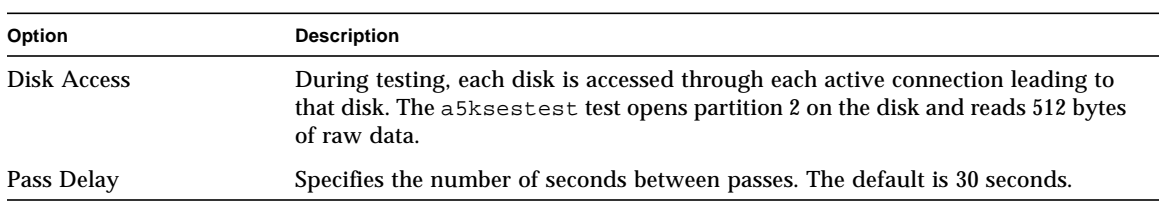

# <span id="page-126-0"></span>Sun StorEdge A5000 and A5200 Array Test (a5ktest)

The a5ktest(1M) test verifies the functionality of the Sun StorEdge A5000 array using five subtests: Media, File System, Asynchronous I/O, Write/Read Device Buffer, and Self Test.

#### a5ktest Subtests

The a5ktest subtests are listed in [TABLE 5-7](#page-126-1).

| <b>Subtest</b>           | <b>Description</b>                                                                                                    |
|--------------------------|----------------------------------------------------------------------------------------------------|
| Media                    | Verifies disk media by reading data from the disk. The Media subtest treats a<br>disk as one large chunk of contiguous data.                                                                                                    |
| File System              | Verifies the file system's integrity. The File System subtest exercises the partition<br>being tested to determine if it is mounted. If the partition is not already<br>mounted or pre-mounted, then the test is blocked. The test opens two temporary<br>files (of the size specified on File System File Size) and performs a<br>read/write test.                                                                        |
| Asynchronous $I/O$       | Uses the asynchronous read feature of the Solaris disk driver to exercise the<br>disk. In read-only mode, the test sends a maximum of four asynchronous read<br>packets, each with a random size and a random offset into the selected partition.<br>The test then waits for all outstanding $I/O$ activity to complete before issuing<br>another round of packets. This process continues until the whole area is tested. |
| Write/Read Device Buffer | Verifies the Fibre Channel loop by performing a pattern test. If the Write/Read<br>Device Buffer subtest fails on a particular device, there is a problem with an<br>upstream Fibre Channel component that might not be on the actual device<br>where the test failed.                                                                                                    |
| Disk Self Test           | Instructs a device to run its internal diagnostics. If the device fails this test, check<br>the error message for a more detailed description of the error.                                                                                                    |

<span id="page-126-1"></span>**TABLE 5-7** a5ktest Subtests

The a5ktest Test Options dialog box shows all the partitions that are available for testing. The File System subtest can be run only if the selected partition is mounted (described in [TABLE 5-7\)](#page-126-1). An instance of a5ktest is present for each disk in a Sun StorEdge A5000 array.

| a5ktest<br>a5k 'Carson           | <b>Start Test</b>                             |
|----------------------------------|-----------------------------------------------|
|                                  | Run on Host: diag176.central.sun.com          |
|                                  | Name: a5k:508002000001e618                    |
| Box: Carson                      |                                               |
|                                  | Product: SUN StorEdge-A5000                   |
| Select :                         | f0 c9t64 d0s2<br>f1 c9t65d0s2<br>f2 c9t66d0s2 |
| Select Pattern Type:             | critical $\Box$                               |
| User Defined Pattern:            | Dx7e7e7e7e                                    |
| )isk Self Test:                  | 'Enable<br>C:Disable                          |
| Check RDLS Counts:               | ∷Enable<br>.Disable⊖                          |
| W/R Device Buffer<br>Test:       | C:Enable C:Disable                            |
| W/R Device Buffer<br>Iterations: | 1000                                          |
| Test Media:                      | ⊕:Enable<br>$\bigcirc$ Disahle                |
| Partition:                       | $2 \square$                                   |
| Media Test Method:               | SyncIO+AsyncIO                                |
| Media Coverage(%):               | ١ň                                            |
| Media Transfer Size:             | 32KB<br>- 13                                  |
| Test File System:                | C:Enable ©:Disable                            |
| File System File Size:           | 512КВ □                                       |
| File System Transfer<br>Size:    | 512B                                          |
| Number of passes:                | 1<br>$\Box$                                   |
| General Options:                 |                                               |
| Verbose Mode:                    |                                               |
| Send Results to<br>– Fmail:      | T                                             |

**FIGURE 5-7** a5ktest Test Options Dialog Box

# <span id="page-128-0"></span>Sun StorEdge FC Tape Test (fctapetest)

The fctapetest(1M) writes a pattern on the tape. fctapetest then rewinds the tape and reads and compares the data just written. The fctapetest file test writes four files to the tape and then reads them back, comparing the data.

The fctapetest diagnostic provides a variety of tests for Sun-supported Fibre Channel tape drives. The fctapetest does not test the tape library. It presumes that the user of the diagnostic either uses tape-library management software or manually inserts tapes into the drives.

#### fctapetest Test Requirements

If you have a Sun Fibre Channel tape drive in your system, load a blank writable tape (scratch tape) before you start the diagnostic application.

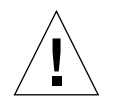

**Caution –** If you mount a tape containing valid data, that data will be overwritten by the fctapetest diagnostic.

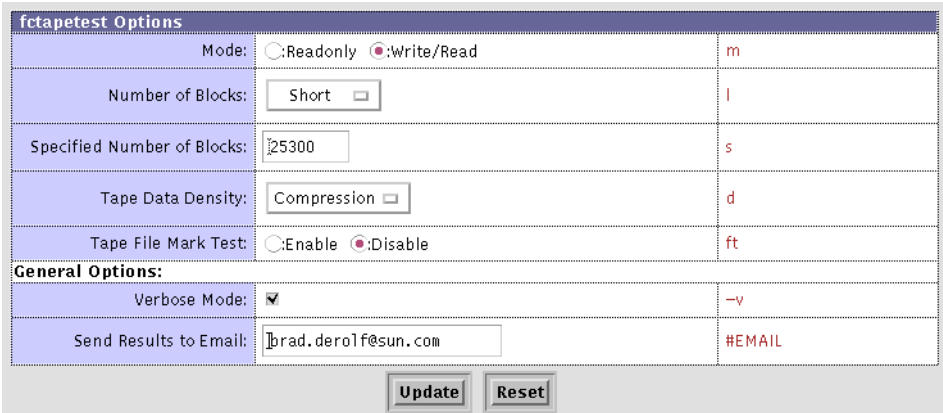

**FIGURE 5-8** fctapetest Test Options Dialog Box

### fctapetest Test Options

[TABLE 5-8](#page-129-0) describes the test options for the fctapetest test.

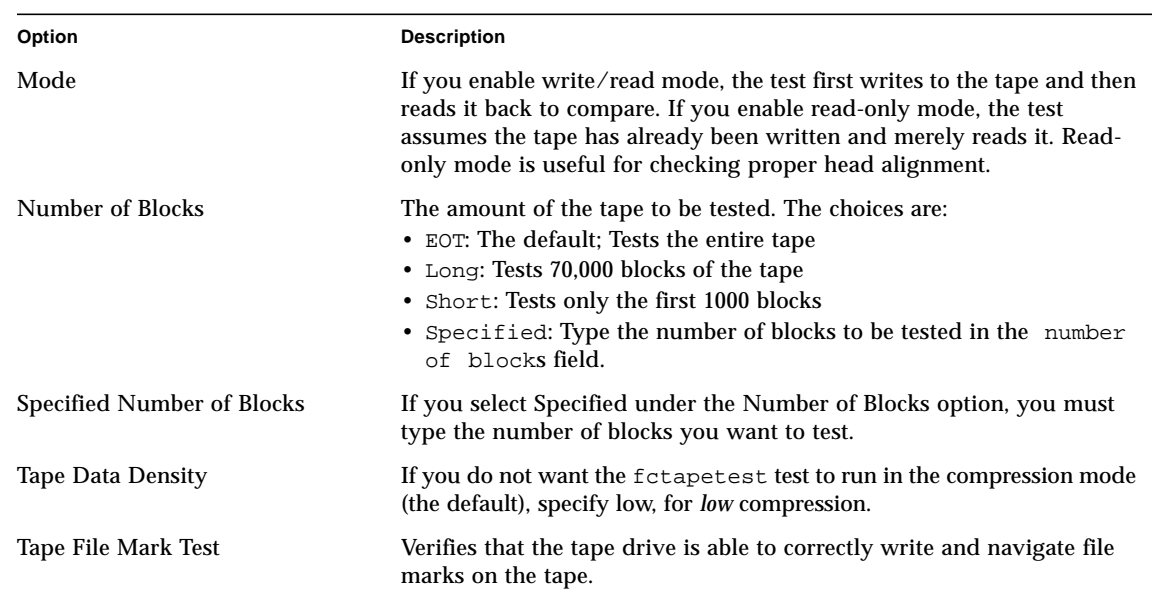

#### <span id="page-129-0"></span>**TABLE 5-8** fctapetest Options

# <span id="page-130-0"></span>Sun StorEdge PCI Fibre Channel-100 Host Adapter Test (ifptest)

The ifptest(1M) test verifies the functionality of the Sun StorEdge PCI Fibre Channel-100 host adapter, which is a single-loop Fibre Channel card with an onboard Gigabit Interface Converter (GBIC).

The ifptest tests the functionality when there are no devices attached to the loop. The driver checks for devices on the Fibre Channel loop. If any devices are detected, the driver blocks any diagnostic commands.

An error message is displayed if the device is attached to storage. If devices are attached to the loop, do not run ifptest. Instead, run the t3test(1M),  $a3500$ fctest(1M),  $a5$ ktest(1M), or fctapetest(1M) test on the individual devices.

The ifptest test uses the "mailbox" interface to the card, which enables certain firmware operations to be performed that normally would not be available to the application layer.

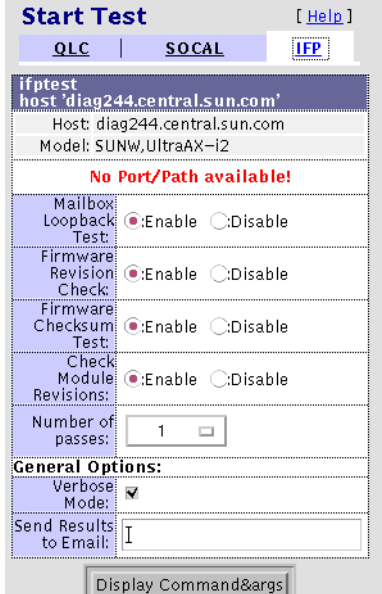

**FIGURE 5-9** IFP Test Options Dialog Box

#### ifptest Test Options

[TABLE 5-9](#page-131-0) describes the ifptest Test Options dialog box for different test modes.

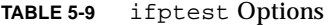

<span id="page-131-0"></span>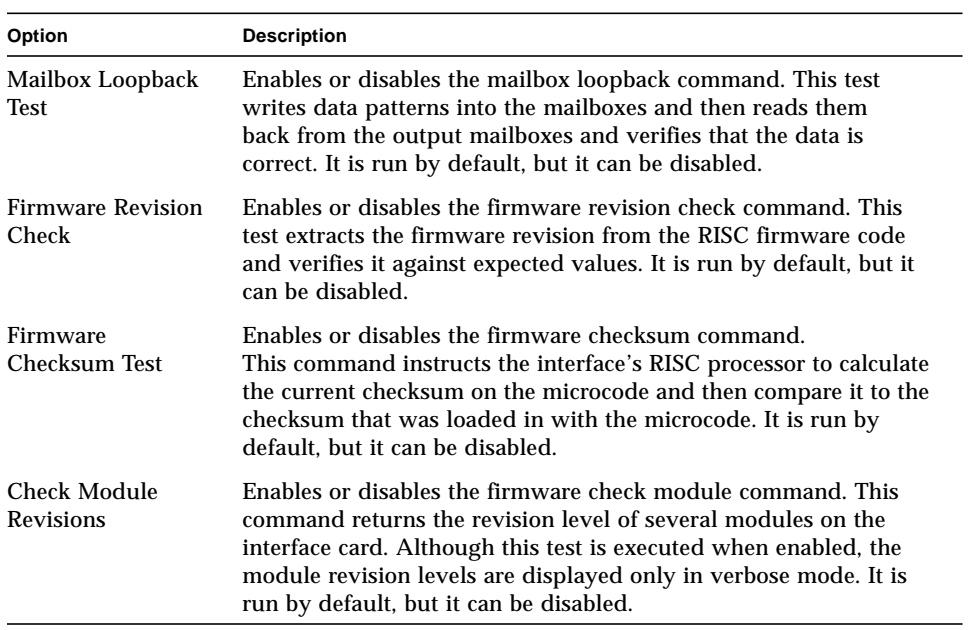

# <span id="page-132-0"></span>Sun StorEdge PCI Dual Fibre Channel Host Adapter Board Test (qlctest)

The qlctest(1M) test tests the functions of the Sun StorEdge PCI dual Fibre Channel host adapter board. The PCI dual fibre board is an HBA that has diagnostic support. This diagnostic test is not scalable.

**Note –** To run the qlctest when connected to storage, enable the Yes option in the "Test if Connected to Storage" field in the qlctest dialog box, as shown in [FIGURE 5-10](#page-132-1).

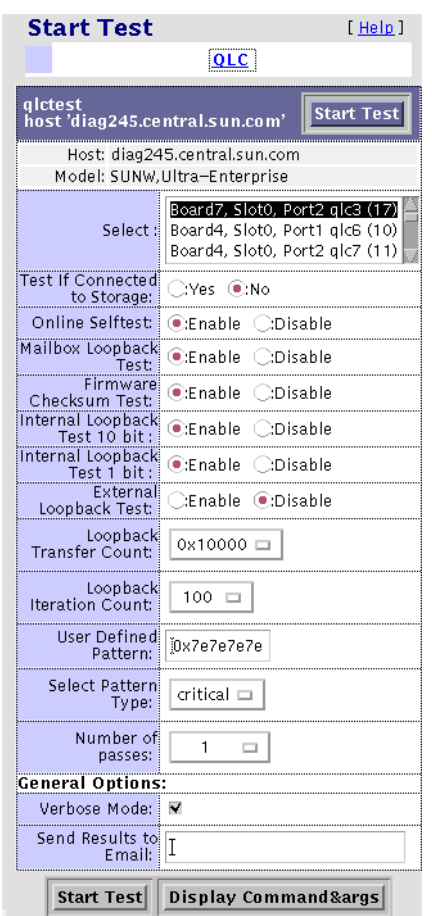

<span id="page-132-1"></span>**FIGURE 5-10** qlctest Test Options Dialog Box

#### **Note the following:**

- $\blacksquare$  Do not run customer applications while running qlctest, as the test will take priority over customer data requests. Data cannot be accessed while the qlctest test is running.
- Do not run other tests while the qlctest test is running. The qlctest test might cause other tests to fail.
- Running the qlctest test can affect the switch counters along with the operation of the Storage Automated Diagnostic Environment Agent.

[TABLE 5-10](#page-133-0) describes the qlctest Test Options dialog box.

| Option                                  | <b>Description</b>                                                                                                    |
|-----------------------------------------|----------------------------------------------------------------------------------------------------|
| Test If Connected to<br><b>Storage</b>  | Runs qlctest while connected to storage                                                                                                    |
| <b>Online Selftest</b>                  | Evaluates the functionality of ISP hardware by performing the<br>following tests:<br>• Transmit FIFO test<br>• Receive FIFO test<br>• SRAM test<br>• Miscellaneous Register tests<br>It runs by default, but it can be disabled.                                                                                                 |
| Mailbox Loopback<br><b>Test</b>         | Loads a series of registers into the input mailboxes on the card and<br>then reads the output mailboxes and compares the results. Verifies<br>that the system side of the card is operating correctly and that the<br>internal data paths are correct. It runs by default, but it can be<br>disabled.                            |
| <b>Firmware Checksum</b><br><b>Test</b> | Runs an internal checksum test on the installed firmware. This test<br>verifies that the RISC RAM on the card is fully functional and that<br>the installed firmware is still intact. This test also serves as a quick<br>RAM check of the RISC RAM. It runs by default, but it can be<br>disabled.                              |
| Internal Loopback<br>Test 10-bit        | Performs an internal loopback test within the host adapter ISP<br>hardware at the 10-bit interface. This test is done with data sourcing<br>from the system memory. You select the desired data pattern,<br>transfer count, and iteration count from the Test Options dialog box.<br>It runs by default, but it can be disabled. |
| <b>Internal Loopback</b><br>Test 1-bit  | Performs an internal loopback test within the host adapter ISP<br>hardware at the 1-bit interface. This test is done with data sourcing<br>from the system memory. You select the data pattern, transfer count,<br>and iteration count from the Test Options dialog box. It runs by<br>default, but it can be disabled.          |

<span id="page-133-0"></span>**TABLE 5-10** qlctest Options

| Option (Continued)               | <b>Description</b>                                                                                                    |
|----------------------------------|----------------------------------------------------------------------------------------------------|
| External Loopback<br><b>Test</b> | Performs an external loopback test. This test is done with data<br>sourcing from the system memory and going to the system memory.<br>You select the data pattern, transfer count, and iteration count from<br>the Test Options dialog box. This is an intervention test, because a<br>loopback cable from the transceiver to the QLC receiver of the QLC<br>port must be inserted when testing this port by itself. This subtest<br>can also test the entire Fibre Channel loop when the loop is<br>connected to the storage to be tested. It does not run by default, but<br>it can be enabled. |
| Loopback Transfer<br>Count       | Controls the packet size used in the internal 10-bit, internal 1-bit,<br>and external loopback tests. The default value is 0x10000.                                                                                                    |
| Loopback Iteration<br>Count      | Sets the number of times to loop the internal 10-bit, internal 1-bit,<br>and external loopback tests. The default value is 10.                                                                                                    |
| <b>User Defined Pattern</b>      | Uses the user-entered data pattern to loop for the internal 10-bit,<br>internal 1-bit, and external loopback tests. The default value is<br>0x7e7e7e7e.                                                                                                    |
| <b>Select Pattern Type</b>       | Selects which data pattern to loop for the internal 10-bit, internal<br>1-bit, and external loopback tests. The default value is critical.                                                                                                    |

**TABLE 5-10** qlctest Options *(Continued)*

# <span id="page-135-0"></span>Sun StorEdge SBus Fibre Channel-100 Host Adapter Board Test (socaltest)

The socaltest(1M) test aids the validation and fault isolation of the Sun StorEdge SBus Fibre Channel-100 host adapter board. In the case of a faulty board, the test tries to isolate the fault to the card, the GBIC module, or the direct memory access (DMA) between the host adapter card and the Host memory.

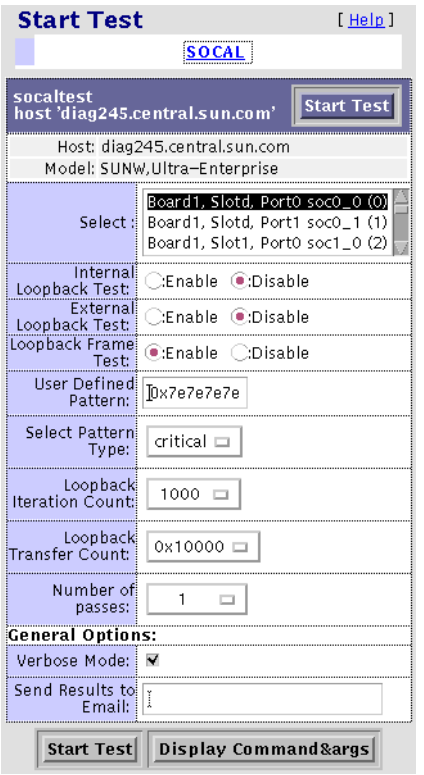

**FIGURE 5-11** socaltest Test Options Dialog Box

**Note –** Do not run socaltest and a5ksestest at the same time. Otherwise, test failures might occur. Do not run socaltest with a high system load.

In addition to the tests described above, the socaltest test also tests the basic functions of the SOC+ chip, the on-board XRAM, and the Host control buffer by invoking the appropriate tests implemented in firmware.

**Note –** You cannot run the Internal or External Loopback tests if the port is connected to a disk array.

[TABLE 5-11](#page-136-0) describes the socaltest Test Options.

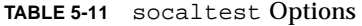

<span id="page-136-0"></span>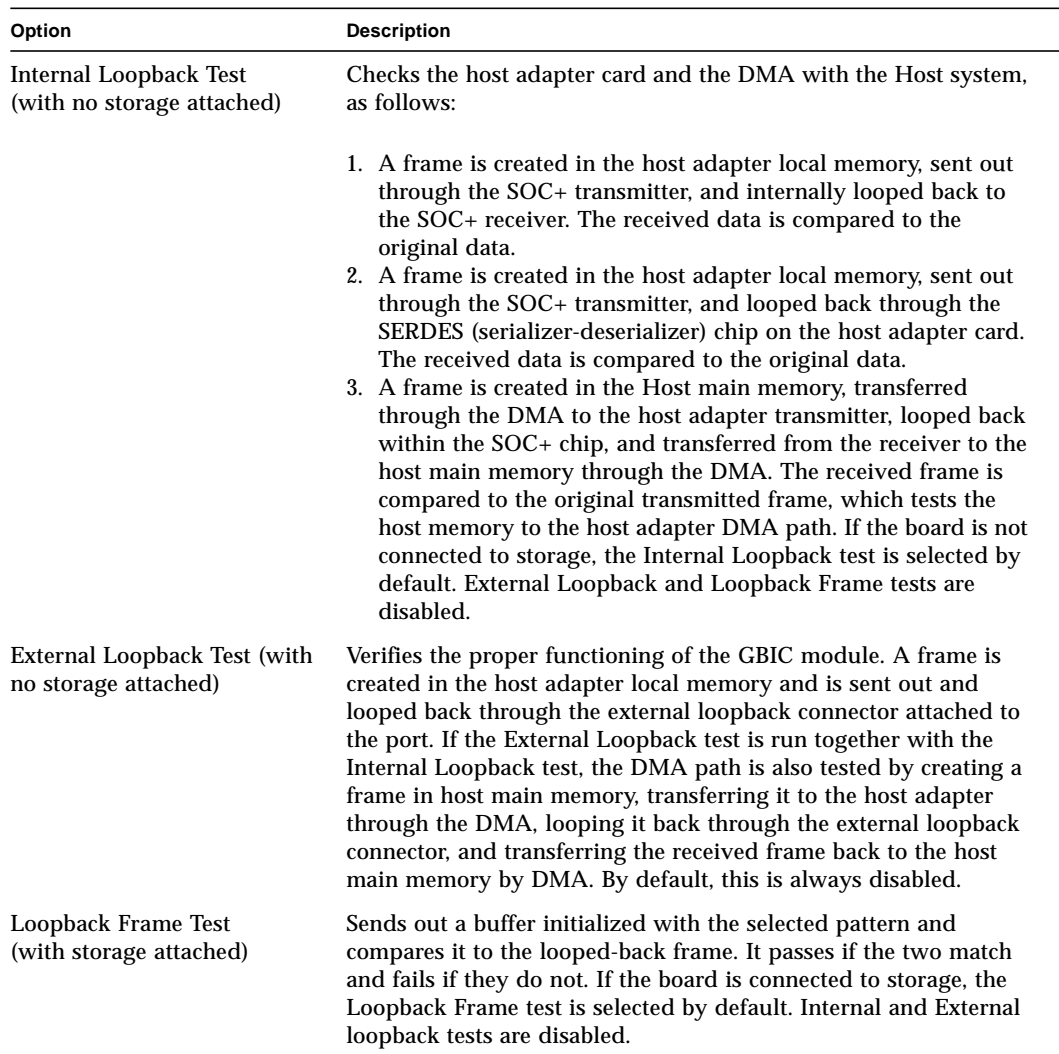

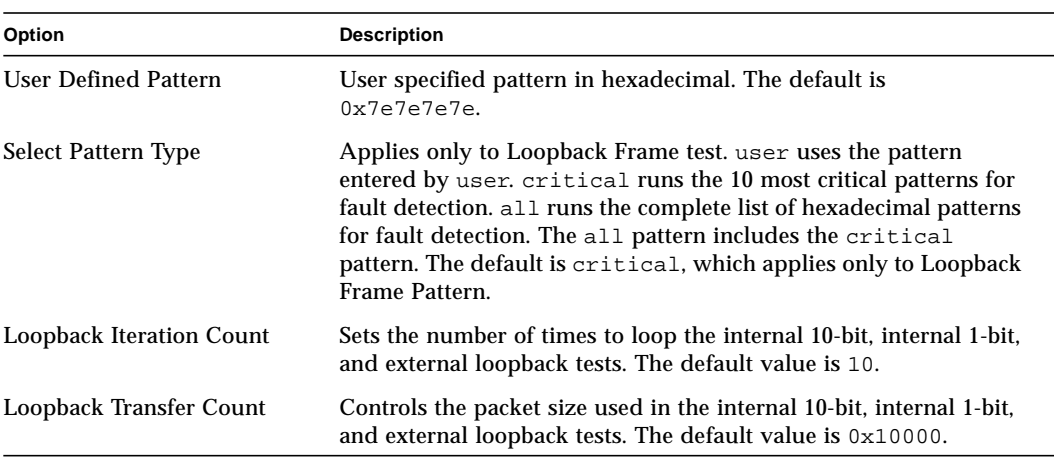

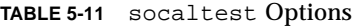

In addition to the tests described above, the socaltest test also tests the basic functions of the SOC+ chip, the on-board XRAM, and the Host control buffer by invoking the appropriate tests implemented in firmware.

## <span id="page-138-0"></span>Brocade Silkworm Test (brocadetest)

The brocadetest $(1M)$  test is used to diagnose Brocade switch devices. The brocadetest process also provides command line access to Brocade Silkworm switch diagnostics. Brocadetest supports testing on all Brocade Silkworm switches that have network access from the testing host.

Brocadetest runs the port diagnostic on connected switch ports. While brocadetest is running, the port statistics are monitored for errors.

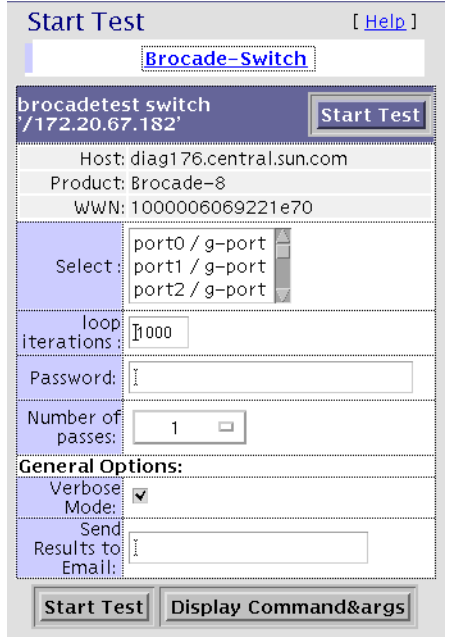

The brocadetest(1M) options are shown in [FIGURE 5-12](#page-138-1).

<span id="page-138-1"></span>**FIGURE 5-12** brocadetest Test Options Dialog Box

**Note –** The brocadetest(1M) uses a telnet session from which to run the diagnostics. In order for the diagnostics to run correctly, no users can have a telnet session open to the switch while the diagnostics are running. If there is a telnet session open, the brocadetest will fail, indicating that another user may be logged into the switch.

#### brocadetest (1M) Test Options

[TABLE 5-12](#page-139-0) describes the test mode options for the brocadetest test.

<span id="page-139-0"></span>**TABLE 5-12** brocadetest Test Options

| Option            | <b>Description</b>                                                                         |
|-------------------|--------------------------------------------------------------------------------------------|
| <b>Iterations</b> | Specifies the number of iterations the port test should run, between<br>0 and 1,000,000.   |
| dev               | Specifies the port and IP address of the switch to be tested.                              |
| ip                | Specifies the IP address of the switch to be tested.                                       |
| port              | Specifies the port of the switch to be tested.                                             |
| password          | Specifies the password used by the admin user of the switch. There<br>is no default value. |

# <span id="page-140-0"></span>Sun StorEdge Network FC Switch-8 and Switch-16 Switch Test (switchtest)

The switchtest(1M) test is used to diagnose the Sun StorEdge network FC switch-8 and switch-16 switches. The switchtest process also provides command-line access to switch diagnostics. switchtest supports testing on local and remote switches.

switchtest runs the port diagnostic on connected switch ports. While switchtest is running, the port statistics are monitored for errors.

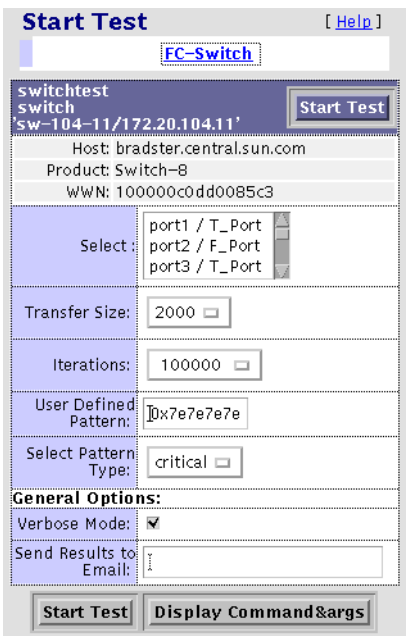

The switchtest options are shown in [FIGURE 5-13.](#page-140-1)

<span id="page-140-1"></span>**FIGURE 5-13** switchtest Test Options Dialog Box

#### switchtest Test Options

[TABLE 5-13](#page-141-0) describes the test mode options for the switchtest test.

<span id="page-141-0"></span>**TABLE 5-13** switchtest Test Options

| Option                     | <b>Description</b>                                                                                                    |
|----------------------------|----------------------------------------------------------------------------------------------------|
| <b>Transfer Size</b>       | Specifies the transfer count for the port test, between 200 and 2000                                                                                                    |
| <b>Iterations</b>          | Specifies the number of iterations the port test should run, between<br>0 and 1,000,000.                                                                                  |
| User Defined<br>Pattern    | Specifies the default pattern, in hexadecimal format, to be used for<br>the port test. You can also enter the hexadecimal pattern to run for<br>the test.                 |
| <b>Select Pattern Type</b> | Gives the user the choice of running the one user pattern, critical<br>patterns (10 of the most critical patterns), or all patterns (a complete<br>list of test patterns) |

# <span id="page-142-0"></span>Sun StorEdge T3 and T3+ Array Test (t3ofdg)

The  $t3$ ofdg(1M) test runs the internal diagnostics of the Sun StorEdge T3 and T3+ array.

**Note –** Before you run the t3ofdg test, you must first generate a report for the device against which you are running the test (for example, Sun StorEdge T3 and T3+ arrays). If the number of existing volumes do not match, an error message is displayed.

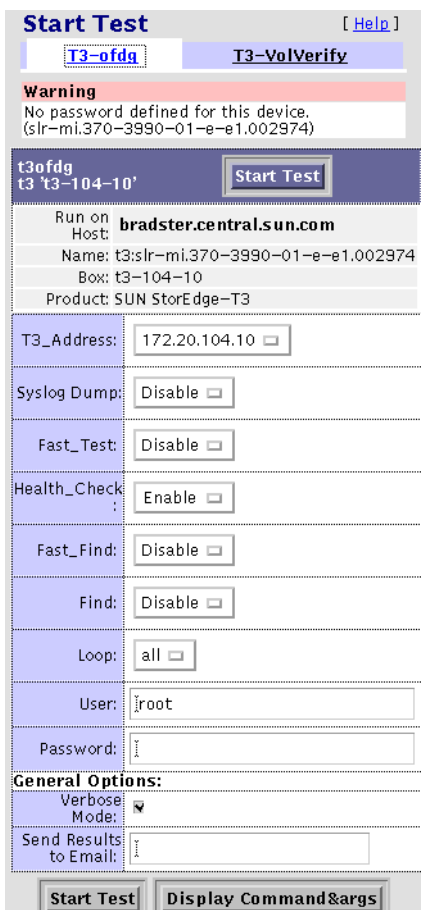

**FIGURE 5-14** t3ofdg Test Options Dialog Box

**Note –** This test requires the user to enter the user ID and password options, which are the user ID and password for the Sun StorEdge T3 or T3+ array that is being tested.

#### t3ofdg Test Options

#### **TABLE 5-14** t3ofdg Test Options

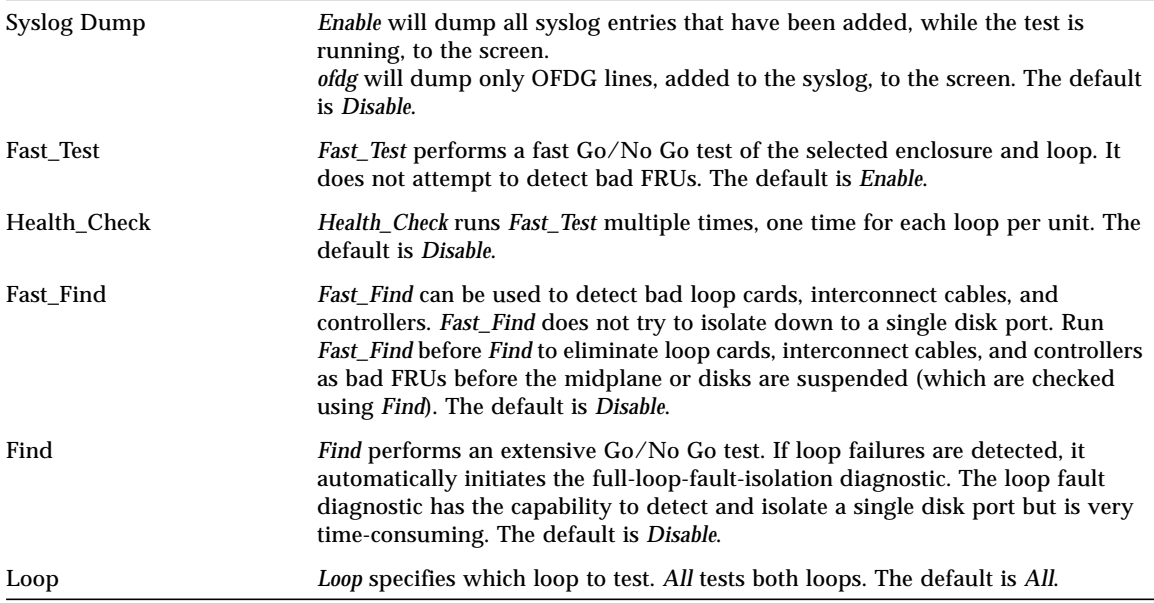
# Sun StorEdge T3 and T3+ Array Test (t3test)

The t3test(1M) test verifies the functionality of Sun StorEdge T3 and T3+ array logical unit numbers (LUNs) using three subtests: Media, File System, and Asynchronous I/O.

The file system subtest can be run only if the selected partition is mounted. An instance of the t3test test is present for each LUN.

### t3test Subtests

[TABLE 5-15](#page-144-0) describes the t3test subtests.

**TABLE 5-15** t3test Subtests

<span id="page-144-0"></span>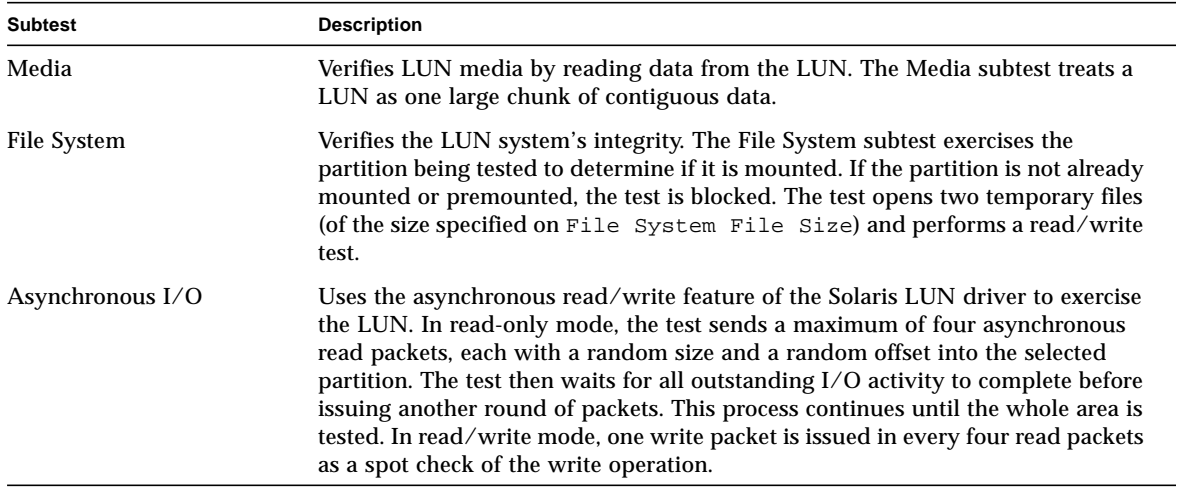

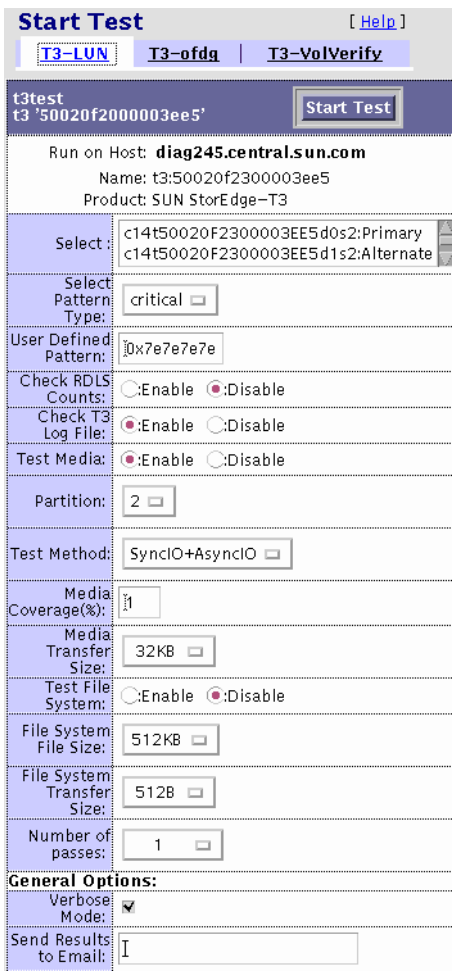

**FIGURE 5-15** t3test Test Options Dialog Box

**Caution –** Before using the diagnostics package to monitor messages from a Sun StorEdge T3 or T3+ array, you must set up the array to mirror its /syslog messages to the Host that is running the diagnostics package. The array messages may be mirrored to the /var/adm/messages.t3 file on the Host.

### t3test Test Options

### [TABLE 5-16](#page-146-0) describes the test mode options for the t3test test.

| Option                        | <b>Description</b>                                                                                                    |
|-------------------------------|----------------------------------------------------------------------------------------------------|
| <b>Select Pattern Type</b>    | Selects which pattern to run. You will choose the user, critical pattern, or<br>all patterns.                                                                                                    |
| <b>User Defined Pattern</b>   | User defined test pattern                                                                                                    |
| <b>Check RDLS Counts</b>      | Monitors the read link status (RDLS) counts                                                                                                    |
| Check T <sub>3</sub> Log File | Scans Sun StorEdge T3 and T3+ array log file for errors during test                                                                                                    |
| Test Media                    | Enables or disables the Media subtest                                                                                                    |
| Partition                     | The partition for the Media subtest. If a partition is mounted, its mount point is<br>appended after the partition number, such as $1$ (/usr), where 1 is the partition<br>number and /usr is the mount point. |
| <b>Test Method</b>            | Enables or disables the Test Method (SyncIO and AsyncIO)                                                                                                    |
| Media Coverage (%)            | Tests all or part of a partition (in percentages)                                                                                                    |
| Media Transfer Size           | The transfer size of the Media subtest                                                                                                    |
| Test File System              | Enables or disables the File System subtest                                                                                                    |
| File System File Size         | Creates two files, half the size of what is specified                                                                                                    |
| File System Transfer Size     | The transfer size of the File System subtest                                                                                                    |

<span id="page-146-0"></span>**TABLE 5-16** t3test Options

# Sun StorEdge T3 and T3+ Array Test (t3volverify)

The  $t3$ volverify(1M) test enables array administrators to execute manual parity checks on existing volumes. Parity checking applies only to RAID 1 and RAID 5 volumes. Check data parity using the t3volverify test before performing tape backup overwrite cycles, approximately once every 30 days.

Before you run the t3volverify test, you must first generate a report for the device against which you are running the test (for example, Sun StorEdge T3 and T3+ arrays). If the number of existing volumes do not match, an error message will be displayed.

**Caution –** Ensure that system health is in optimal condition before running t3volverify. For example, make sure that no LUNs are under reconstruction, the status of all disks is zero, and other similar conditions are resolved before performing this procedure.

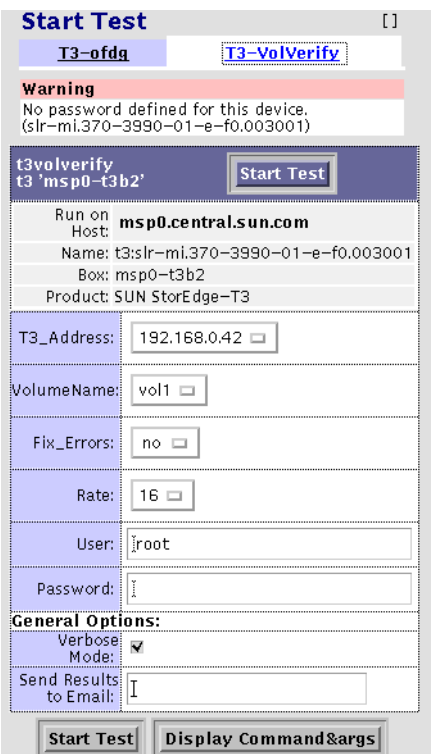

**FIGURE 5-16** t3volverify Test Options Dialog Box

**Note –** This test requires the user to enter the user id and password options, which are the user id and password for the Sun StorEdge T3 and T3+ array that is being tested. The Storage Automated Diagnostic Environment test will use the user id and password that were set up using the Maintain Devices -- > Add T3 window.

### t3volverify Test Options

**TABLE 5-17** t3volverify Test Options

| Option     | <b>Description</b>                                                                                                    |
|------------|----------------------------------------------------------------------------------------------------|
| VolumeName | VolumeName is the name of the volume to verify. Note that the volume name is a<br>name internal to the array and is not seen by the Host.                                                                                                    |
| Fix Errors | The Fix Errors option corrects parity errors on RAID 5 volumes and corrects<br>mirrored data errors on RAID 1 volumes. If <i>Fix_Errors</i> is <i>not</i> specified, then<br>t3volverify will report errors but not correct them. If the Fix Errors option is<br>specified and an error is detected, the t3volverify command will regenerate<br>parity from the existing data on the volume. |
| Rate       | Rate refers to the speed at which the t3volverify is run. The verification rate is n,<br>where $n$ equals any number from 1 to 16. The default rate is 1, which has the<br>minimum performance impact on the Data Host. $16$ has the highest performance<br>impact on the Data Host.                                                                                                    |

# Virtualization Engine Diagnostic Test (vediag)

The vediag(1M) test enables testing of the virtualization engine. TABLE 5-17 describes the test mode options for the vediag test.

**Note –** Before you run the vediag test, you must first generate a report for the device against which you are running the test (for example, the virtualization engines). If the number of existing volumes do not match, an error message will be displayed.

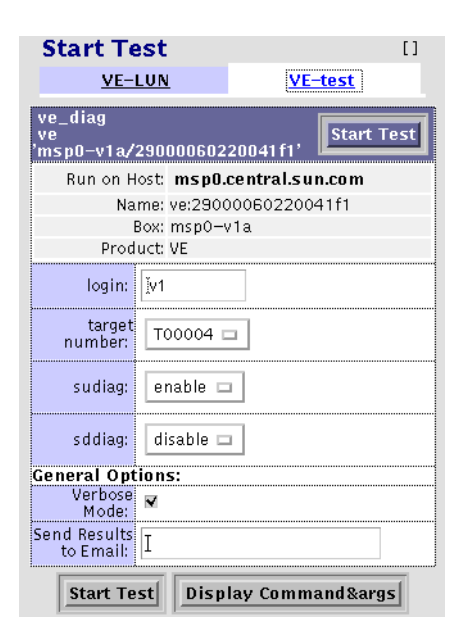

**FIGURE 5-17** vediag Test Options

#### **TABLE 5-18** vediag Options

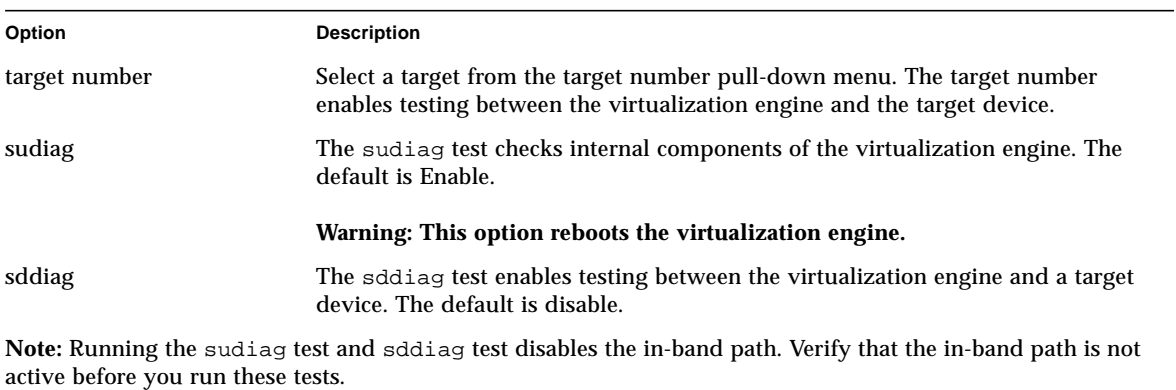

# Sun StorEdge VELUN Test (veluntest)

In a Sun StorEdge 3900 and 6900 Series Solution configuration, the veluntest(1M) replaces the t3test (1M). Valid LUNs must exist for the veluntest(1M) test to run.

| <b>Start Test</b>                             |                  |  |                                                                                                    |        | $[$ Help $]$ |  |
|-----------------------------------------------|------------------|--|----------------------------------------------------------------------------------------------------|--------|--------------|--|
|                                               | <b>VE-test</b>   |  |                                                                                                    | VE-LUN |              |  |
| veluntest<br>ve 'diag244-v1b/2900006022004193 |                  |  |                                                                                                    |        | Start        |  |
| Run on Host:                                  |                  |  | diag245.central.sun.com                                                                                    |        |              |  |
|                                               | Box: diag244-v1b |  | Name: ve:2900006022004193                                                                                  |        |              |  |
|                                               | Product: VE      |  |                                                                                                    |        |              |  |
| Select :                                      |                  |  | c10t2B00006022004193d0s2:Alternate<br>c10t2B00006022004193d1s2:Primary<br>c10t2B00006022004193d2s2:Primarv |        |              |  |
| Select<br>Pattern<br>Type:                    | critical E       |  |                                                                                                    |        |              |  |
| User Defined<br>Pattern:                      | íOx7e7e7e7e      |  |                                                                                                    |        |              |  |
| Test Media:                                   | ∩ Enable         |  | ⊖:Disable                                                                                                  |        |              |  |
| Partition:                                    | $2 =$            |  |                                                                                                    |        |              |  |
| Test Method:                                  | SyncIO+AsyncIO   |  |                                                                                                    |        |              |  |
| Mediai<br>Coverage(%);                        | ň                |  |                                                                                                    |        |              |  |
| Media<br>Transfer<br>Size:                    | 32KB             |  |                                                                                                    |        |              |  |
| <b>Test File</b><br>System:                   | :Enable          |  | ∩∎:Disable                                                                                                 |        |              |  |
| File System<br>File Size:                     | 512KB            |  |                                                                                                    |        |              |  |
| File System<br>Transfer<br>Size:              | 512B             |  |                                                                                                    |        |              |  |
| Number of<br>passes:                          | 1                |  |                                                                                                    |        |              |  |
| <b>General Options:</b><br>Verbose            |                  |  |                                                                                                    |        |              |  |
| Mode:                                         | v                |  |                                                                                                    |        |              |  |
| Send Results<br>to Email:                     | Ĭ                |  |                                                                                                    |        |              |  |
| <b>Start Test</b>                             |                  |  | <b>Display Command&amp;args</b>                                                                            |        |              |  |

**FIGURE 5-18** veluntest Test Options

### veluntest Test Options

### [TABLE 5-19](#page-152-0) describes the test options for the veluntest test.

| Option                      | <b>Description</b>                                                                                                    |
|-----------------------------|----------------------------------------------------------------------------------------------------|
| <b>Select Pattern Type</b>  | Selects which pattern to run. You will choose the user, critical pattern, or<br>all patterns.                                                                                                    |
| <b>User Defined Pattern</b> | User defined test pattern.                                                                                                    |
| Test Media                  | Enables or disables the Media subtest.                                                                                                    |
| Partition                   | The partition for the Media subtest. If a partition is mounted, its mount point is<br>appended after the partition number, such as $1/(nsr)$ , where 1 is the partition<br>number and $/\text{usr}$ is the mount point. |
| <b>Test Method</b>          | Enables or disables the Media Test Methods (SyncIO and AsyncIO)                                                                                                    |
| Media Coverage (%)          | Tests all or part of a partition (in percentages)                                                                                                    |
| Media Transfer Size         | The transfer size of the Media subtest                                                                                                    |
| <b>Test File System</b>     | Enables or disables the File System subtest                                                                                                    |
| File System File Size       | Creates two files, half the size of what is specified                                                                                                    |
| File System Transfer Size   | The transfer size of the File System subtest                                                                                                    |
| Number of passes            | Specifies the number of times the test will run. The default is 1.                                                                                                    |

<span id="page-152-0"></span>**TABLE 5-19** veluntest Options

# Storage Automated Diagnostic Environment Tools

- ▼ To Access the Storage Automated Diagnostic Environment Diagnostics Tools
- **1. Click the Diagnose link on the Storage Automated Diagnostic Environment main window.**
- **2. Click the Tools link on the Diagnose page.**

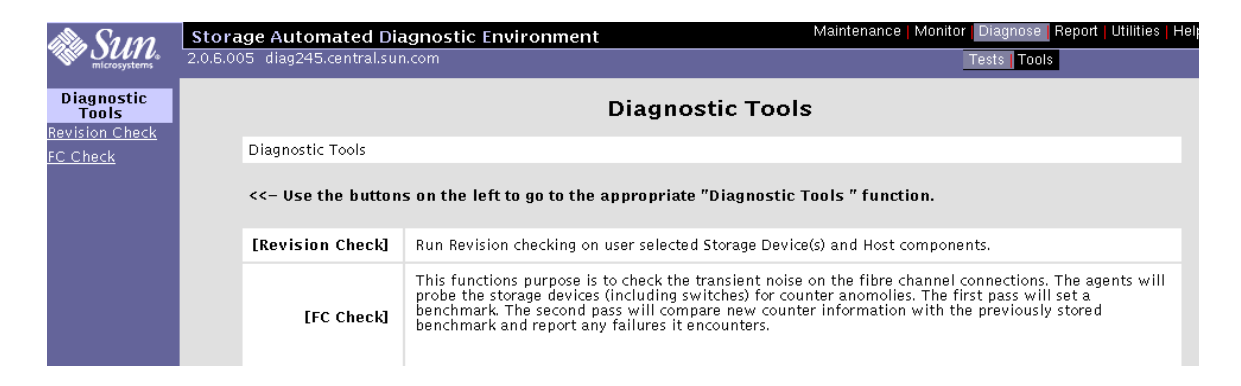

## Revision Checking

Storage Automated Diagnostic Environment's implementation of Revision Checking checks the software, hardware, and firmware revisions of all user-selected components.

Revision checking is based on an updatable matrix, which is generated using the PatchPro database. The matrix provides distributed revision checking across the system. Solaris versions and component firmware versions are verified against the matrix.

### ▼ To Run Revision Checking Report

- **1. Click Start Revision Checking.**
- **2. Select a Host from the pulldown menu.**
- **3. Select a device associated with the Host from the list of modules.**
- **4. In the Email textbox, type an email address or addresses to where Revision Checking results will be sent.**
- **5. Click Run Revision Checking.**

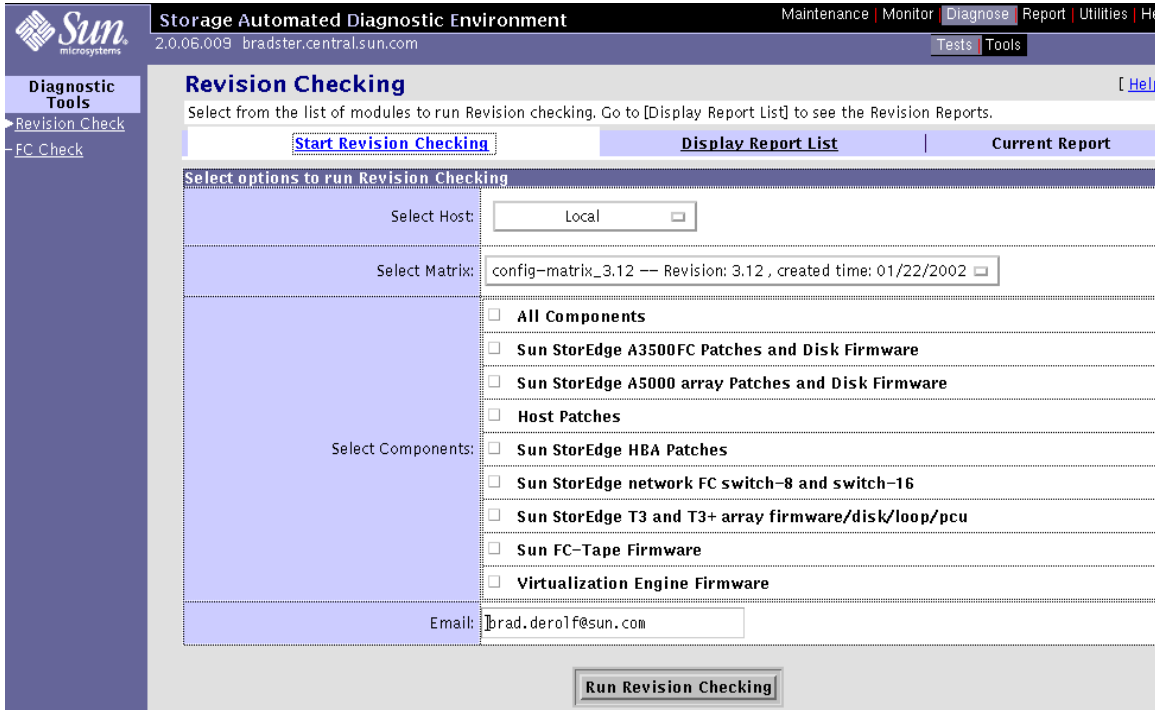

- ▼ To View the Revision Checking Report
	- **1. Click Display Report List.**
	- **2. Select a Host from the pulldown menu.**
	- **3. Select a device associated with the Host from the list of modules.**
	- **4. In the Email textbox, type an email address or addresses to where Revision Checking Report will be sent.**
	- **5. Click Run Revision Checking.**

# Fibre Channel Counters Check

Use the Fibre Channel Counters Check functionality to perform a quick check of the system's transient noise. Run the Fibre Channel Counters Check only on an idle system.

The Fibre Channel Counters Check functionality verifies the health of physical Fibre Channel links by extracting and comparing link status information from all attached storage devices and switches and then displaying error counters.

Fibre Channel Counters Check retrieves the fibre channel Read Link Status counter information from the available devices. This counter information is stored while the Fibre Channel Check program begins the second pass. The second pass begins two minutes after the first pass completes its run. The results of both passes are then compared and changes are displayed in the resulting table.

**Note –** Fibre Channel Check does not validate connections. Use this functionality only to test for transient noise on the physical Fibre Channel connectors and components. If a system exhibits excessive transient noise, it should be checked for proper cable connections. Diagnostics should then be run on the suspect components.

### To Check Fibre Channel Counters

● **To run the Fibre Channel Counters check, select a Host from the Select host to check pull-down menu and click START FC Check.**

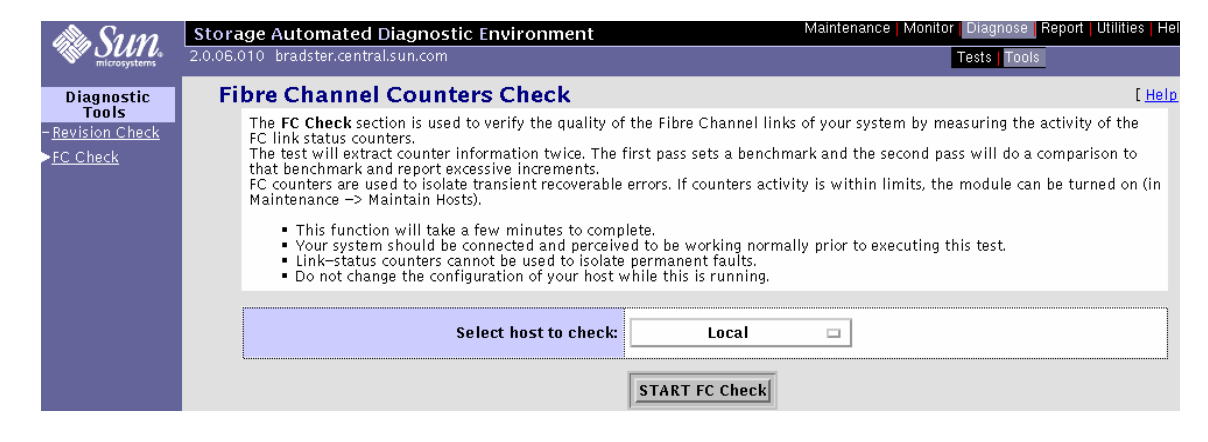

# Reports

The Reports section summarizes system information, including agent statistics and system thresholds, on every device that is currently supported by the Storage Automated Diagnostic Environment.

This section also displays device-specific report information on the Sun StorEdge network FC switch-8 and switch-16 switches.

### ▼ To Access the Reports Page

**1. Click the Reports link in the Storage Automated Diagnostic Environment main window.**

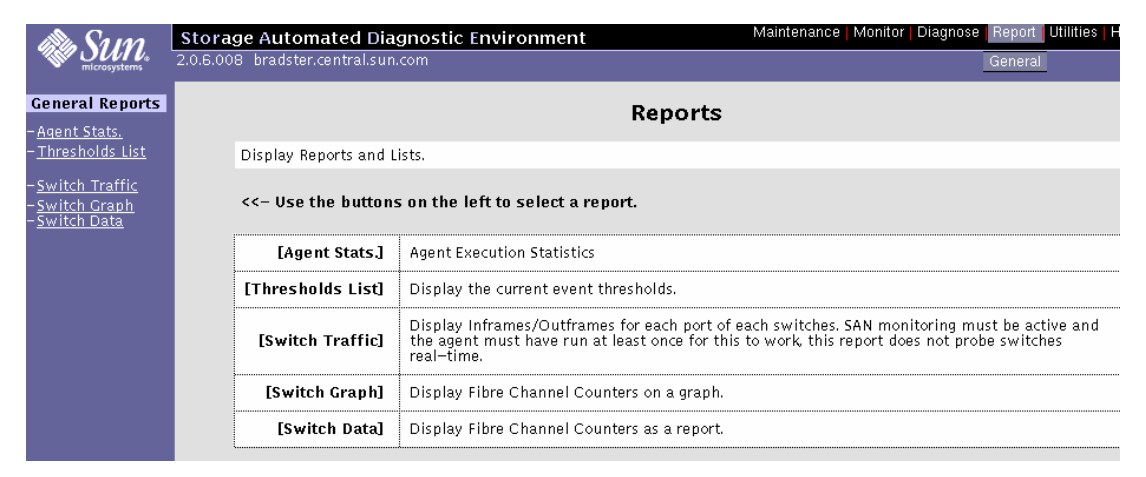

**FIGURE 6-1** Reports window

# Agent Statistics

Using the Agent Statistics functionality, you can determine the average time required to run the modules. The information is generated on every run of Storage Automated Diagnostic Environment's host.

- ▼ To Check Storage Automated Diagnostic Environment **Statistics** 
	- **1. Click Agent Stats in the Reports window.**

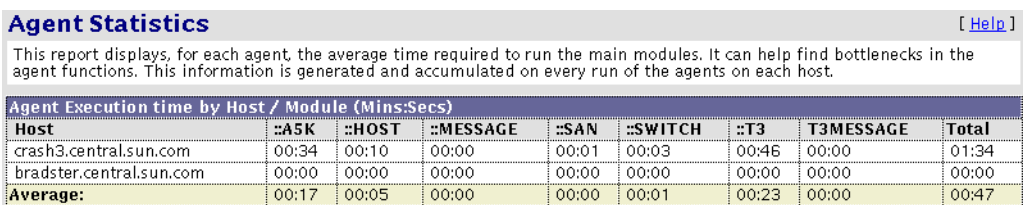

#### **2. Click an existing host.**

The execution time for that host, measured in minutes and seconds, is displayed.

# Thresholds List

The Thresholds window displays the thresholds that are used to monitor entries related to I/O interfaces in the /var/adm/messages file.

- Frequency is the number of alerts and hours required to generate a new message.
- Quiet is the quiet time in between messages, which is used to avoid sending too many messages at once.

#### **Thresholds**

 $[He]$ 

This page lists all threshold rules. The 'Frequency' is the number of alerts/hours required to generate a new message/email. The Quiet' value refers to the quiet time in between messages, used to avoid sending too many emails. Text in blue gives information about last message date or about the current number of alerts found against a specific threshold key. This text will appear only after StorADE ran for a while.

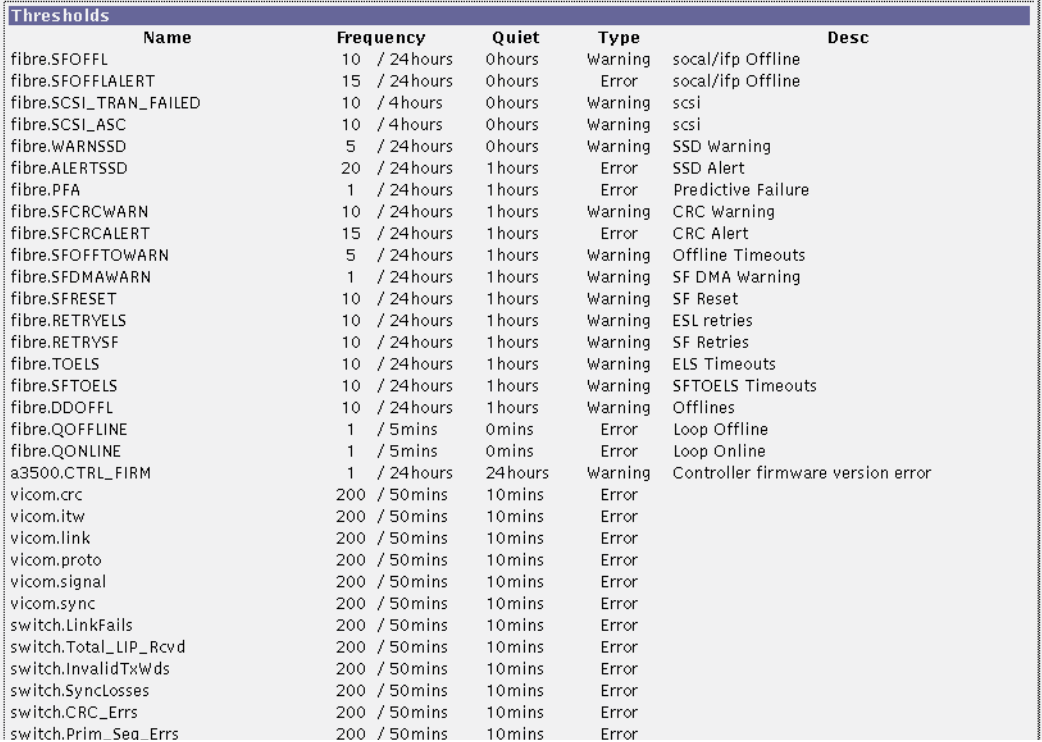

### Switch Traffic

Use the Switch Traffic functionality to display inframes and outframes for each port of each switch. SAN monitoring must be active and the Storage Automated Diagnostic Environment must have run at least once for this functionality to work properly.

# Switch FC Graph

Use the Switch FC Graph functionality to view the values of Fibre Channel counters in graph format.

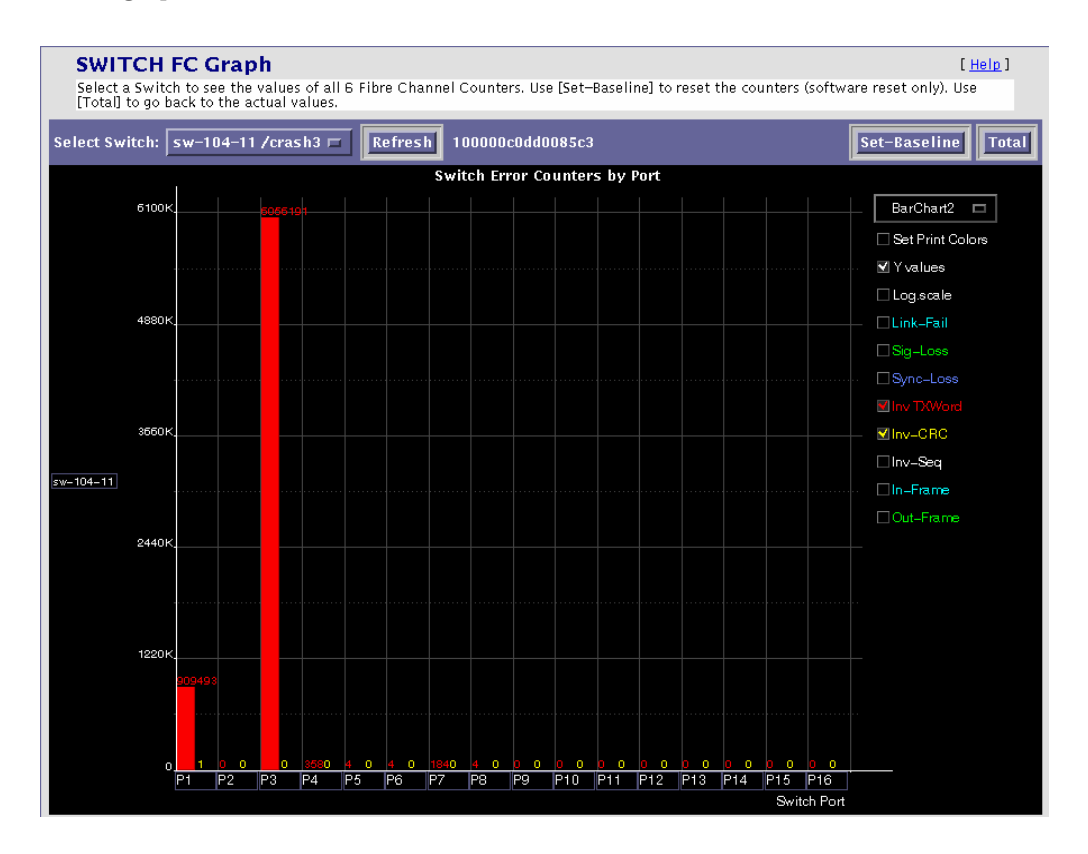

**1. Click Set-Baseline to reset all counters by saving them and displaying only the delta between the new values and the saved values.**

After you have set the Set-Baseline field, the graph report only displays counter increments. The report also displays the start time and the duration of the baseline.

**2. Click Total to erase the values saved by Set-Baseline and to display the total Fibre Channel counters.**

# Switch FC Data

Use the Switch FC Data functionality to view the values of Fibre Channel counters.

**1. Select a Switch from the FC Counters for Switch pull-down menu to see the values of all six Fibre Channel counters.**

After you have set the Set-Baseline field, the Switch FC Data report will display counter increments and the start time and the duration of the baseline, as shown in [FIGURE 6-2](#page-160-0).

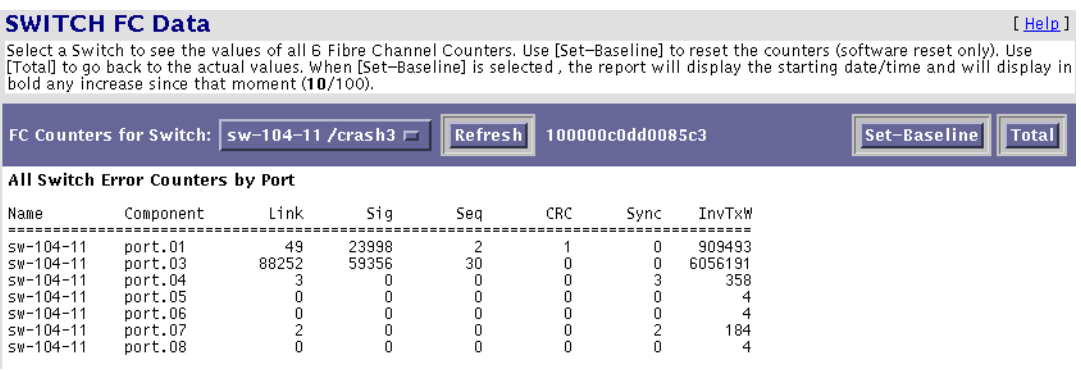

**FIGURE 6-2** Switch FC Data Report

<span id="page-160-0"></span>**2. Click Total to erase the values saved by Set-Baseline and to display the total Fibre Channel counters.**

# **Utilities**

The Utilities section contains optional tools you can use for Storage Automated Diagnostic Environment administration.

# System Utilities

The sections that follow explain how to perform the administrative tasks.

- ["System Time-Outs" on page 147](#page-164-0)
- ["Erase Cache" on page 148](#page-165-0)
- ["Run Agent" on page 149](#page-166-0)
- ["Email Configuration" on page 150](#page-167-0)
- ["Recover Configuration" on page 151](#page-168-0)
- ["Update User Roles" on page 153](#page-170-0)
- ["Clear Login" on page 154](#page-171-0)

## ▼ To Access the System Utilities Page

**1. Click the Utilities link in the Storage Automated Diagnostic Environment main window.**

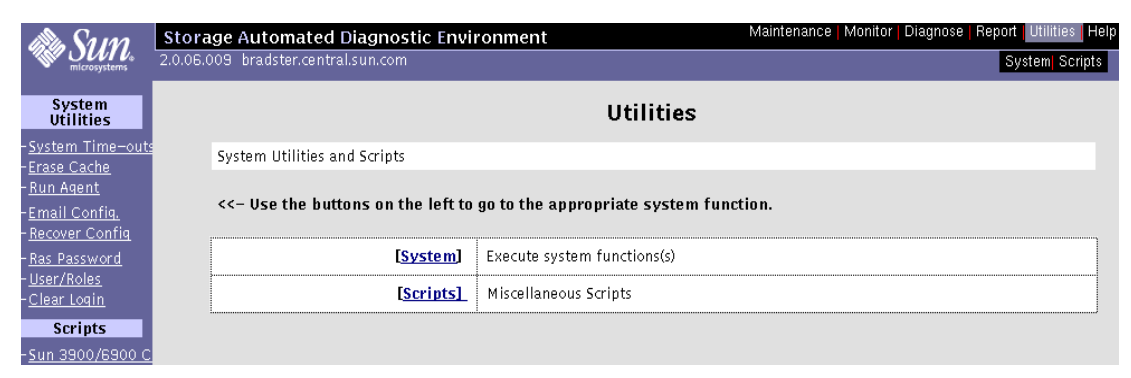

#### **2. Click the System link.**

The System window is displayed.

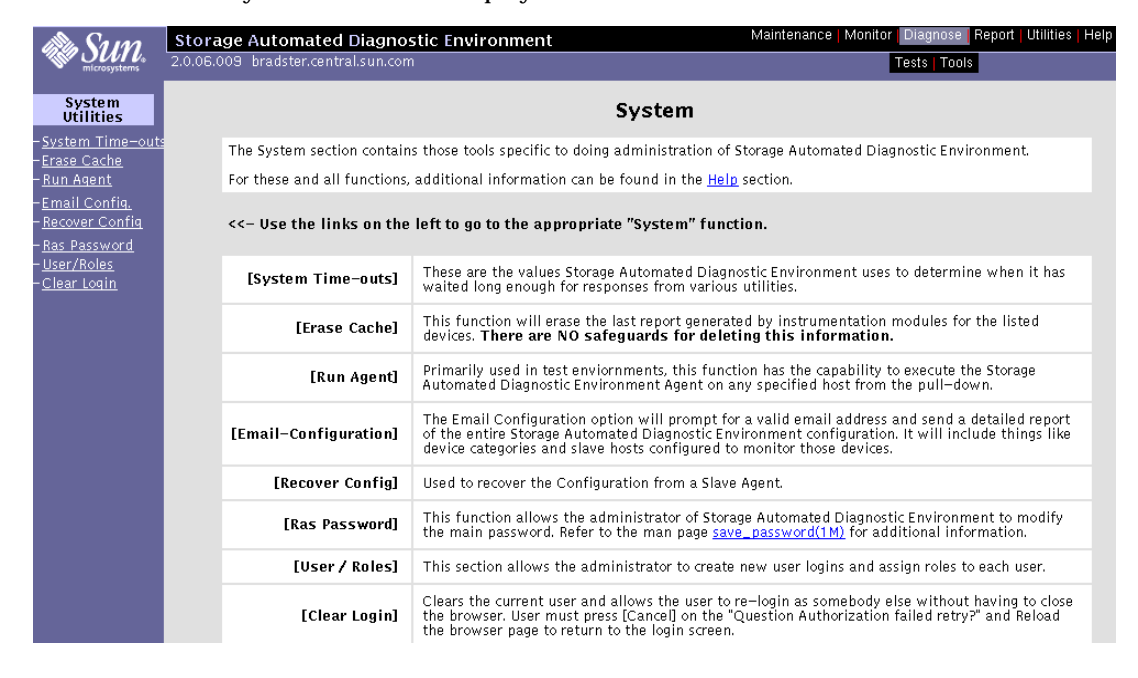

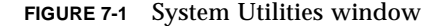

# <span id="page-164-0"></span>System Time-Outs

System time-outs are the values the Storage Automated Diagnostic Environment Agent uses to ensure it does not spend too much time waiting on a response for commands to return.

### ▼ To Change System Time-Out Settings

#### **1. Click System Time-outs in the System window.**

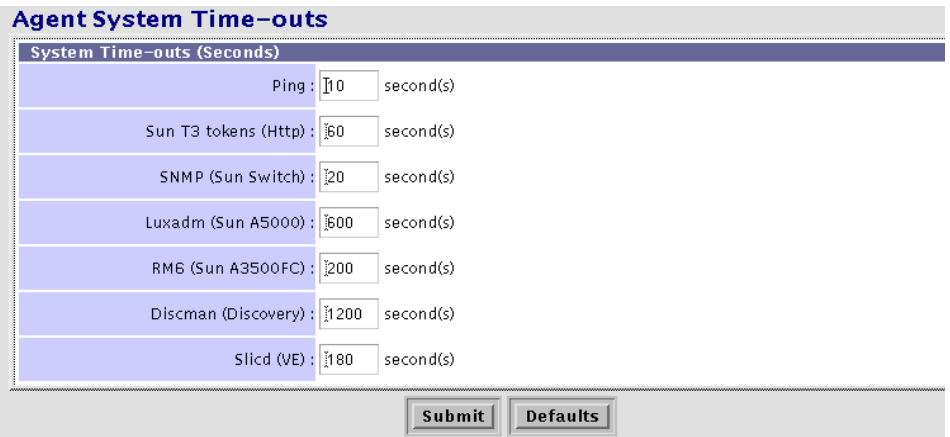

- **2. Change the default settings for scheduled time-outs and click Submit.**
- **3. To return to the default settings, click Defaults.**

# Erase Cache

When you select an existing device, the last report in the cache for that device is erased. This forces the Storage Automated Diagnostic Environment Agent to regenerate discovery events.

<span id="page-165-0"></span>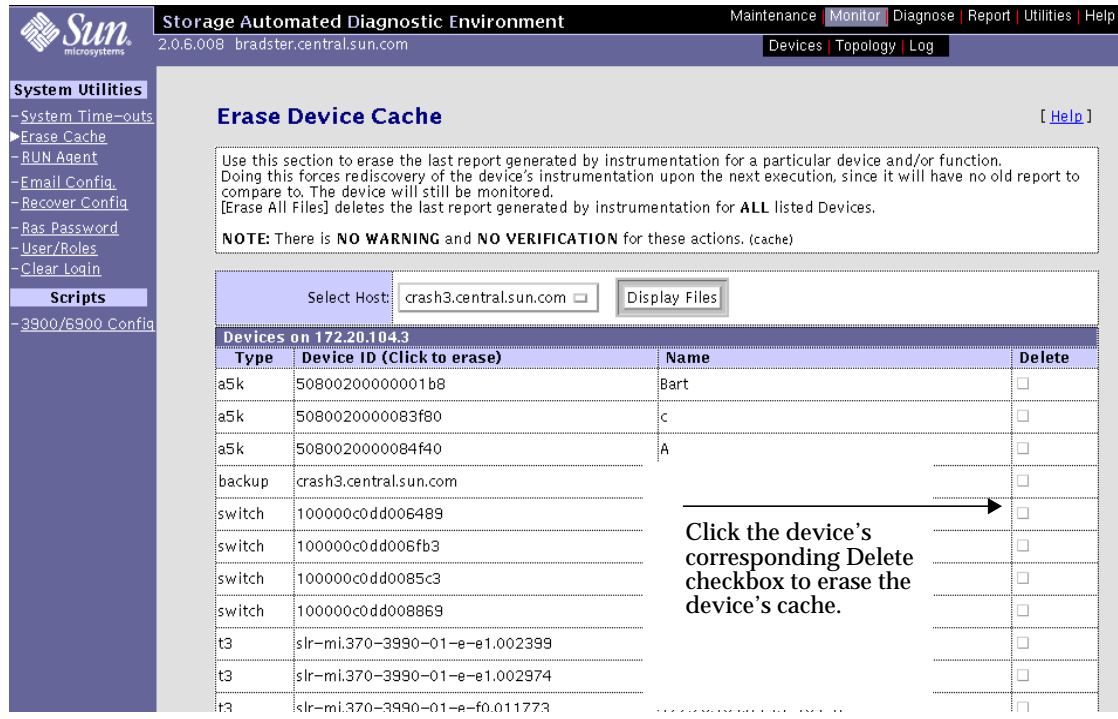

### ▼ To Erase a Device's Cache

- **1. Select a host from the Select Host pull-down menu and click Display Files.** A list of devices for the selected host is displayed.
- **2. Click the device's corresponding Delete checkbox to erase the device's cache.** The device is removed from the list.

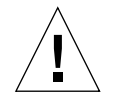

**Caution –** There are no safeguard messages for this function. Once you have selected a device, the instrumentation report for that device is immediately erased.

The Erase Device Cache function erases the cache of all the selected devices and the list is removed. Although the device's cache is erased, however, the device will continue to be monitored.

## <span id="page-166-0"></span>Run Agent

Although the Storage Automated Diagnostic Environment is normally run from the cron facility, the Run Agent function enables you to run Storage Automated Diagnostic Environment manually.

### ▼ To Run the Agent Manually

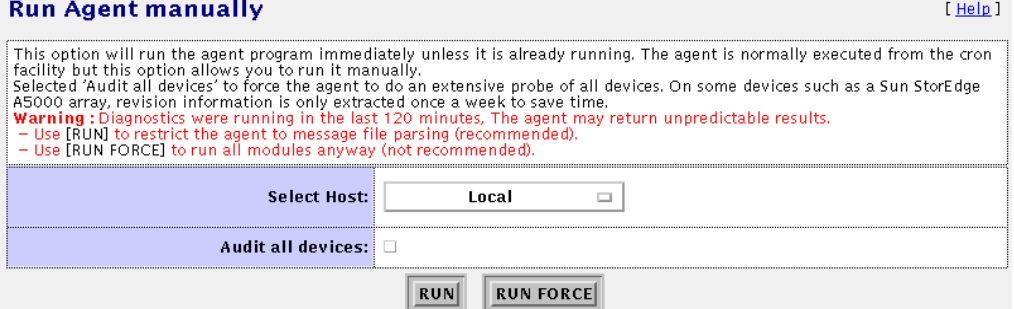

#### **1. Select a host from the Select Host pull-down menu and click RUN.**

A summary report displays the status of all the components that are running.

#### *Audit All Devices*

On some devices, such as the Sun StorEdge A5000 device, the Storage Automated Diagnostic Environment automatically extracts revision information once a week.

If you click Audit All Devices, you manually force the Storage Automated Diagnostic Environment to run an extensive probe of all devices, rather than having to wait until the next scheduled run.

# Email Configuration

### <span id="page-167-0"></span>▼ To Email Configuration Information

You can forward a detailed report of the Storage Automated Diagnostic Environment configuration by means of email that includes a list of all devices being monitored and the last instrumentation report available for each host. You can also forward topology information.

Email might not be sent if the system is not properly configured to send mail to the recipient. This is primarily evident in service processor environments where the service processors are on a subnet and there is no gateway to the intended recipient. Refer to the *Sun StorEdge 3900 and 6900 Series Hardware Installation and Service Manual* for more information.

Final a 1

#### **1. Click Email-Configuration in the System window.**

Email Configuration

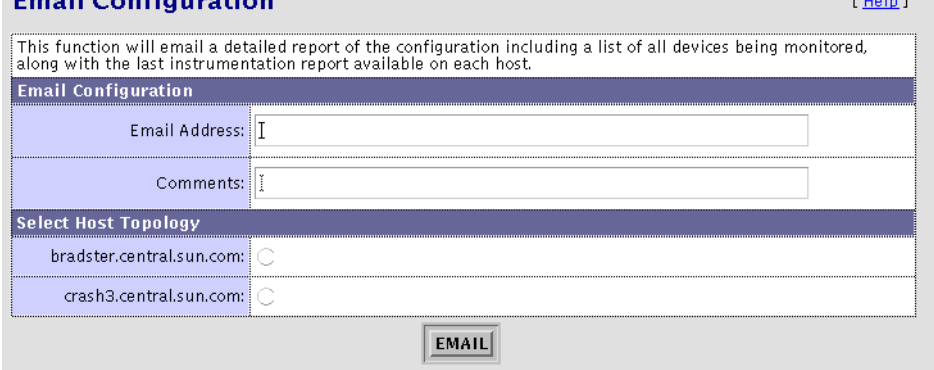

#### **2. Type an email address into the Email Address text box and click EMAIL.**

**Note –** The Email Configuration function enables Sun personnel to view customer information. Note, however, that in order to view the topology in an emailed configuration report, the browser must have access to Sun's Internal Wide Area Network (SWAN).

## <span id="page-168-0"></span>Recover Configuration

The Recover Configuration function enables you to recover the configuration from the Alternate Master. The configuration includes identification information, along with device, host, and email notification information.

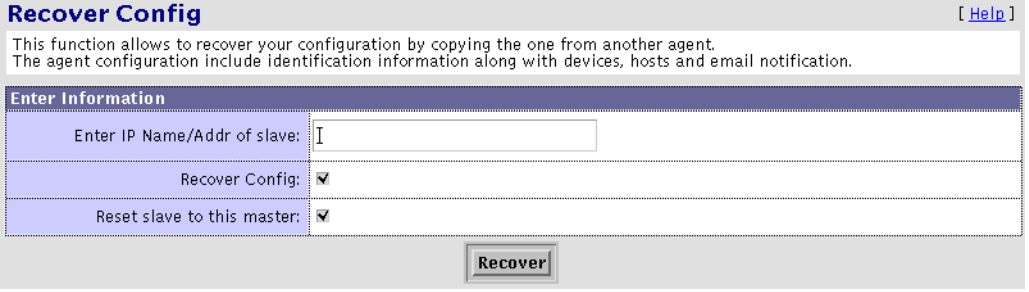

Once the system has completed running, a message displays confirming recovery of the configuration file. A message is also sent to the email address specified in the Configuration file.

#### Recovered the Config file from diag176.central.sun.com

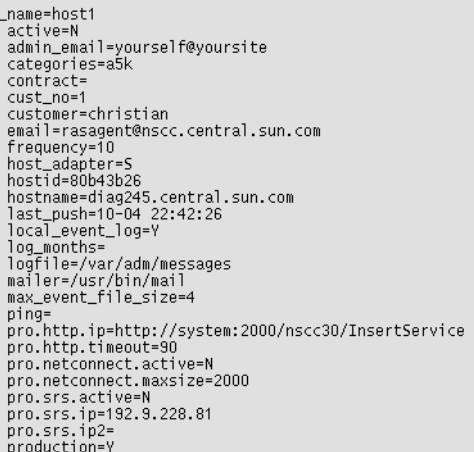

### Password Maintenance

Use the Password Maintenance window to change the security password for the Storage Automated Diagnostic Environment GUI.

● **Click Ras password in the System window.**

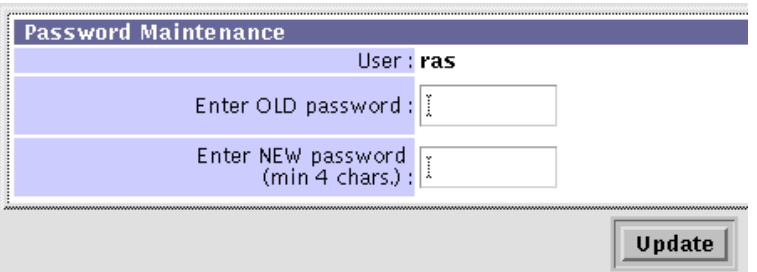

- ▼ To Change the Security Password
	- **1. You must know the current password. If you do not know the current password, use the save\_password(1M) utility to create a new password.**

**Note –** The default login and password after initial installation are ras/agent (all lowercase).

- **2. Enter the OLD password.**
- **3. Enter a new password, with a minimum of four characters.**
- **4. Click Update.**

The security password is changed.

## <span id="page-170-0"></span>Update User Roles

The Storage Automated Diagnostic Environment administrator can assign permission privileges for the categories listed in TABLE 7-1. In addition to assigning privileges, the administrator can add a new user, maintain passwords, and update or remove existing users.

#### **Update User Roles**

[Help]

Use this screen to add new user to your system,check at least one privilege for each user. Remove the password and click [Add/Update]<br>to remove that user. Privilege **Description** 

user Cannot make changes in the maintenance functions.

admin this privilege is required to add/delete/update in the Maintenance section.

test required to run tests.

script This privilege is required to run scripts. Sun StorEdge 3900/6900 Series configuration scripts are available. expert required to use the FC Analysis section.

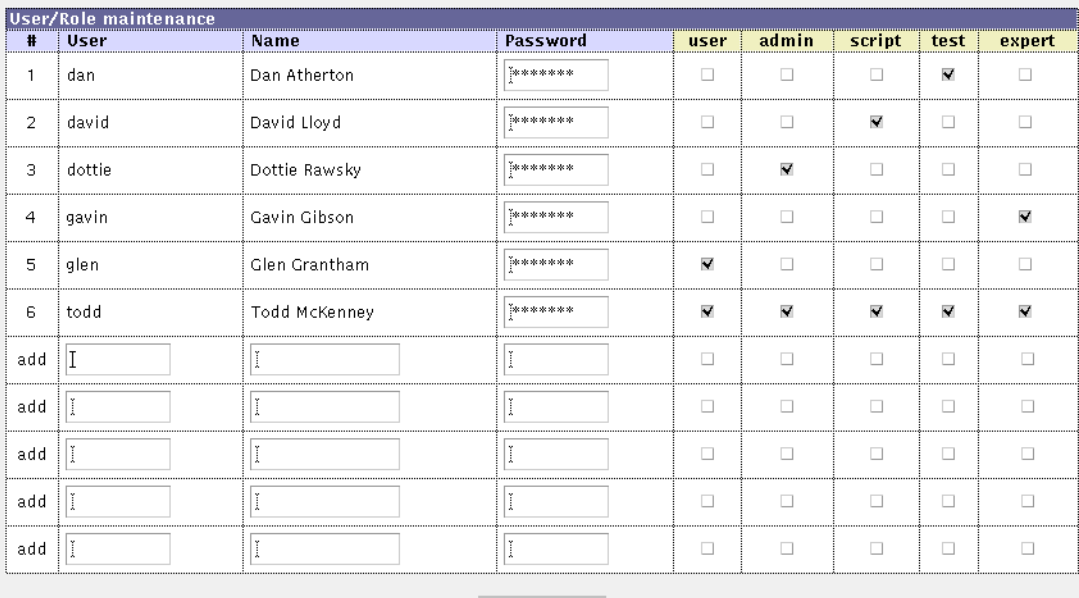

Add/Update

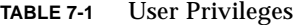

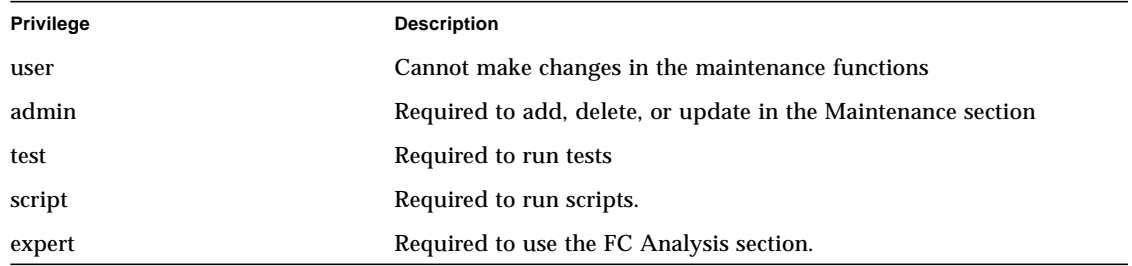

**Note –** To remove a user, the administrator must delete the encrypted password and click Add/Update.

## <span id="page-171-0"></span>Clear Login

The Clear Login screen, which requires authorization, enables the user to login as a different user without having to exit from the browser.

**Note –** You must press Cancel to the "Question Authorization Failed Retry?" question and reload the browser to return to the login screen.

# Sun StorEdge $M_{\text{M}}$  3900 and 6900 Series Configuration

The hardware components for the Sun StorEdge 3900 and 6900 series include the Storage Service Processor, customer management connection, Sun StorEdge T3+ arrays, Fibre Channel switches, and a Sun StorEdge expansion cabinet. In addition, the Sun StorEdge 6900 series has a virtualization engine. These components can be displayed, configured, verified, and managed using the Sun StorEdge Configuration functionality.

The configuration options for the various components of the Sun StorEdge 3900 and 6900 series are defined in the following pages. For more information on the SUNWsefcg utility and how to use the options, please refer to the *Sun StorEdge 3900 and 6900 Series Reference Manual*.

**Note –** To utilize the Sun StorEdge 3900 and 6900 series configuration functionality, the machine must be registered in the Storage Automated Diagnostic Environment as a Sun StorEdge 3900 and 6900 series solution.

## ▼ To Access the Sun StorEdge 3900 and 6900 Series Configuration Window

**1. Click the Utilities link in the Storage Automated Diagnostic Environment main window.**

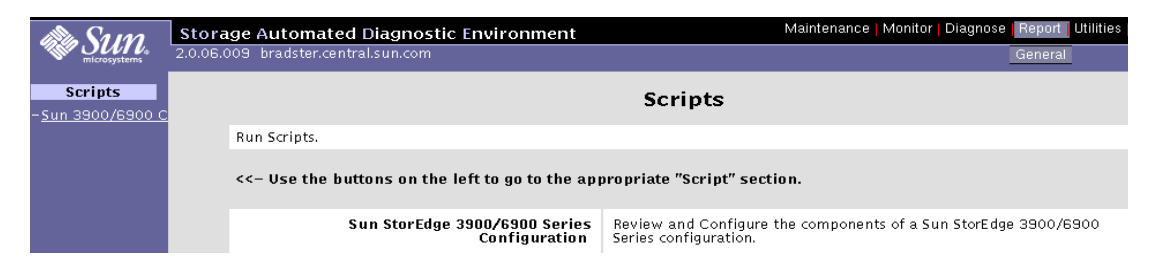

#### **2. Click the Sun StorEdge 3900 and 6900 Series Configuration link.**

The Sun StorEdge 3900 and 6900 Series Configuration window is displayed.

| Sun StorEdge 3900/6900 Series Configuration |                                                                             |                                                                                                    | [He[p] |
|---------------------------------------------|-----------------------------------------------------------------------------|----------------------------------------------------------------------------------------------------|--------|
|                                             | Warning: This machine does not appear to be a Sun StorEdge 3900/6900 Series |                                                                                                    |        |
|                                             |                                                                             | Select Host:   bradster.central.sun.com (Local) □<br>Change                                                   |        |
|                                             |                                                                             | Sun StorEdge (Unknown Model) System                                                                           |        |
|                                             |                                                                             | Sun StorEdge T3+ Array View/Configure                                                                         |        |
| <b>Display Config.</b>                      |                                                                             | Display Sun StorEdge T3+ Array Configuration                                                                  |        |
| Save Config                                 |                                                                             | Save Sun StorEdge T3+ Array Configuration                                                                     |        |
| Configure                                   |                                                                             | Configure Sun StorEdge T3+ Array(s)                                                                           |        |
| Modify Parameters                           |                                                                             | Modify Sun StorEdge T3+ Array System Parameters                                                               |        |
| Restore                                     |                                                                             | Restore Sun StorEdge T3+ Array Configuration                                                                  |        |
| Verify                                      |                                                                             | Verify Sun StorEdge T3+ Array Configuration                                                                   |        |
| <b>Configuration Status</b>                 |                                                                             | Display Sun StorEdge T3+ Array Configuration Status                                                           |        |
| Manage Password                             |                                                                             | Store/Clear Persisted Sun StorEdge T3+ Array Password                                                         |        |
|                                             |                                                                             | Sun StorEdge network FC switch-8 and switch-16 View/Configure                                                 |        |
| <b>Display Config</b>                       |                                                                             | Display Sun StorEdge network FC switch Configuration                                                          |        |
| Verify                                      |                                                                             | Verify Sun StorEdge network FC switch Configuration                                                           |        |
| Set Config                                  |                                                                             | Set Sun StorEdge network FC switch Configuration                                                              |        |
| Set switch Port SL Mode                     |                                                                             | Set Sun StorEdge network FC switch Port SL Mode Per Sun StorEdge T3+ Array (Sun StorEdge<br>3900 Series Only) |        |
| Download Firmware                           |                                                                             | Download Sun StorEdge network FC switch Firmware                                                              |        |
| <b>Virtualization Engines</b>               |                                                                             |                                                                                                    |        |
| Manage Disk Pools                           |                                                                             | Manage Disk Pools                                                                                             |        |
| Manage VLUNs                                |                                                                             | Manage Virtual LUNs                                                                                           |        |
| Manage Zones                                |                                                                             | Manage Virtualization Engine Zones                                                                            |        |
| Manage ConfigFiles                          |                                                                             | Manage Configuration Files                                                                                    |        |
| Manage Hosts                                |                                                                             | Manage Virtualization Engine Hosts                                                                            |        |
| View Map                                    |                                                                             | View Virtualization Engine Map                                                                                |        |
| Manage slicd Daemon                         |                                                                             | Manage Virtualization Engine Daemon                                                                           |        |
| Manage Password                             |                                                                             | Store/Clear Persisted Virtualization Engine Password                                                          |        |
|                                             |                                                                             | Log Functions and Sun StorEdge 3600/6900 Series Maintenance                                                   |        |
| View Log                                    |                                                                             | View Sun StorEdge 3900/6900 Series Log File                                                                   |        |
| <b>View Errors</b>                          |                                                                             | View Sun StorEdge 3900/6900 Series Errors                                                                     |        |
| Remove Locks                                |                                                                             | Remove Lock Files                                                                                             |        |

**FIGURE 7-2** Sun StorEdge 3900 and 6900 Series Configuration

## Sun StorEdge 3900 and 6900 Series Configuration **Options**

### Sun StorEdge T3+ Array View/Configure

The Sun StorEdge T3+ array menu presents the following options:

Display Config Reads and displays configuration information for the specified Sun StorEdge T3+ array partner group. It includes output from the following Sun StorEdge T3+ array commands: • version • sys list • vol list • vol stat • port list • port listmap Save Config Updates the Sun StorEdge T3+ array snapshot file after reading the array configuration. This information is saved to be reused if needed. Configure Steps you through a series of submenus that enable you to reconfigure Sun StorEdge T3+ arrays. After successful update of the configuration, the information is saved to the snapshot file. Supported RAID types include: • RAID 1 • RAID 5 • RAID  $1 +$  RAID  $5$ In the RAID 1 + RAID 5 mixed-RAID types, each Sun StorEdge T3+ array has one RAID 1 volume consisting of three physical drives and a RAID 5 device consisting of five physical drives, plus a spare. Modify Parameters Modifies a Sun StorEdge T3+ array's system parameters. Restore **Restores** Restores the Sun StorEdge T<sub>3+</sub> array configuration with the static saved configuration from the snapshot file. This is a function that can be used in the event you lose a LUN or you must replace a Sun StorEdge T3+ array. Verify Checks and verifies that the current Sun StorEdge T3+ array configuration is the same as the most recently-saved version of the configuration in the snapshot file. Configuration Status Displays the Sun StorEdge T3+ array(s) that are being configured. Manage Password Store or clears a persistent Sun StorEdge T3+ array telnet password.

**TABLE 7-2** Sun StorEdge T3+ Array Configuration Options

```
/etc/syslog.conf
```

```
# messages to syslogd on another host
#*.info @stradic
# *.warn @192.29.207.216
# *.warn @192.29.207.241
# *.warn @192.29.207.242
# *.warn @192.29.207.208
# messages sent as SNMP traps
# *.warn | snmp_trap tomm
```
**FIGURE 7-3** Example #1 of a Sun StorEdge T3+ Array Configuration

```
/etc//hosts
# Internet host table
#
# 127.0.0.1 localhost
# 10.4.46.224 isa-224 loghost
```
**FIGURE 7-4** Example #2 of a Sun StorEdge T3+ Array Configuration

```
# /etc/syslog.conf
```

```
local7.notice /var/adm/messages.t3
```

```
# touch /var/adm/messages.t3
```

```
# ps -ef | grep syslog
```
**# kill -HUP (pid)**

```
# edit /etc/fcswitch.conf
# Sample configuration file for Qlogic Switches
#
# Enter switch IP address and name
# Note: The name is optional
#
# 10.0.0.1 switch1
# 10.0.0.2 switch2
# 10.4.46.229 isa-229
# 10.4.46.230 isa-230
# 10.4.46.231 isa-231
# 10.4.46.232 isa-232
# 10.4.46.233 isa-233
# 10.4.46.234 isa-234
```
### Sun StorEdge Network FC Switch-8 and Switch-16 Switch View/Configure

The Switch menu presents the following options:

**TABLE 7-3** Sun StorEdge Network FC Switch-8 and Switch-16 Configuration Options

| Display Config                    | Displays the specified switch's configuration, including the<br>following:<br>• IP address configuration<br>• Number of ports<br>• Version information<br>• Port status and type<br>• Zones                               |
|-----------------------------------|----------------------------------------------------------------------------------------------------|
| Verify                            | Verifies that the configuration of the specified switch matches the<br>predefined static configuration for that switch, based on the cabinet<br>type (Sun StorEdge 3900 series or Sun StorEdge 6900 series).              |
| Set Config                        | Configures the specified switch to a predefined static configuration,<br>based on cabinet type and location (top or bottom switch for Sun<br>StorEdge 6900 series).                                                       |
| <b>Set Switch Port SL</b><br>Mode | Sets the switch SL mode for a Sun StorEdge T3+ array (the StorEdge<br>3900 Series only).                                                                                                    |
| <b>Download Firmware</b>          | Downloads the flash code to the Sun StorEdge network FC switch-8<br>or switch-16 switch and resets it. The flash code is automatically<br>loaded from the appropriate file from the<br>/usr/opt/SUNWsmgr/flash directory. |

### Virtualization Engines

The virtualization engines configuration menu presents the following options:

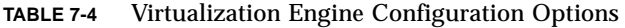

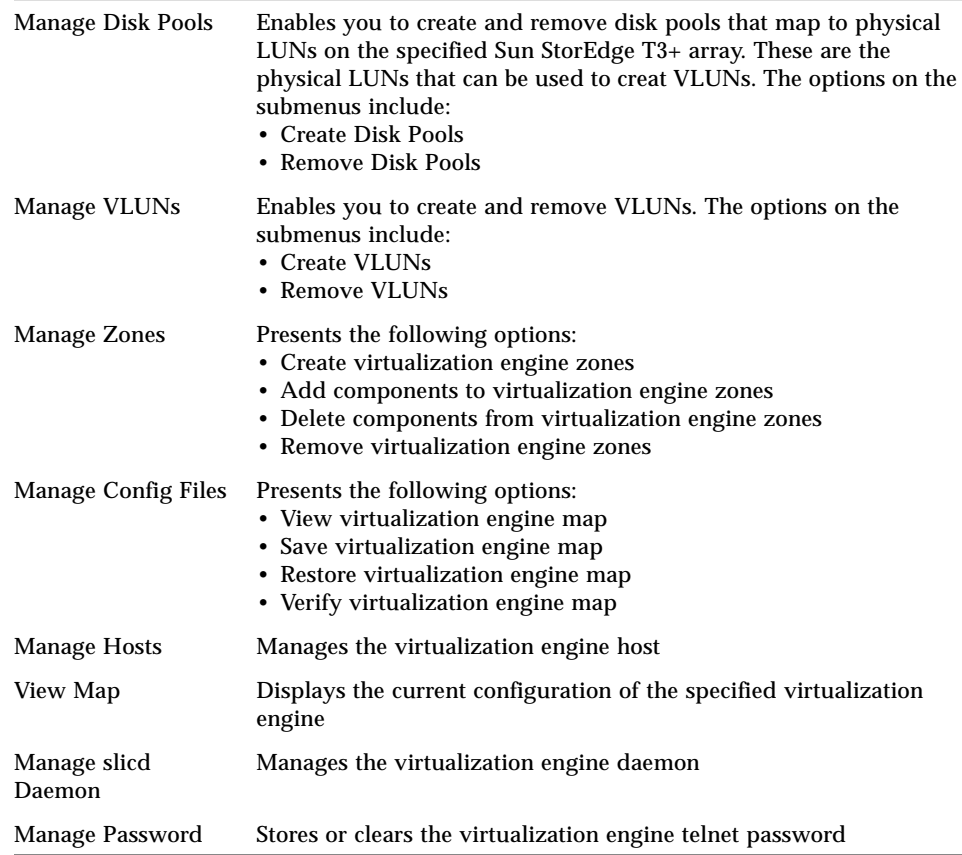

### Log Functions and Sun StorEdge 3900 and 6900 Series Maintenance

You can review the content of the Sun StorEdge 3900 and 6900 Series Configuration log files. Log entries are displayed from the end of the file going back; the most recent entries are displayed last.

### *View Log*

The View Log option enables you to look at all the logs containing messages about the configuration actions taken.

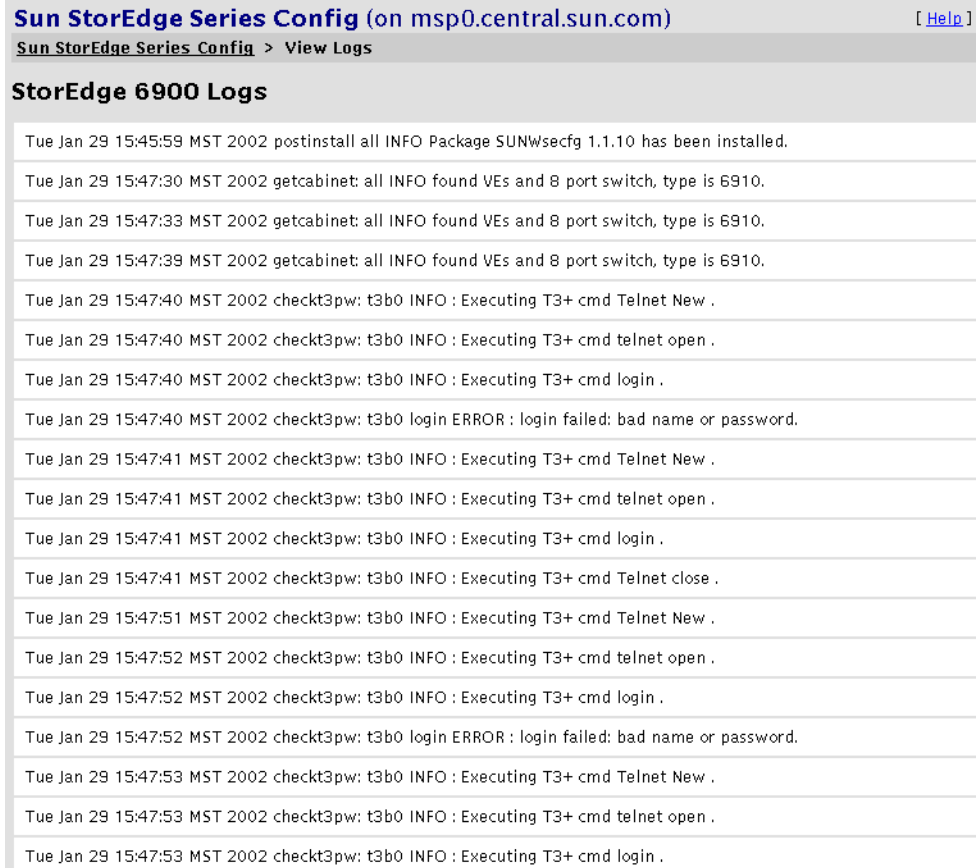
### *View Errors*

The View Errors option enables you to look at all the errors that have occurred on a given host. The errors are sorted by date, the most recent are displayed last.

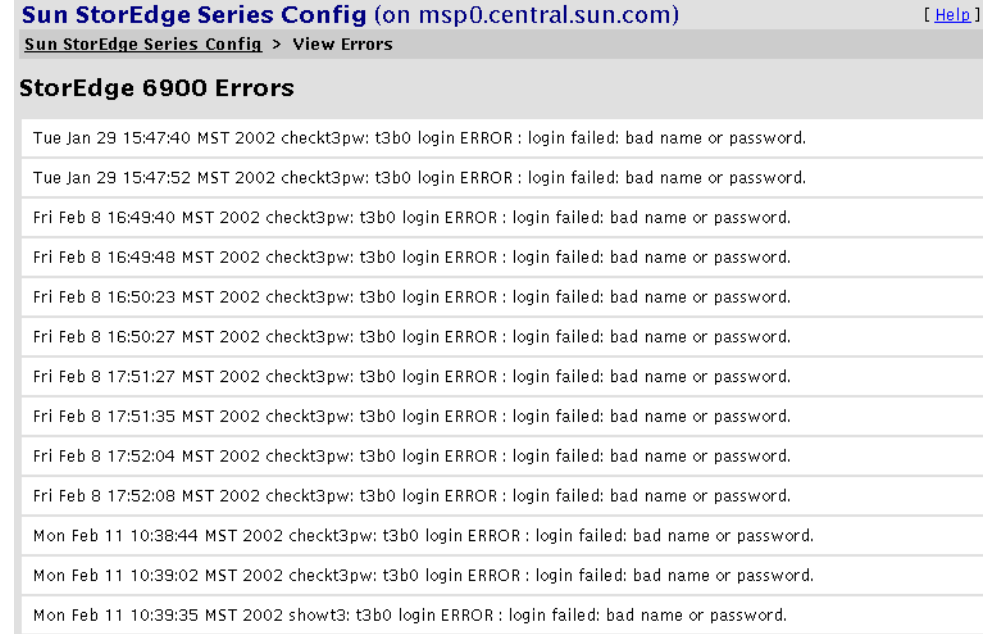

#### *Remove Locks*

Using the Remove Locks functionality, you can remove lock files on the Sun StorEdge network FC switch-8 and switch-16 switch, the virtualization engines, and/or the Sun StorEdge T3+ array.

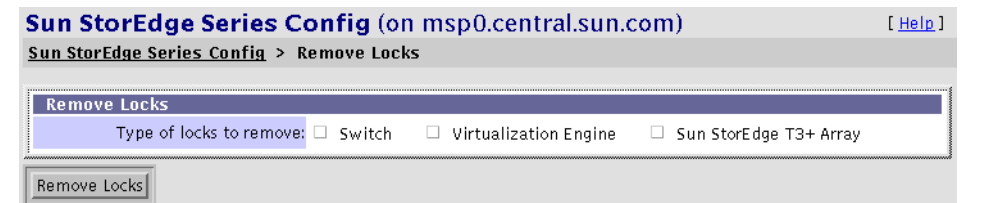

**Note –** Use the Remove Locks function only if you know the device *is not* in use, but the Sun StorEdge 3900 and 6900 Series Configuration shows that the device *is* in use.

# <span id="page-182-0"></span>Storage Automated Diagnostic Environment Help

This chapter explains the GUI online help and the command-line utilities help associated with the Storage Automated Diagnostic Environment.

# Site Map

The following site map shows the Storage Automated Diagnostic Environment and its functionality at a glance. Online Help is available for each topic.

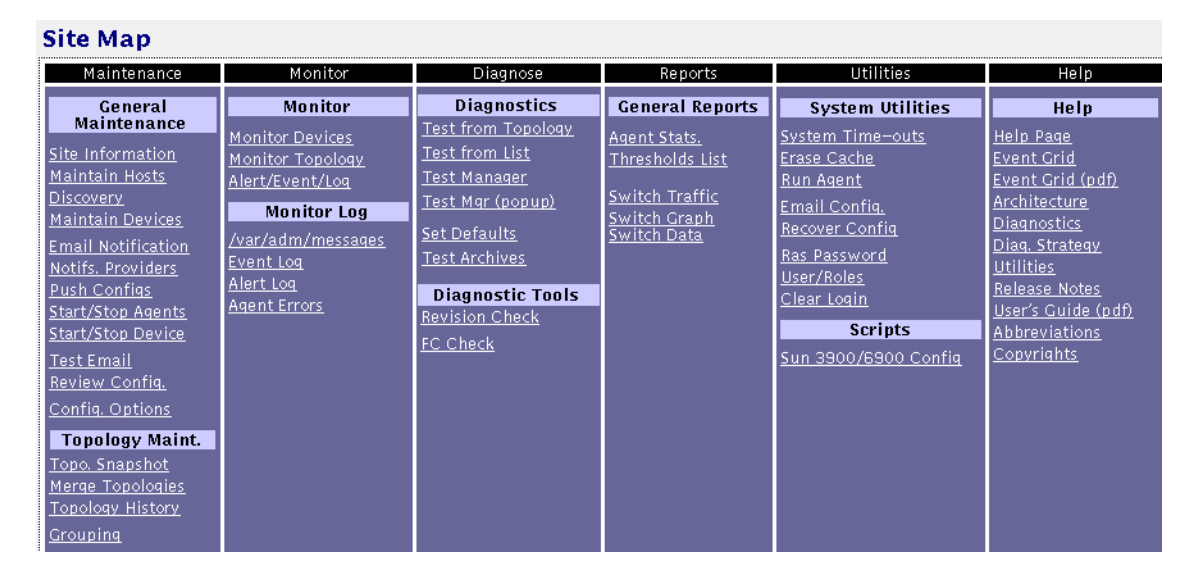

**FIGURE 8-1** Storage Automated Diagnostic Environment Site Map

## <span id="page-183-0"></span>▼ To Access the Online Help

**1. Click the Help link in the Storage Automated Diagnostic Environment main window.**

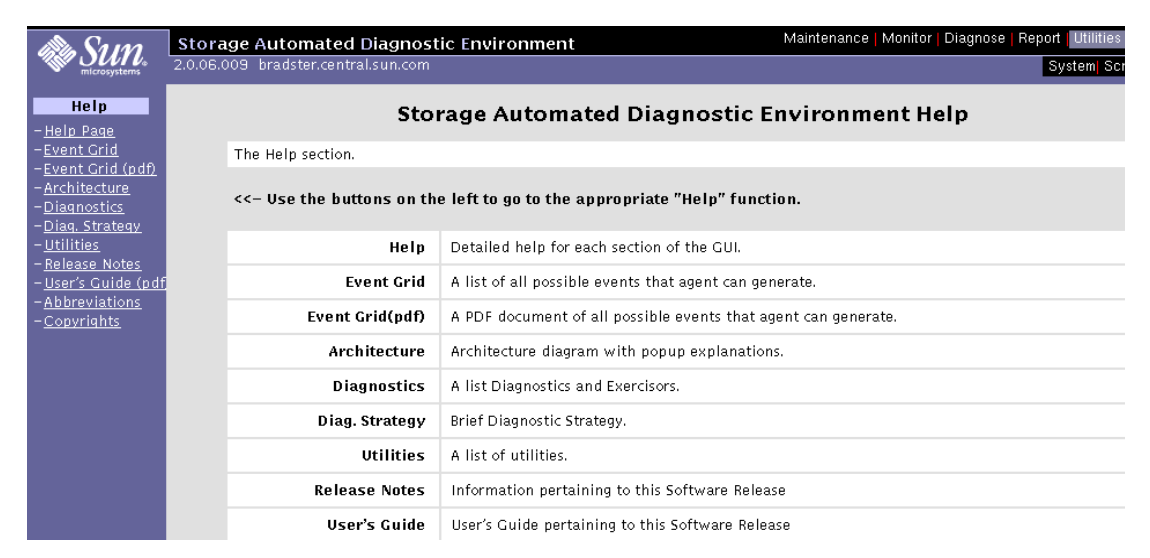

**2. Click the Help Page link on the Help menu in the left frame.**

The Storage Automated Diagnostic Environment Help window is displayed.

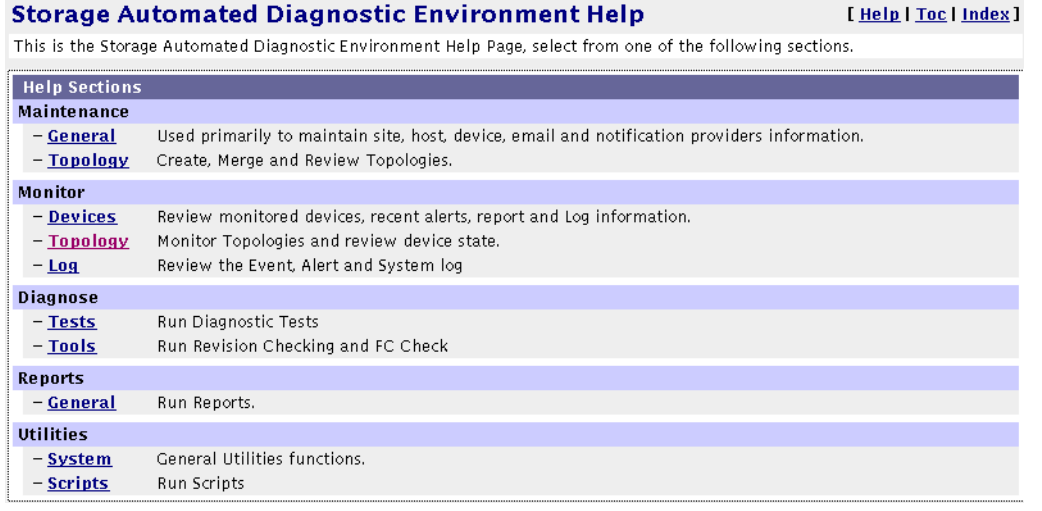

**FIGURE 8-2** Storage Automated Diagnostic Environment GUI Online Help

**3. Click the topic for which you need information from the Help Sections list.**

## <span id="page-184-1"></span>Storage Automated Diagnostic Environment Event Grid

The Event Grid shows all the actionable and non-actionable events Storage Automated Diagnostic Environment can generate.

## ▼ To Customize an Event Report

- **1. Click the Event Grid link on the Help menu.**
- **2. Select the criteria from the Storage Automated Diagnostic Environment event grid, like the one shown in** [FIGURE 8-3](#page-184-0)**.**

|              | <b>Event Grid</b><br>Help |            |                                                                                     |   |            |                                                                                                    |                                                                                                    |
|--------------|---------------------------|------------|-------------------------------------------------------------------------------------|---|------------|----------------------------------------------------------------------------------------------------|----------------------------------------------------------------------------------------------------|
|              |                           |            | [ReportFormat] to display a Report format. Click Info/Action to Review. (EventGrid) |   |            |                                                                                                    | Select a Category/Component/EventType and type [GO] to limit the report. Click on the Columns headers to change the sort. Check |
| Category:    |                           | Component: |                                                                                     |   | EventType: |                                                                                                    |                                                                                                    |
| All          | AII<br>$\Box$<br>▭        |            |                                                                                     |   | All<br>▭   | ReportFormat [<br>GO.                                                                                                    |                                                                                                    |
| $+$ Cat      | Comp.                     |            | <b>EventType</b>                                                                    |   |            | <b>Sev. Action Description</b>                                                                                                    |                                                                                                    |
|              | a3500fc enclosure         |            | Audit                                                                               |   |            | [ Info ] Auditing a new a3500fc with<br>ID:a3500fc.da106 004                                                                                                    |                                                                                                    |
| a3500fc ib   |                           |            | Comm_Established                                                                    |   |            | Communication regained with A3500fc called DPL4                                                                                                    |                                                                                                    |
| a3500fc i ib |                           |            | Comm Lost                                                                           | П | Y          | <b>[Info/Action ]</b> Lost communication with A3500FC called<br>DPI4                                                                                                    |                                                                                                    |
|              | a3500fc a3500fctest       |            | DiagnosticTest-                                                                     | п |            | a3500fctest (diag240) on a3500fc.da106_004 failed                                                                                                    |                                                                                                    |
|              | a3500fc enclosure         |            | Discovery                                                                           |   |            | [ Info ] Discovered a new a3500fc with<br>ID:a3500fc.da106 004                                                                                                    |                                                                                                    |
|              | a3500fc controller        |            | InsertComponent                                                                     |   |            | [Info ] Component 'controller.b:XX' was added to<br>da106 004 'a3500fc.da106_004                                                                                        |                                                                                                    |
| a3500fc disk |                           |            | InsertComponent                                                                     |   |            | added to da106_004 'a3500fc.da106_004'                                                                                                    | [Info] Component 'disk.1:SEAGATE.LT02926900' was                                                                                |
|              | a3500fc enclosure         |            | LocationChange                                                                      |   |            | Location of a3500fc called DPL4 was changed                                                                                                    |                                                                                                    |
|              | a3500fc controller        |            | RemoveComponent                                                                     | п | Y          | from da106_004 'a3500fc.da106_004                                                                                                    | [ Info/Action ] Component 'controller.b:XX' was removed                                                                         |
| a3500fc disk |                           |            | RemoveComponent                                                                     | п | Y          | [ Info/Action ] Component 'disk.1:SEAGATE.LT02926900'<br>was removed from da106_004 'a3500fc.da106_004'                                                                 |                                                                                                    |
| a3500fc disk |                           |            | StateChange+                                                                        |   |            | disk.0 (SEAGATE.LT04183900) in A3500FC 'da106 004'<br>(a3500fc.da106_004) is now Available (status-state<br>changed from 'Degraded' to 'Optimal')                       |                                                                                                    |
|              | a3500fc controller        |            | StateChange-                                                                        | п | Y          | [ Info/Action ] controller.a (Symbios.1T93200466) in<br>A3500FC 'da106_004' (a3500fc.da106_004) is now<br>Not-Available (status-state changed from 'Active' to 'Error') |                                                                                                    |
| a3500fc disk |                           |            | StateChange-                                                                        | ш | ٧          | [ Info/Action ] disk.0 (SEAGATE.LT04183900) in A3500FC<br>'da106_004' (a3500fc.da106_004) is now Not-Available<br>(status-state changed from 'Optimal' to 'Degraded')   |                                                                                                    |

<span id="page-184-0"></span>**FIGURE 8-3** Storage Automated Diagnostic Environment Event Grid

#### **3. For more diagnostic information, click the Info/Action link from the Description field.**

A pop-up menu appears, displaying the information for that event and the action recommended for problem resolution.

**Note –** The Storage Automated Diagnostic Environment Event Grid is intended to be used interactively, but it is also printable. Before printing the Event Grid, run the page with the ReportFormat checkbox enabled; to see all the details about each event. Otherwise, you must click the **[details]** link to see details, one event at a time.

# <span id="page-186-1"></span>Storage Automated Diagnostic Environment Architecture

#### **1. Click Architecture on the Help menu.**

The Storage Automated Diagnostic Environment Architecture Diagram, as shown in [FIGURE 8-4](#page-186-0), is displayed.

**2. For details of the component, move your mouse over the section within the diagram, or refer to** [TABLE 8-1](#page-187-0)**.**

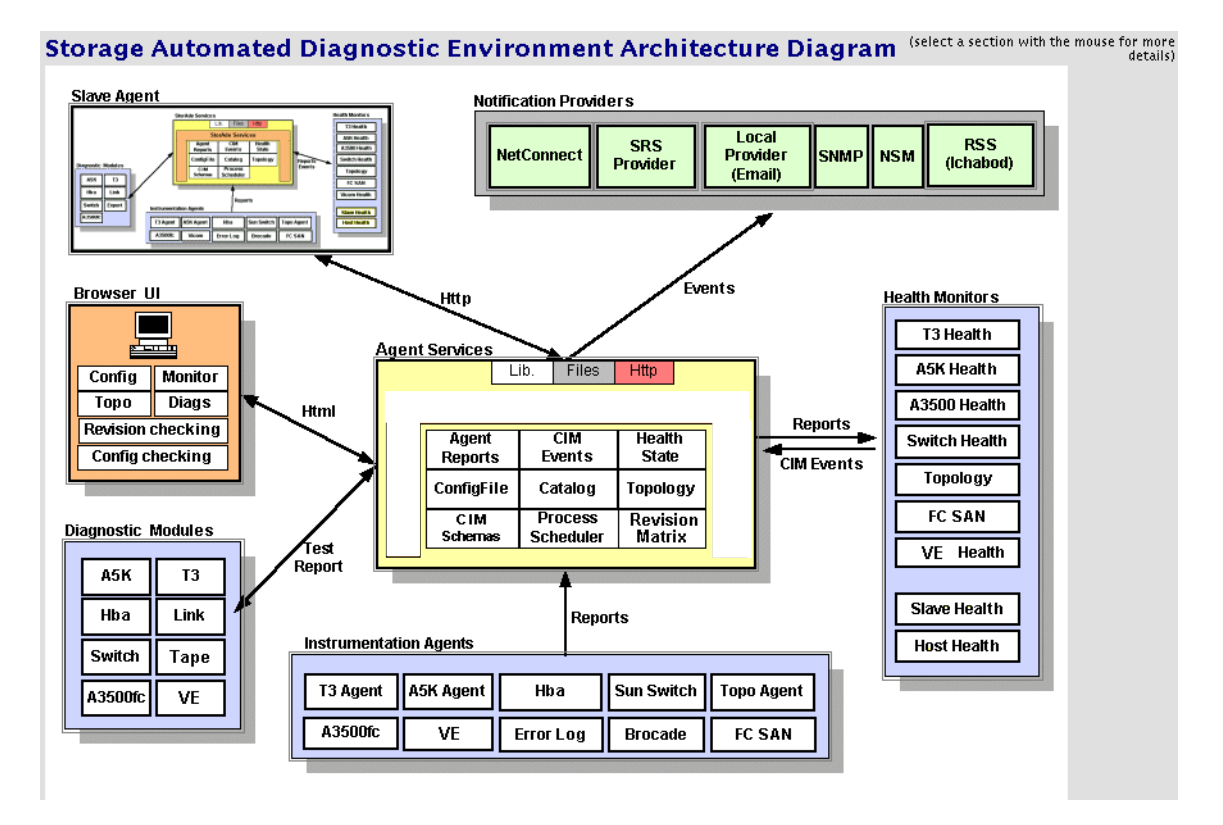

<span id="page-186-0"></span>**FIGURE 8-4** Storage Automated Diagnostic Environment Architecture Diagram

<span id="page-187-0"></span>

| <b>Slave Agent</b>                                                    | Each Slave Agent includes the same functionality as the Master Agent:<br>• Tests<br>• Instrumentation<br>• Event Generation<br>Slave Agents are scheduled from the cron. They generate CIM events<br>that are transmitted to the Master.                                                                                                    |
|-----------------------------------------------------------------------|----------------------------------------------------------------------------------------------------|
| <b>Notification Providers</b>                                         | • HTTP-Sends HTTP calls to an HTTP server and transfers CIM data<br>in the appropriate format. Internal to Sun only.<br>• NSM-The Network Storage Manager (NSM) provider sends events<br>to the NSM console.<br>• NetConnect—A common information model (CIM) provider that<br>requests information, converts the information to the appropriate<br>format, and relays it to NetConnect.<br>• SRS—The Sun Remote Services (SRS) provider accepts and sends<br>information in xml format.<br>• SNMP Traps-Enables the Storage Automated Diagnostic<br>Environment to send traps for all actionable events that occur during<br>monitoring to external management systems.<br>• RSS-Uses modem technology with Unix-to-Unix Communication<br>Protocol (UUCP). RSS software is required on the host and must be<br>configured accordingly.<br>• Local Provider (Email)—The local provider can email events to<br>administrators. Events can be filtered per administrator using event-<br>type, severity level, or device-type filters. |
| <b>Browser UI</b>                                                     | The user interface (UI) uses HTML browsers. Using the UI,<br>administrators can configure the agents, monitor storage devices,<br>review the topology, execute diagnostic tests, and verify the<br>configuration.                                                                                                    |
| <b>Storage Automated</b><br>Diagnostic Environment<br><b>Services</b> | The services are the core of the framework. They provide logic and<br>persistence to all agents, monitors, and user interface functions. The<br>services include:<br>• A database of current instrumentation reports<br>• All CIM schemas (mof files) required to generate events<br>• The current configuration of all agents<br>• Topology functions<br>• The current state of each storage device<br>• A database of diagnostic processes<br>• Logic and persistence for timers, threshold, transitions, and revision<br>matrix                                                                                                    |

<span id="page-187-1"></span>**TABLE 8-1** Storage Automated Diagnostic Environment Component Definitions

| <b>Health Monitors</b>        | Health monitors read instrumentation reports and generate CIM events<br>that are stored and sent to Notification providers.<br>Events are generated using a cache database that stores previous<br>reports, timers, and thresholds.                                                             |
|-------------------------------|----------------------------------------------------------------------------------------------------|
| Diagnostic Modules            | Diagnostic tests can be executed locally or remotely to test different<br>components.                                                                                                    |
| <b>Instrumentation Agents</b> | Instrumentation agents probe storage devices and monitor log files to<br>generate detailed reports on the state of each component of the device.<br>Agents are scheduled to execute by crons. Instrumentation reports are<br>stored and compared by the health monitors to generate CIM events. |

**TABLE 8-1** Storage Automated Diagnostic Environment Component Definitions

# <span id="page-189-1"></span>**Utilities**

The explanations of the various diagnostics tests associated with the Storage Automated Diagnostic Environment, shown in [FIGURE 8-5,](#page-189-0) are available from the command line. These utilities also have man(1M) pages.

## Storage Automated Diagnostic Environment Diagnostics Tests

The Storage Automated Diagnostic Environment diagnostics tests are defined in [TABLE 8-2](#page-190-0) and are located in /opt/SUNWstade/Diags/bin. Refer to the man pages for more detail.

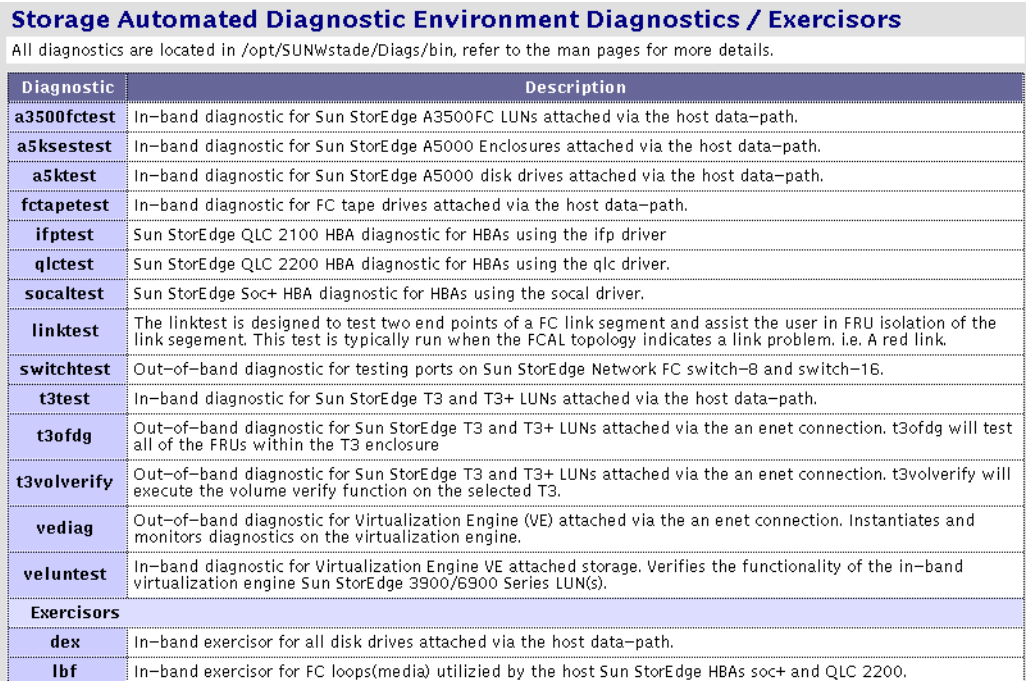

#### <span id="page-189-0"></span>**FIGURE 8-5** Storage Automated Diagnostic Environment Commands

## <span id="page-190-1"></span>Diagnostics Utilities

#### **TABLE 8-2** Storage Automated Diagnostic Environment Diagnostic Commands

<span id="page-190-0"></span>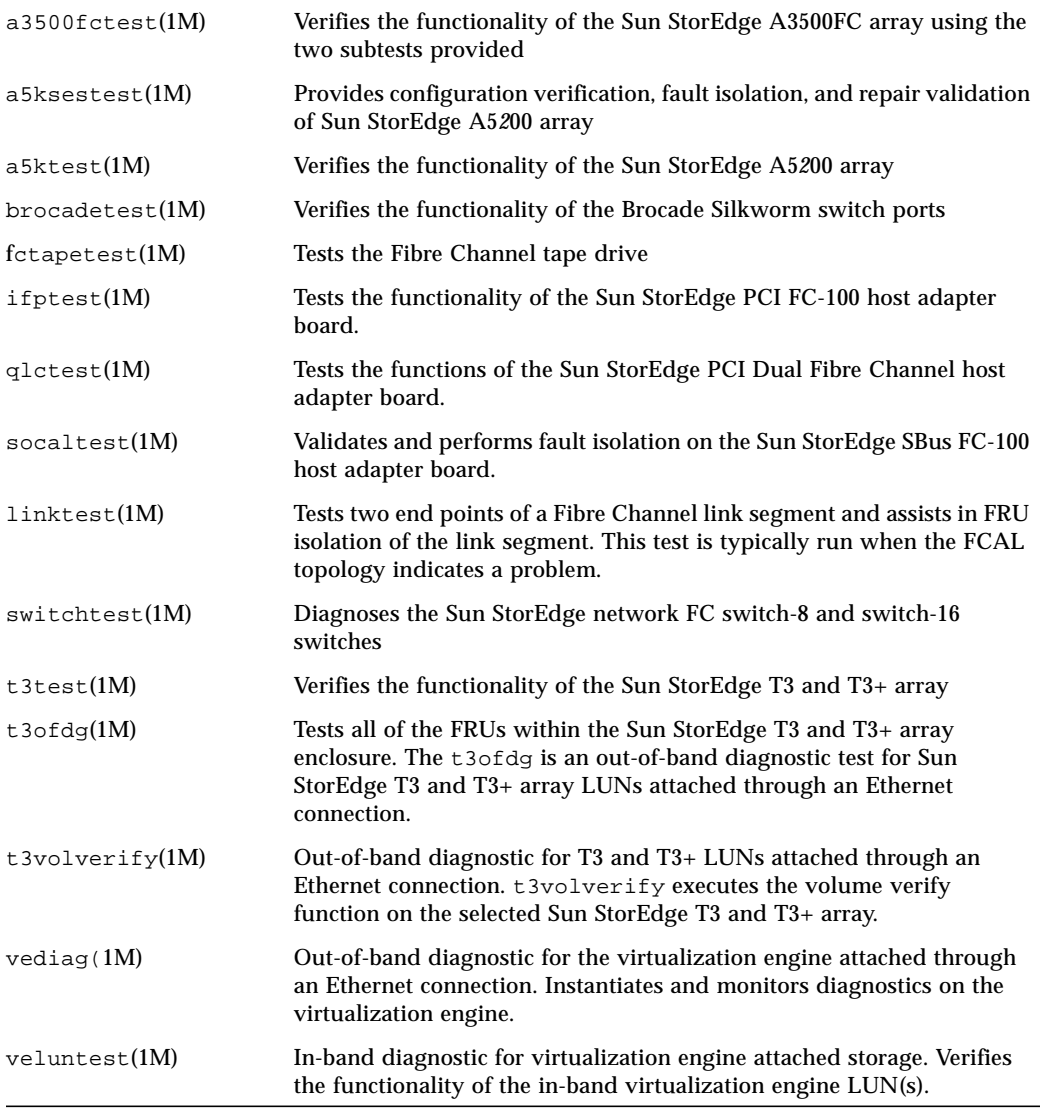

## <span id="page-191-0"></span>Storage Automated Diagnostic Environment Agent Utilities

The Storage Automated Diagnostic Environment Agent utilities that are defined in [TABLE 8-3](#page-192-0) are located in the /opt/SUNWstade/bin directory. Refer to the man pages for more detail.

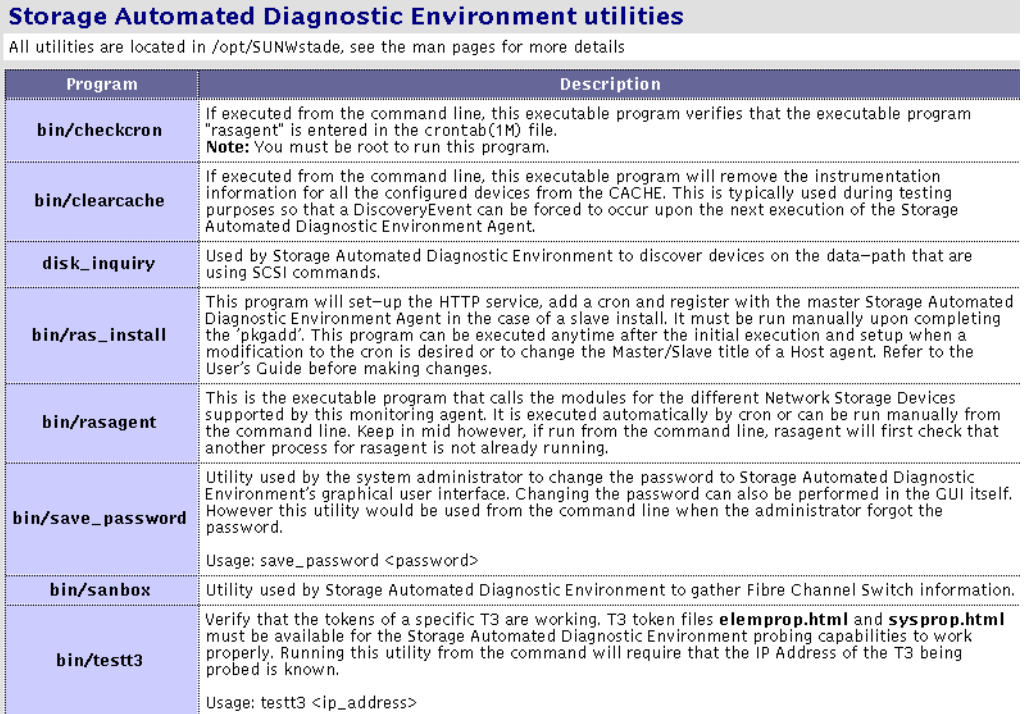

**FIGURE 8-6** Storage Automated Diagnostic Environment Agent Commands

<span id="page-192-3"></span><span id="page-192-2"></span><span id="page-192-1"></span>[TABLE 8-3](#page-192-0) provides descriptions for commands available for the Storage Automated Diagnostic Environment Agent functions.

<span id="page-192-8"></span><span id="page-192-7"></span><span id="page-192-6"></span><span id="page-192-4"></span><span id="page-192-0"></span>

| checkcron(1M)              | Verifies whether the Storage Automated Diagnostic<br>Environment main program is entered in the crontab(1M)<br>file                                                                                                    |  |  |  |
|----------------------------|----------------------------------------------------------------------------------------------------|--|--|--|
| clearcache(1M)             | Clears the Storage Automated Diagnostic Environment cache<br>files that contain the current report for each device being<br>monitored                                                                                     |  |  |  |
| $disk$ _inquiry $(1M)$     | Identifies devices on the data path that are using SCSI<br>commands                                                                                                    |  |  |  |
| rasagent(1M)               | Calls the modules for network storage devices supported by<br>Storage Automated Diagnostic Environment. It is<br>automatically executed by cron, or it can be run manually<br>from the command line.                      |  |  |  |
| $ras\_install(1M)$         | Sets up the HTTP service, adds a cron, and registers with the<br>master agent during a slave install. It must be run manually<br>upon executing the pkgadd command.                                                       |  |  |  |
| $\text{sanbox}(1\text{M})$ | Displays Fibre Channel switch information                                                                                                    |  |  |  |
| $save_{password}(1M)$      | Changes the password to the Storage Automated Diagnostic<br>Environment GUI. This function can also be performed in the<br>GUI itself. save_password is usually used if the system<br>administrator forgets the password. |  |  |  |
| testt $3(1M)$              | Retrieves tokens from a Sun StorEdge T3 and T3+ array. It<br>verifies whether the IP address used is correct and whether<br>the IP address points to a Sun StorEdge T3 and T3+ array that<br>can provide tokens.          |  |  |  |

<span id="page-192-5"></span>**TABLE 8-3** Storage Automated Diagnostic Environment Agent Commands

## Index

#### **SYMBOLS**

[/opt/SUNWrasag directory, 12](#page-29-0) [/opt/SUNWrasag/DATA/rasagent.conf, 27](#page-44-0) [/var/adm/messages, 12](#page-29-1) [on local host, 85](#page-102-0)

## **A**

a3500fctest [command, 104](#page-121-0) a5ksestest [command, 107](#page-124-0) a5ktest [command, 109](#page-126-0) [test modes, 109](#page-126-1) add new hosts [required fields, 35](#page-52-0)

## **C**

cache [erasing, 148](#page-165-0) [checkcron\(1M\), 175](#page-192-1) checklist [installation, 10](#page-27-0) [clearcache\(1M\), 175](#page-192-2) configuration [updating master, 38](#page-55-0) [configuration recovery, 151](#page-168-0) customer information [maintenance of, 7](#page-24-0)

### **D**

device [maintenance of device-specific information, 7](#page-24-1) [disk\\_inquiry\(1M\), 175](#page-192-3) documentation [related, xv](#page-14-0) documentation conventions [typographic, xiii](#page-12-0)

## **E**

[email configuration, 150](#page-167-0) [erase cache, 148](#page-165-1) event report [how to customize, 167](#page-184-1) [events, categorization of, 7](#page-24-2) [executing StorTools tests, 91](#page-108-0)

### **H**

host [maintaining, 36](#page-53-0) [updating, 38](#page-55-0)

## **I**

ifptest, PCI FC\_AL card test [options, 114](#page-131-0) installation

[checklist, 10](#page-27-1) [on multiple hosts, 12](#page-29-2) [requirements, 12](#page-29-3) [verification of, 16](#page-33-0)

#### **L**

[local notification, 7](#page-24-3) login screen [clearing of, 154](#page-171-0)

#### **M**

maintain hosts functions of [push slave configurations, 37](#page-54-0) slaves, add new [required fields, 42](#page-59-0)

#### **N**

Network Storage Agent [configuration file, 27](#page-44-1) [distributed slave\(s\), 24](#page-41-0) [graphical user interface \(GUI\), 7](#page-24-4) [starting, 28](#page-45-0) Network Storage Agent User's Guide [description of, xi](#page-10-0) notifications [add notification, 54](#page-71-0) [create local email, 54](#page-71-1) [local, 7](#page-24-5) [local email/pager, 53](#page-70-0)

#### **O**

online help [how to access, 166](#page-183-0) [use of, 139,](#page-156-0) [145,](#page-162-0) [165](#page-182-0) [organization of book, xii](#page-11-0)

#### **P**

[password security, 152](#page-169-0) passwords [how to change, 152](#page-169-1) PCI FC-100 test ifptest[, 113](#page-130-0) permission privileges [assignment of, 153](#page-170-0) [pkgadd -d command, 14](#page-31-0)

### **Q**

qlctest [command, 115](#page-132-0)

### **R**

[ras\\_install\(1M\), 175](#page-192-4) [rasagent\(1M\), 175](#page-192-5) [requirements, installation, 12](#page-29-3)

## **S**

[sanbox\(1M\), 175](#page-192-6) [save\\_password\(1M\), 152,](#page-169-2) [175](#page-192-7) SE-series [log functions, 162](#page-179-0) [virtualization engine \(VE\) configuration, 161](#page-178-0) [shell prompts, xiv](#page-13-0) slave [adding, 40](#page-57-0) [push configs, 43](#page-60-0) [slave setup, 25](#page-42-0) socaltest [command, 118](#page-135-0) socaltest, Sun StorEdge SBus FC-100 Host Adapter board test [options, 118](#page-135-1) statistics [how to check, 140](#page-157-0) StorADE [agent commands, 174](#page-191-0) [architecture diagram, 169](#page-186-1) [component definitions, 170](#page-187-1) [diagnostic commands, 173](#page-190-1) [event grid, 167](#page-184-1)

[reports, 139](#page-156-1) [running manually, 149](#page-166-0) StorTools [user interfaces, 91](#page-108-1) Sun StorEdge 3900 and 6900 series [hardware components, 155](#page-172-0) Sun StorEdge RASAgent [installation, 9](#page-26-0) Sun StorEdge SBus FC-100 host adapter card test, socaltest[, 118](#page-135-2) Sun StorEdge T3 array messages [monitoring, 46](#page-63-0) switch [data to view FC counters, 143](#page-160-0) [graph, 142](#page-159-0) switchtest [command, 121,](#page-138-0) [123](#page-140-0) [options, 121,](#page-138-1) [123](#page-140-1) [system time-outs, 147](#page-164-0)

## **T**

t3test [command, 127](#page-144-0) [subtests, 127](#page-144-1) tests [StorADE diagnostics, 172](#page-189-1) [testt3\(1M\), 175](#page-192-8) thresholds [viewing, 141](#page-158-0) time-out settings [how to change, 147](#page-164-1)

#### **U**

[user privileges, 153](#page-170-1) utilities [system, 145](#page-162-1)

### **W**

window [event log messages on local host, 87](#page-104-0) [maintain devices, 47](#page-64-0) [maintain hosts, 36](#page-53-1)